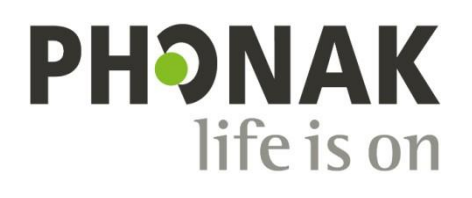

A Sonova brand

# 操作ガイド **Ver:9.1.1 Phonak Target.**

# **目次**

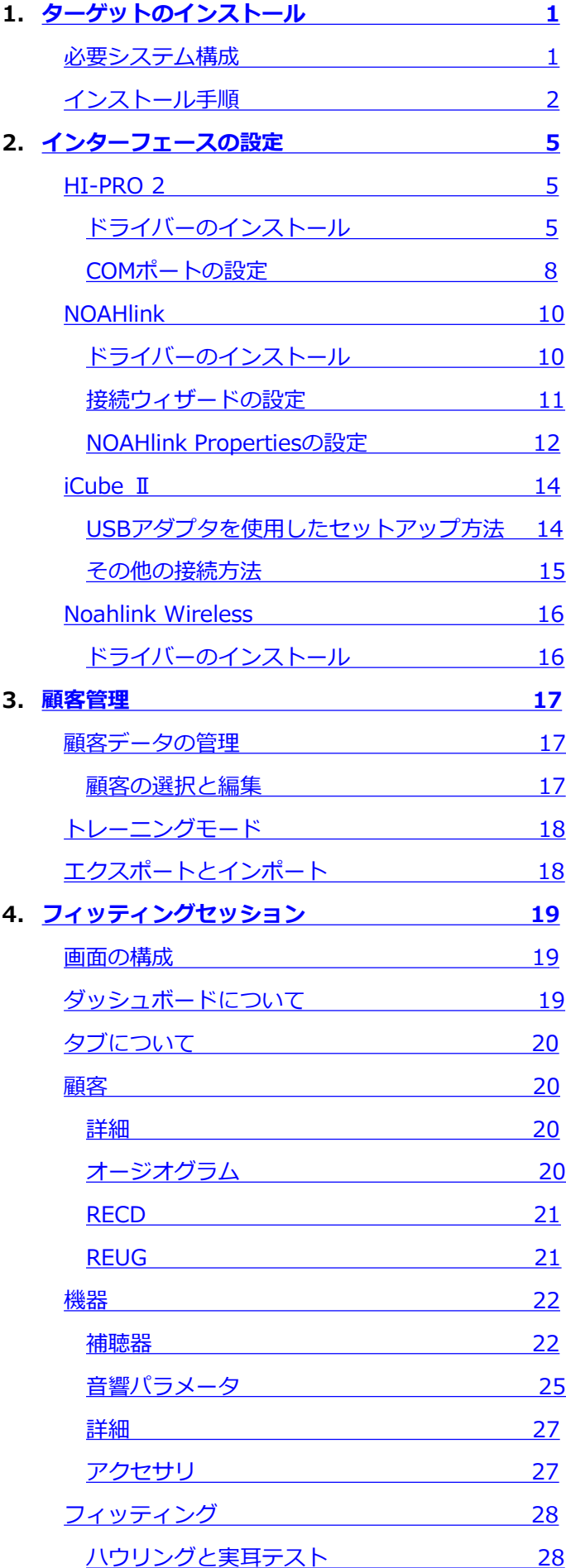

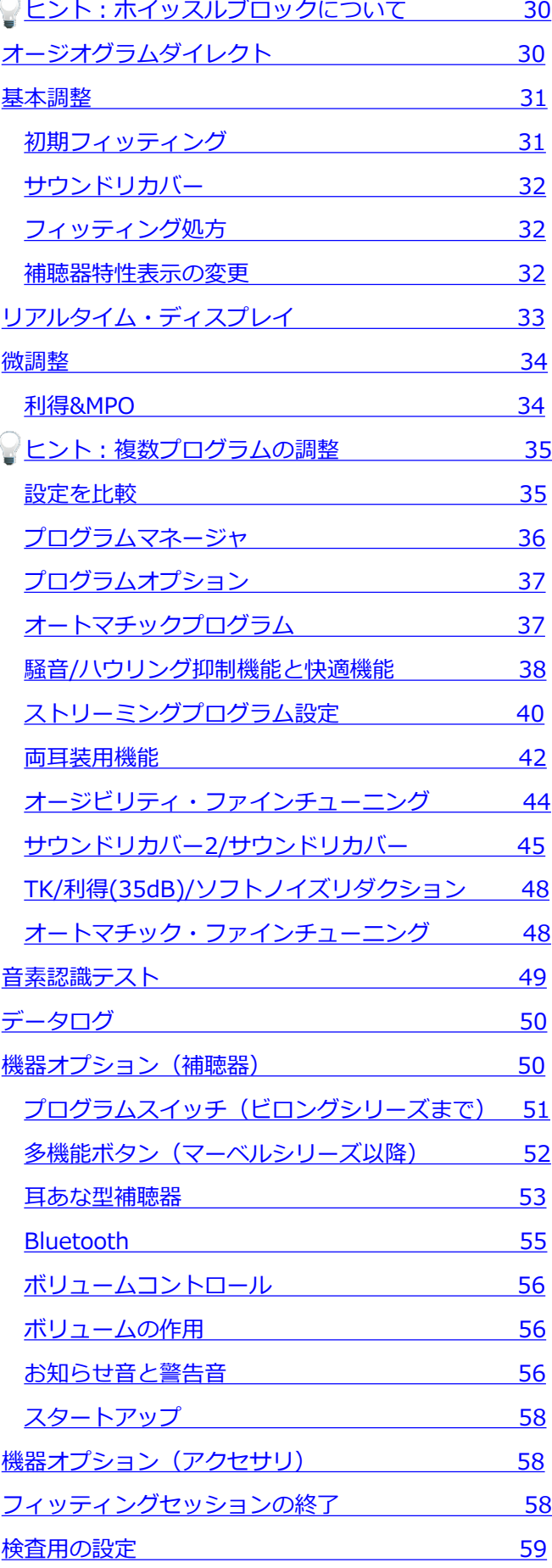

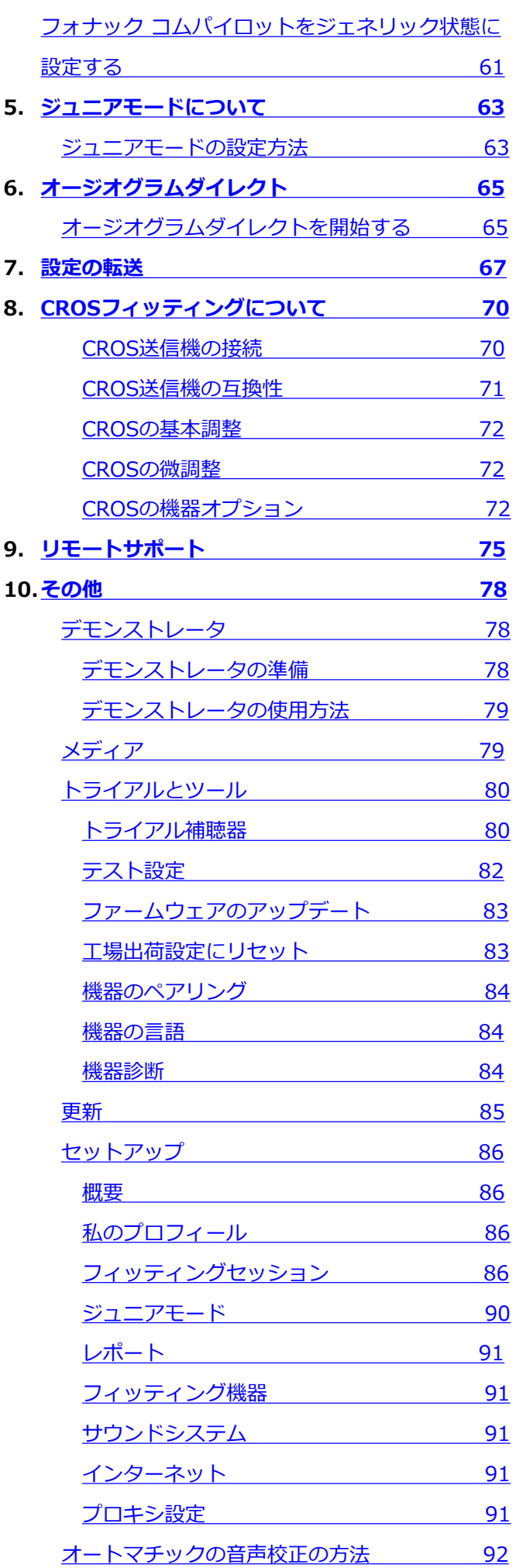

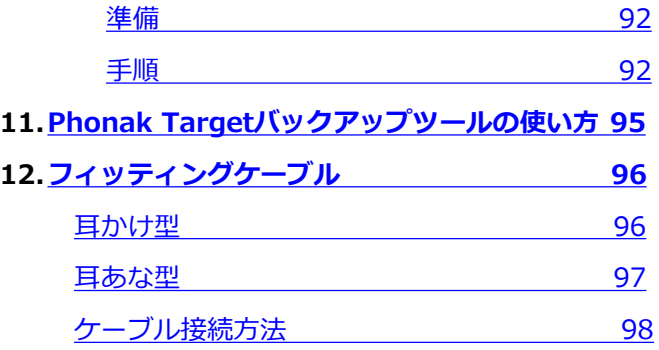

# <span id="page-4-0"></span>**必要システム構成**

Phonak Targetをインストールするにあたり、以下のコンピュータシステムが必要です。

なお、本ソフトウェアはPhonak Targetオンラインアップデートでの供給のため、ネット環境がない場合に はインストールできませんのでご注意ください。

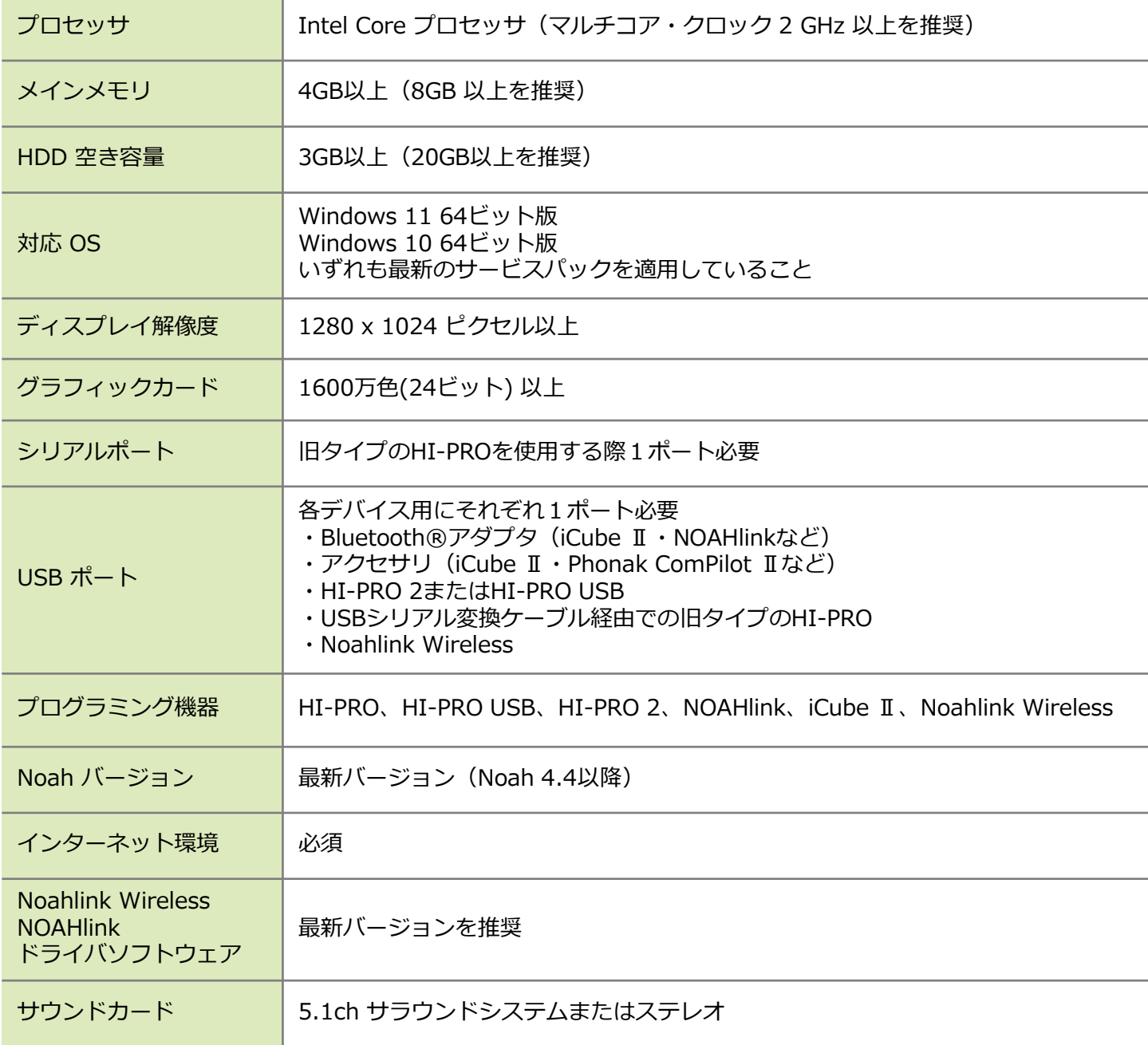

# <span id="page-5-0"></span>**インストール手順**

インストール作業は必ずコンピュータの管理者権限を 持つユーザーでログインして行ってください。インス トールの前にあらかじめウィルスおよびセキュリティ 対策ソフトを停止してください。ダウンロードしてき たフォルダ内 Setup.exe を実行します。 Setup.exe を実行 するとインストールが開始されます。

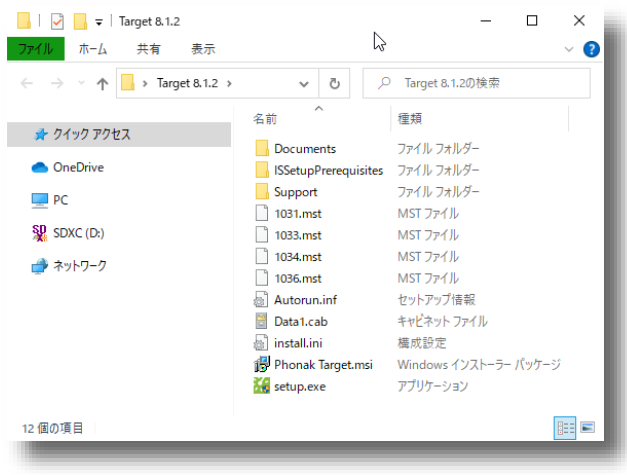

#### インストールにあたり、次のような画面が表示された

場合は、 いい をクリックします。

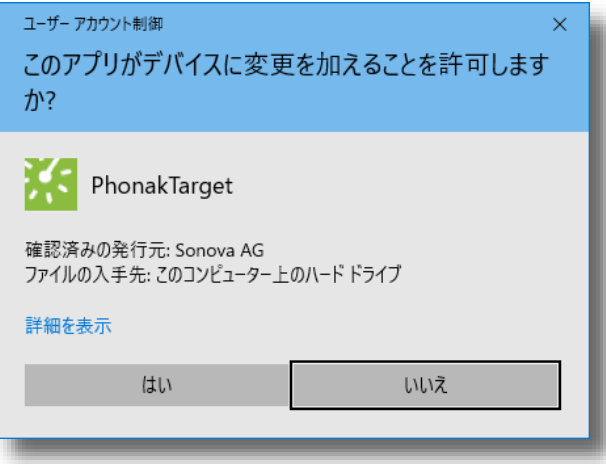

 $Next >$ 

をクリックします。

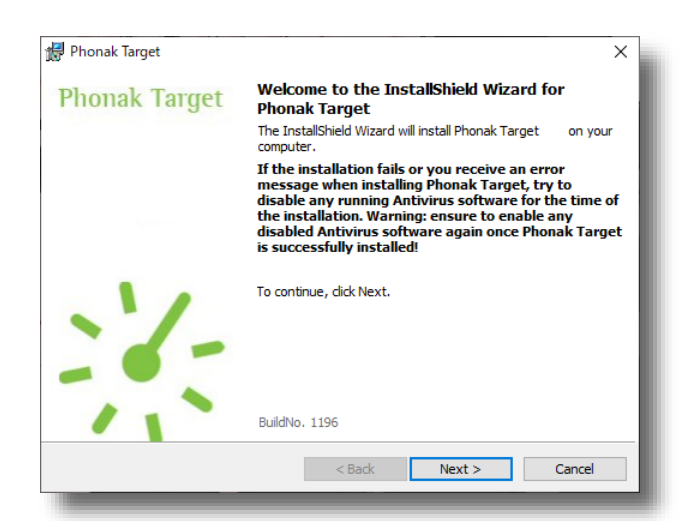

インストールにあたり、次のような画面が表示された 場合は、Phonak Targetに必要なソフトのインストー ルが必要です。| Install をクリックして進めてくだ さい。

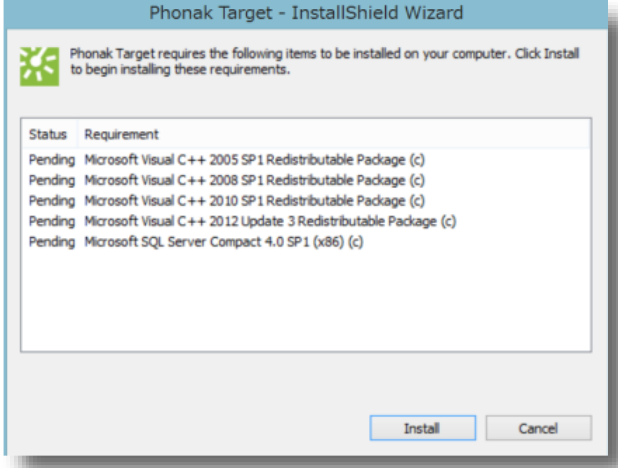

途中"License Agreement"が表示されるので、

「I accept the terms in the license agreement」

を選び、 Next> | をクリックします。

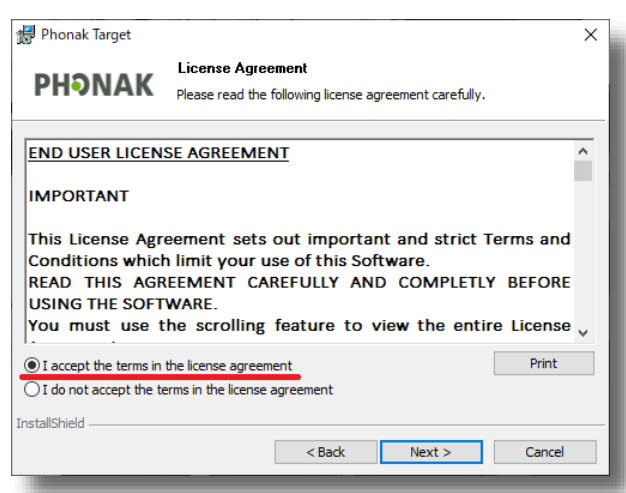

ソフトを使用する国及び言語を選択します。画面のと おり「Japan」「Japanese」に変更して、 をクリックします。

Noah4.4以降が既にインストールされている場合は Noah版をインストールすることができます。3段目の installation typeを「Noah」に変更してください。

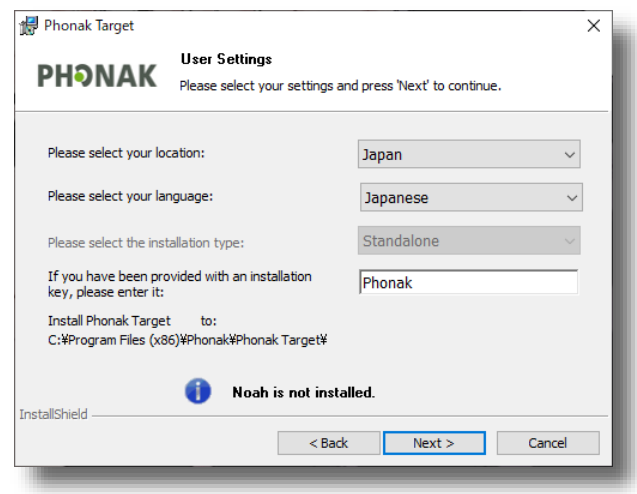

インストールする内容が表示されます。修正が必要な 場合は <Back をクリックし、修正したい画面まで 戻ることができます。この内容でよければ をクリックします。

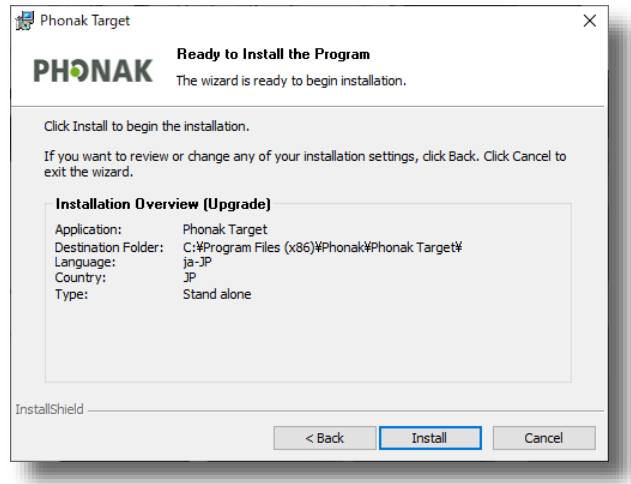

インストール終了後、「The InstallShield Wizard has successfully installed Phonak Target」と完了 画面が表示されます。この画面が表示されればインス トールは完了です。

Phonak Targetには追加メディアファイルとして Phonak Target MediaとPhonak Target Soundsがご ざいます。 Phonak Target Mediaには機能説明や取 扱説明のムービーが、 Phonak Target Soundsには フィッティング中に流せるデモ音源が含まれます。こ れらをインストールしなくても補聴器のフィッティン グは可能ですので、必要に応じてインストールしてく ださい。

Phonak Target **InstallShield Wizard Completed Phonak Target** The InstallShield Wizard has successfully installed Phonak<br>Target Warning: If you disabled any running Antivirus<br>software during Phonak Target installation, ensure to<br>enable it again now! **Phonak Target Media:** Out of date! Please launch the Phonak Target Media installation program<br>to update the media files. **Phonak Target Sounds:** Up to date! **Thonak Target Sounds:** Up to date !<br>Launch the Phonak Target Sounds installation program only if<br>you would like to modify your current selection of the sound<br>files.  $\Box$  Show the Windows Installer log Click Finish to exit the wizard.  $\sim$   $\epsilon$  Back Finish Cancel

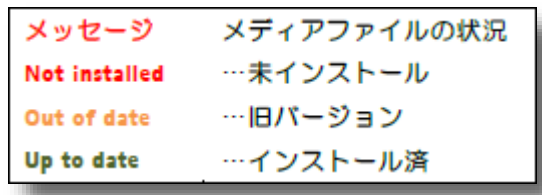

Finish

■をクリックするとメニュー画面に戻ります。

 $\times$ 

# <span id="page-8-0"></span>**2. インターフェースの設定**

ここでは、補聴器フィッティング用インターフェースの設定手順を説明します。 (画像は全てWindows10のものです)

#### **HI-PRO 2**

**ドライバーのインストール**

# **指示があるまでPCとHI-PRO 2を接続しないでください。**

HI-PRO 2に同梱されている『HI-PRO 2 Software Installation CD』をPCのCDドライブに挿入し、デ バイスとドライブ内の「DVD RWドライブ」をダブ ルクリックで開きます。

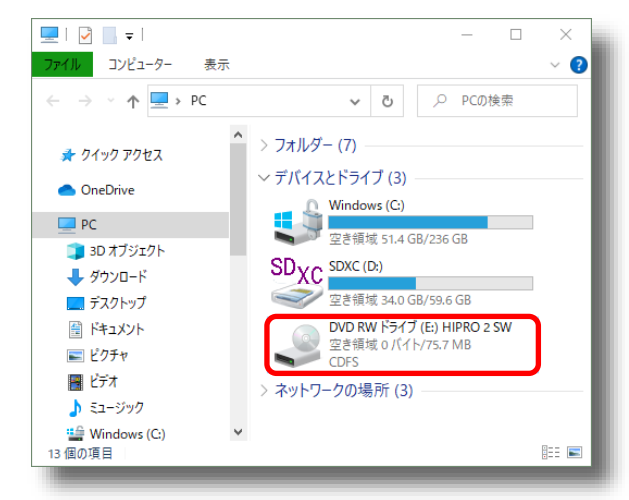

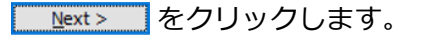

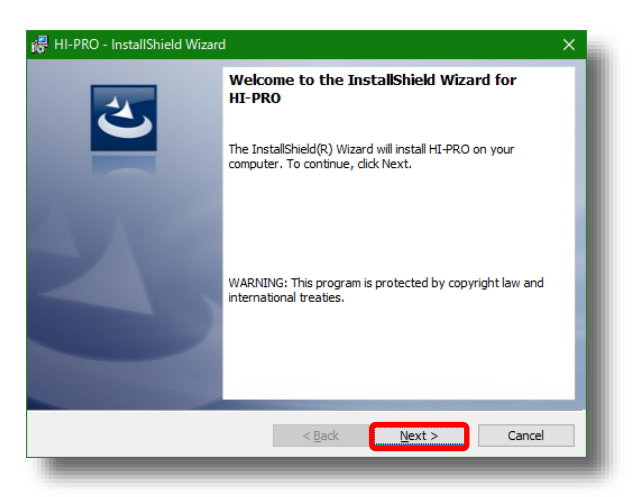

 $Next$ をクリックします。

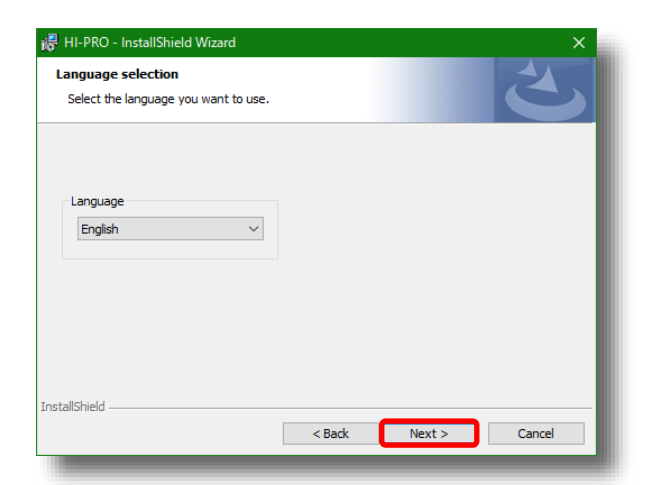

#### Next > おとクリックします。

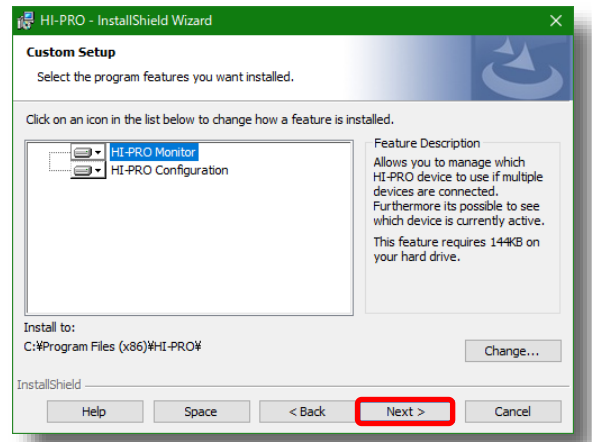

**Unstall** をクリックします。

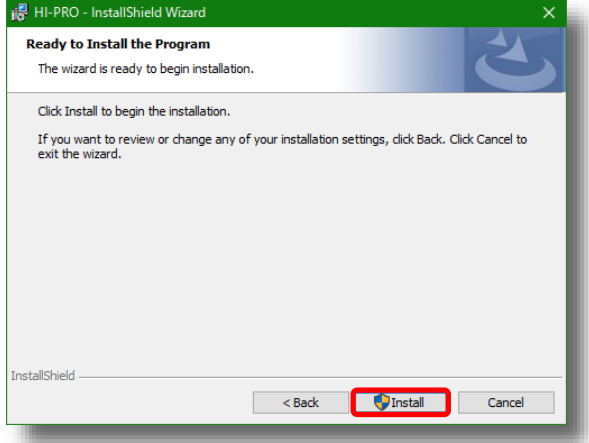

このような確認のダイヤログが表示されたら、

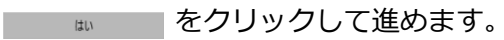

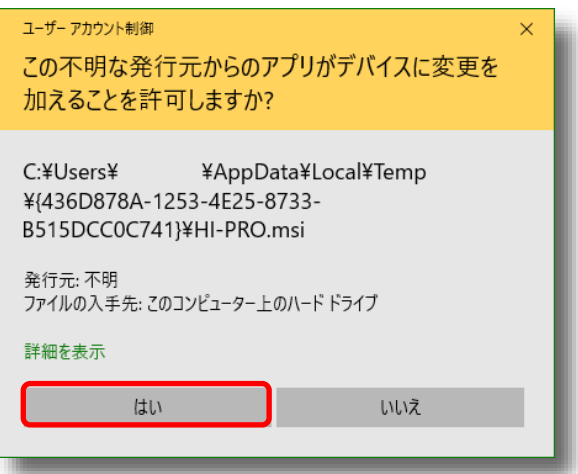

「Launch HI-PRO Configuration」にチェックを入

れ、 Finish をクリックします。

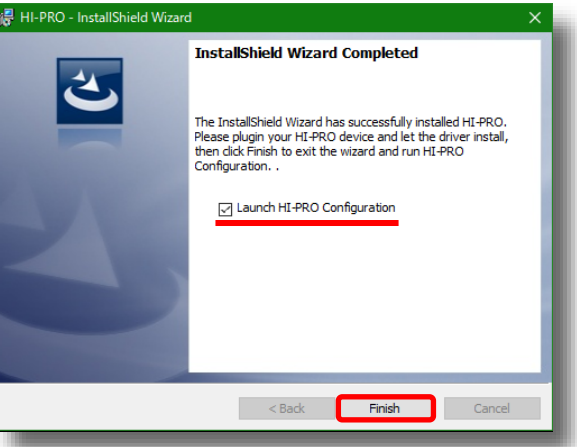

# **この画面が表示されたら、HI-PRO 2をUSBケーブル を使用して、PCに接続してください。**

接続後しばらくすると、自動的にHI-PRO 2がPCに認 識されます。認識確認後、 Retry Device Scan をクリックします。

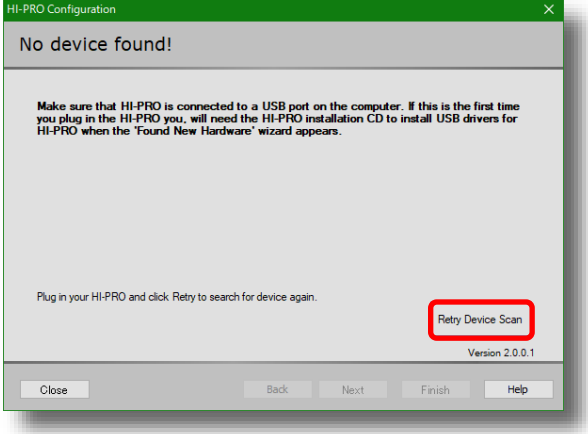

この画面が表示されれば、HI-PRO 2の接続が確認さ れた結果となります。

**Next> をクリックします。** 

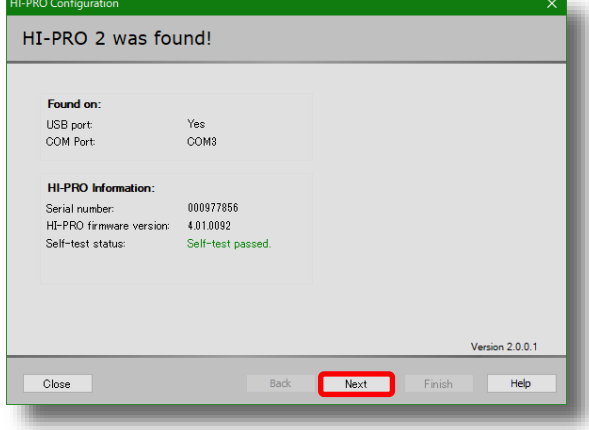

<span id="page-11-0"></span>このような画面が表示された場合はCOMポートの設定 が必要です。 Next> おクリックしドライバーのイ ンストール作業を完了させ、次のCOMポート設定へ進 んでください。

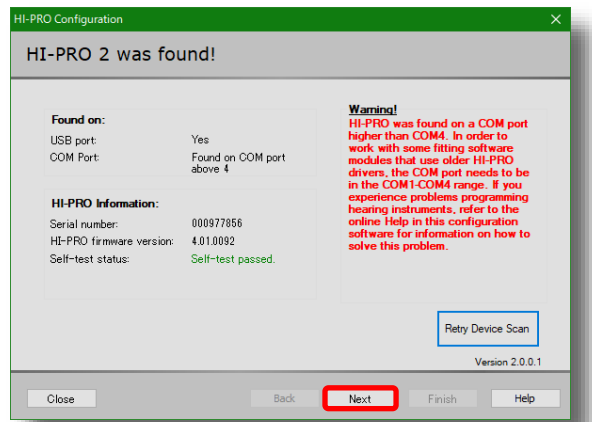

**Finish をクリックして完了です。** 

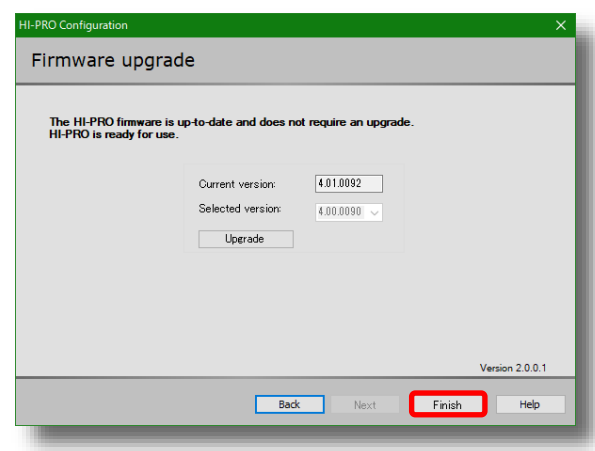

ドライバーのインストールが完了できない場合、ドライバーが最新のものでない可能性があります。 その場合、HI-PRO 2の製造元へ直接お問い合わせください。

<https://natus.com/products-services/hi-pro-2>

#### **COMポートの設定**

次にHI-PRO 2のCOMポートの設定を行います。HI-PRO 2をフィッティングソフトで使用する場合、必ず COM1~COM4の間に設定されていなければなりませ ん。

スタートメニューを右クリックし、表示されたメ ニューの中から「デバイス マネージャー」をクリッ クします。

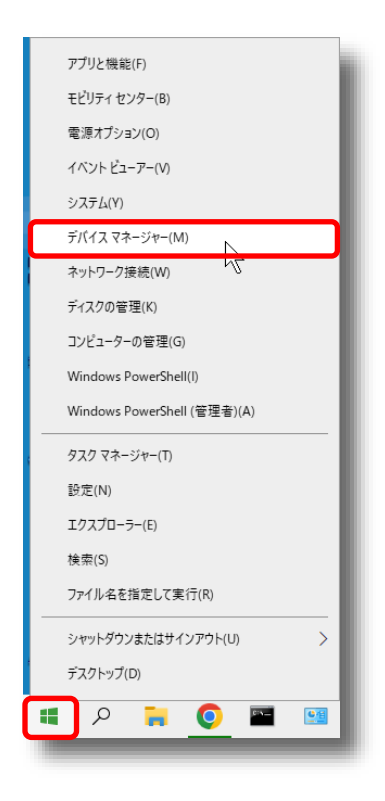

デバイスマネージャーが表示されます。

- ポ-ト(COMとLPT)を展開し、その直下にある
- HI-PRO (COM40) \*を右クリックし、「プロパティ
- (R)」をクリックします。
- ∗ COMの後に続く数字はPCによって異なります

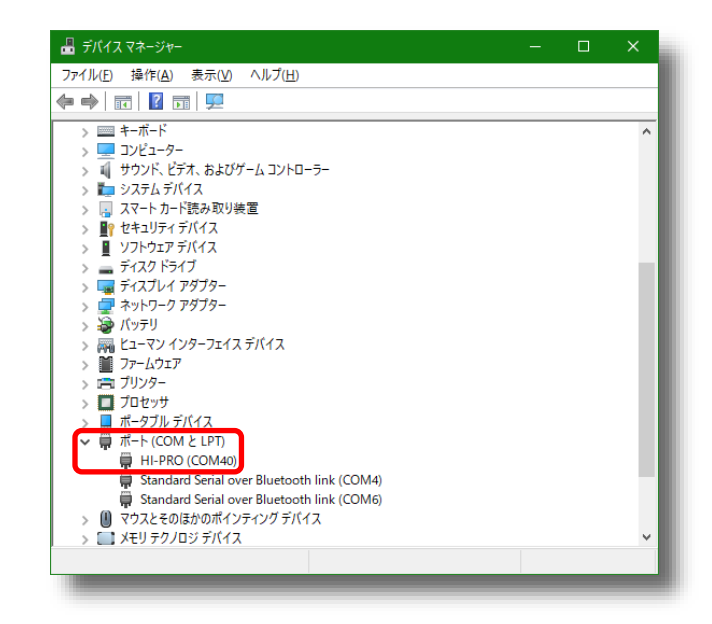

ポトの設定のタブを開き、その中にある をクリックします。

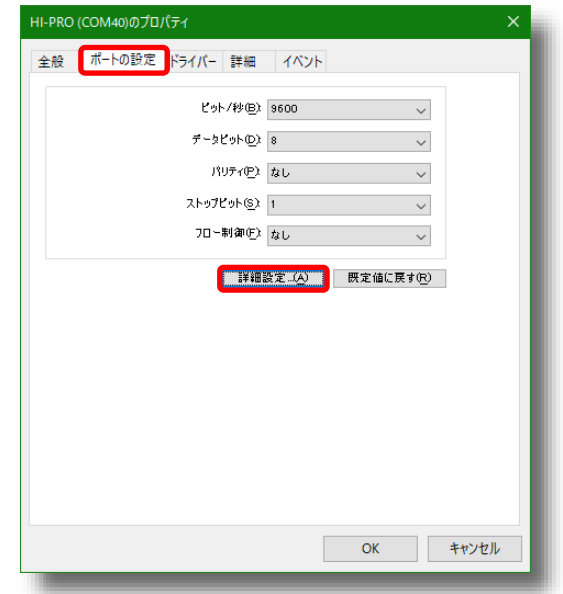

「COMポート番号(P):」を変更します。HI-PRO 2を 使用するために必要なCOMポートは、COM1~COM4 までですが、COM1もしくはCOM2に設定することを お勧めします。

COMポートの設定完了後、表示されている全てのウィ ンドウを を押して閉じてください。 ( <u> ̄ ∝</u> ̄ がないウィンドウの場合は「×」マークで 閉じてください)

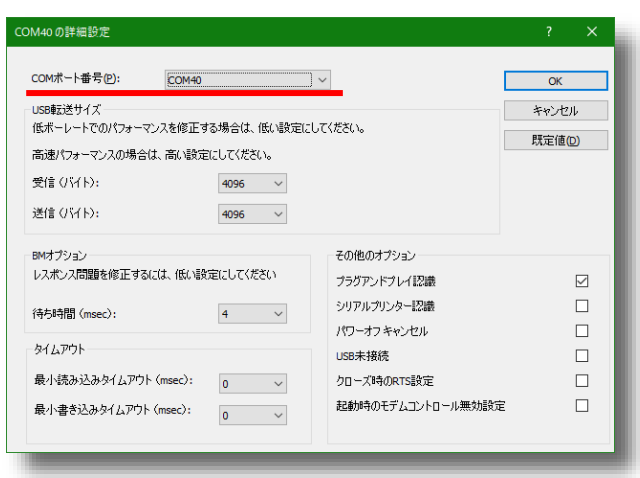

# <span id="page-13-0"></span>**NOAHlink**

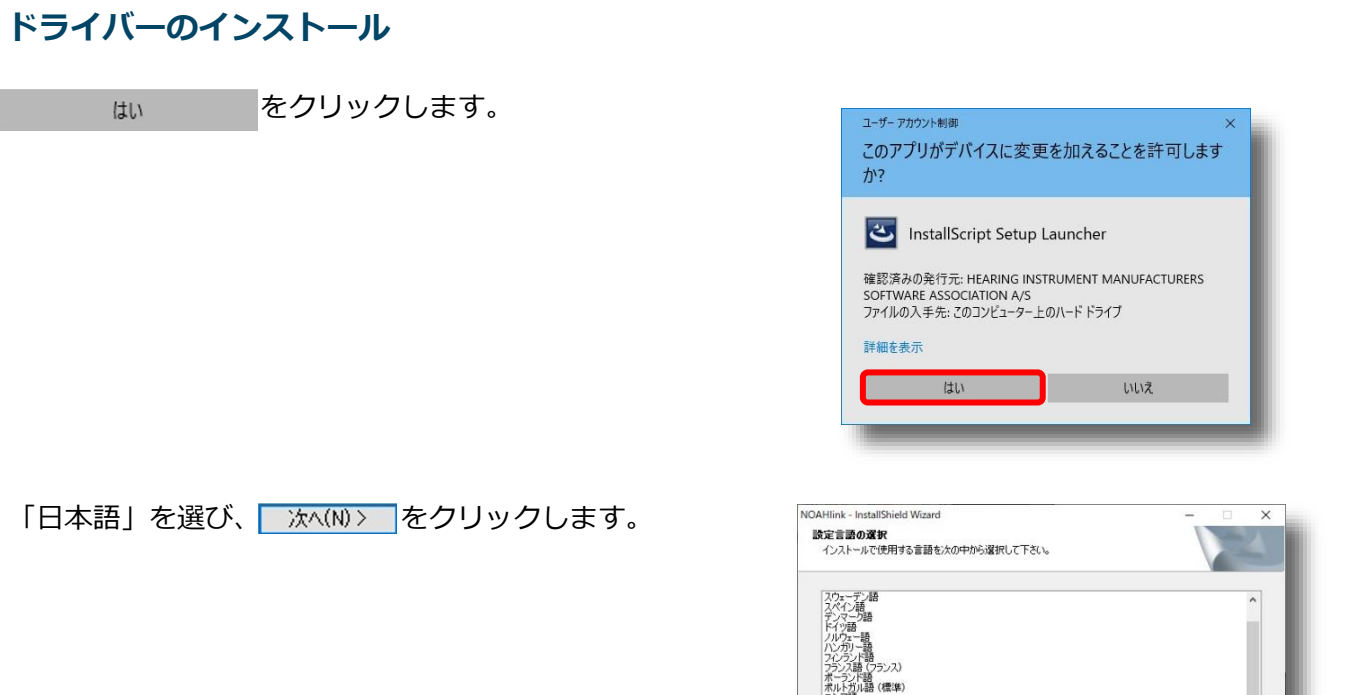

しばらくするとこの画面が表示されますので | <del>冰へ(N)></del> | をクリックします。

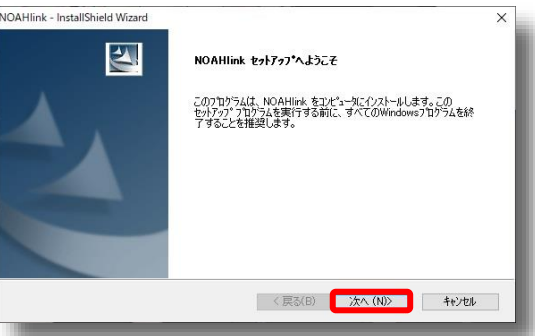

<戻る(B) <mark>水へ(N) > キャンセル</mark>

この画面が表示されればNOAHlink Propetiesのイン ストールは完了です。「接続ウィザードの起動。」に チェックを入れ、 まて をクリックします。

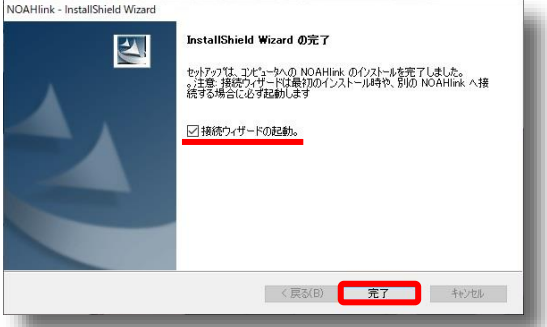

※ NOAHlink Propetiesのドライバーをお持ちでない場合、以下URLの製造元のホームページからダウンロード してください。[https://www.himsa.com/himsa\\_download/noahlink-properties-program/](https://www.himsa.com/himsa_download/noahlink-properties-program/)

#### <span id="page-14-0"></span>**接続ウィザードの設定**

接続ウィザードが開かれましたら、NOAHlinkの電源 を入れ、 ※ すをクリックします。

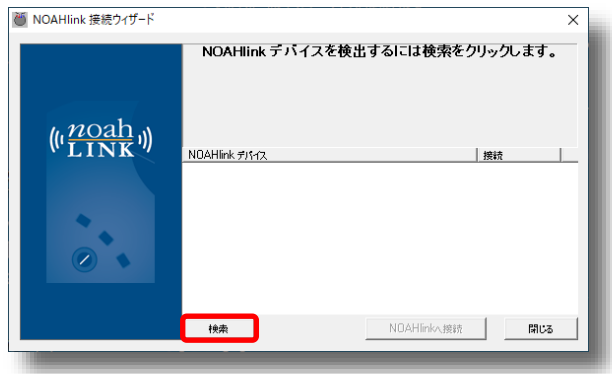

# 検出されたデバイスをクリックし、 NDAHlink<sst | をク

リックします。

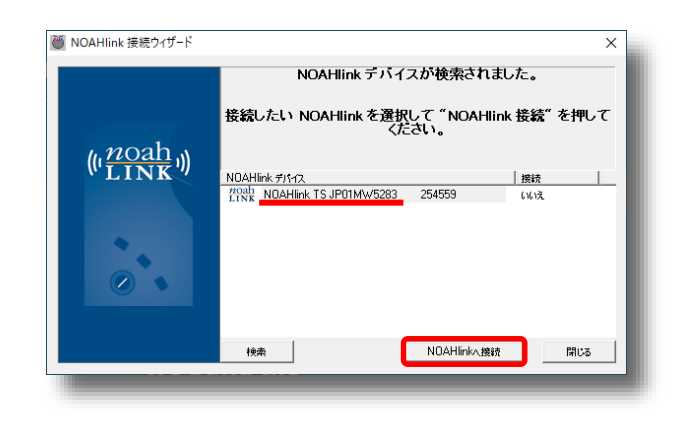

#### この画面が表示されれば接続完了です。

 $OK$ 

ヿ、 <sub>閘じ</sub>。 │の順にクリックします。

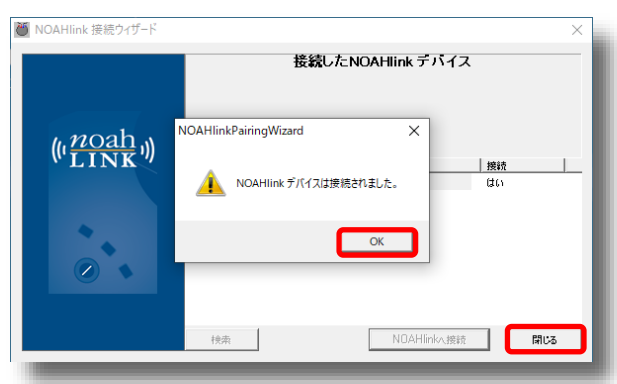

#### <span id="page-15-0"></span>**NOAHlink Propertiesの設定**

スタートメニューを開き、「NOAHlink」のフォルダ から「NOAHlink properties」を開きます。

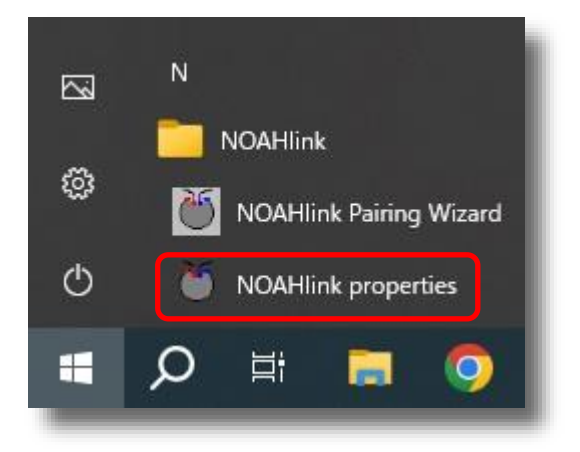

#### NOAHlinkの電源を入れ、| <sub>参照 マ</sub> をクリック

します。

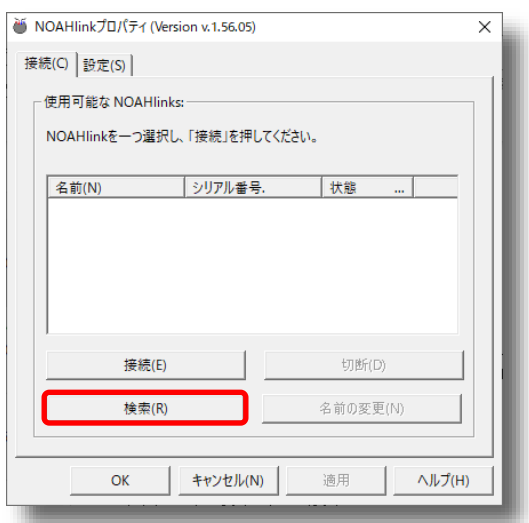

「状態」が「利用可能」で表示されますので

■ 横続(E) をクリックします。

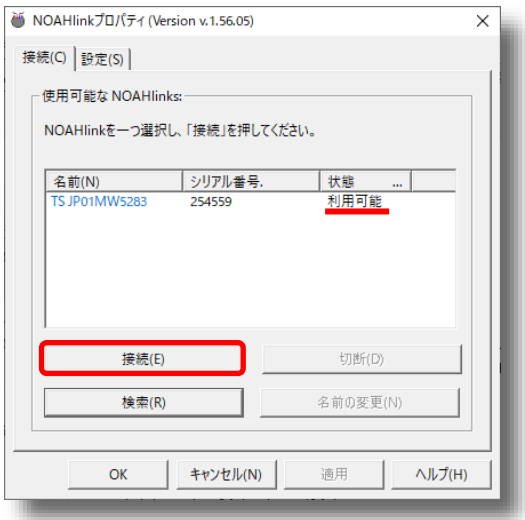

「状態」が「接続済み」になれば設定完了です。

ок をクリックします。

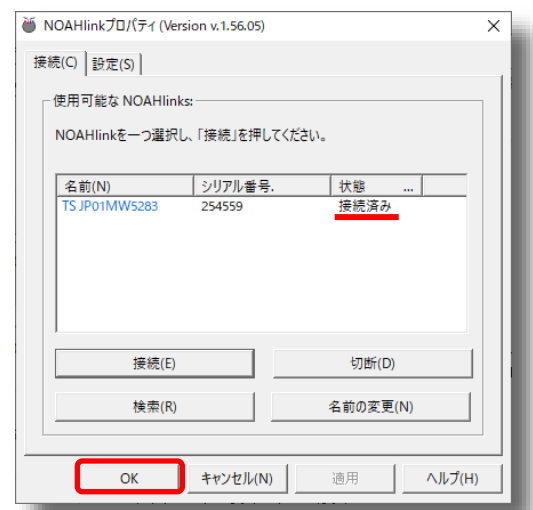

ペアリング作業が完了したら、NOAHlinkが正しく接 続されているか確認します。Targetを開き、下段メ ニューの「セットアップ」>上段メニューの「フィッ ティング機器」>左項目から「NOAHlink」を開きま す。「NOAHlinkを有効にする」にチェックを入れま す。

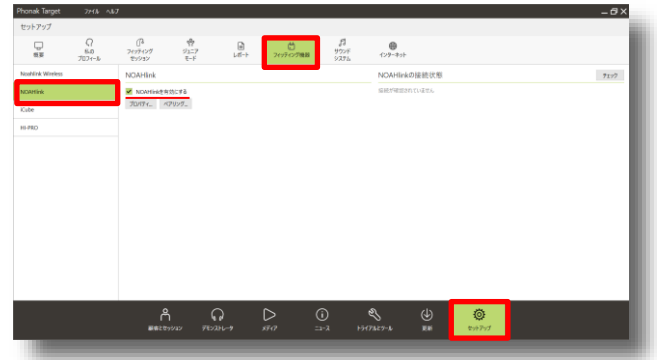

画面右上の チェック をクリックします。正しく接続さ れている場合、シリアル番号などの詳細が表示されま す。

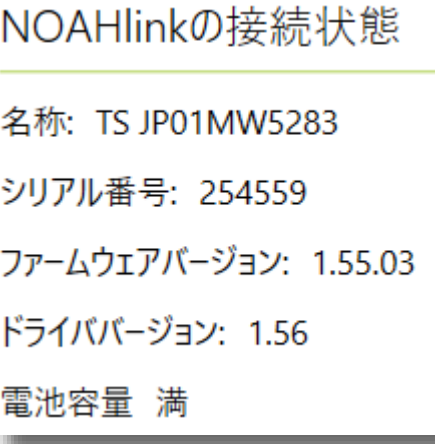

# <span id="page-17-0"></span>**iCube Ⅱ**

### **USBアダプタを使用したセットアップ方法**

Phonak Targetを起動します。下段メニューの「トラ イアルとツール」>左項目から「機器のペアリング」 をクリックします。iCube Ⅱ USBアダプタの をクリックし、ペアリングアシスタントを起動します。

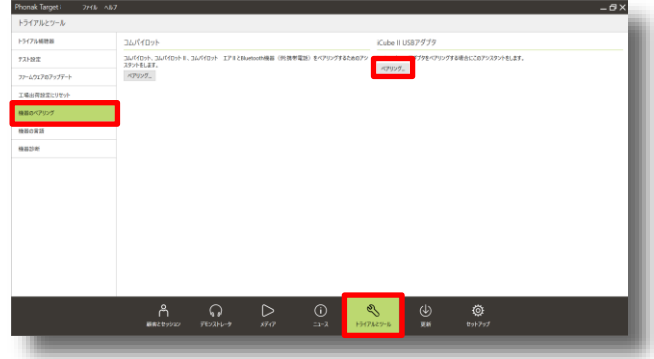

USBアダプタがUSBポートに正しく挿入されているか 確認し、 続行 をクリックします。

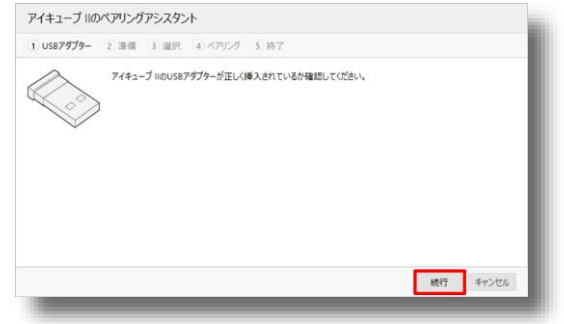

3つのLEDランプが点滅するまでiCube Ⅱのペアリン グボタンを長押しします。ペアリングモードになった らペアリングボタンから手を放し 続行 をクリック します。

アイキューブ IIのペアリングアシスタント 1 USBアダプター 2 準備 3 選択 4 ペアリング 5 終了 アイキューブがフル充電の状態で電源オンになっているか確認してください。3つのLEDランプが点<br>減し始めるまでペアリングボタンを押し続けてください。  $\perp$ Ш Cube II  $\frac{1}{8} - \frac{1}{2}$ · 続行 キャンセル

iCube Ⅱの検出が始まります。検出されるとiCube Ⅱ のシリアル番号が表示されます。ペアリングしたい iCube Ⅱをクリックして選択し 続行 を押します。 ペアリングされると"接続に成功しました"と表示され ます。

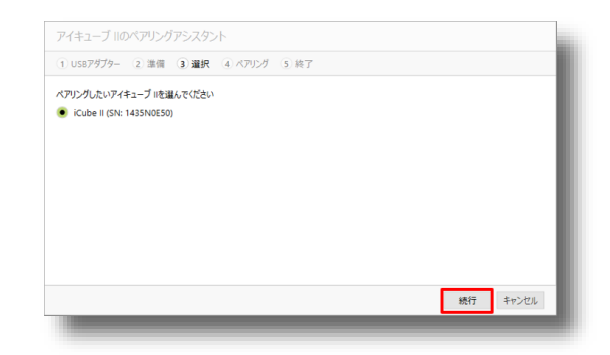

<span id="page-18-0"></span>ペアリング作業が完了したら、iCube Ⅱが正しく接続 されているか確認します。下段メニューの「セット アップ」>上段メニューの「フィッティング機器」> 左項目から「iCube Ⅱ」を開きます。「iCube Ⅱを有 効にする」にチェックを入れます。

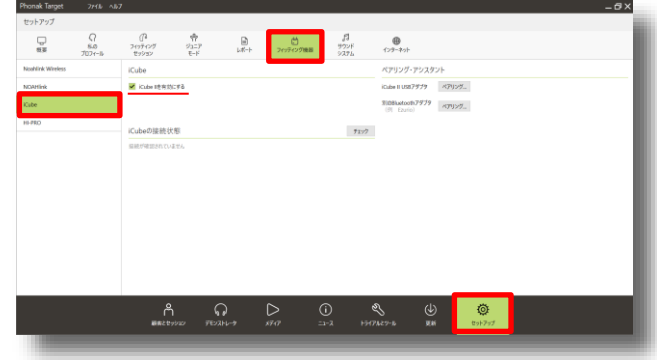

画面中央の チェック をクリックします。正しくペアリン グされていればシリアル番号と √ マークが表示され ます。

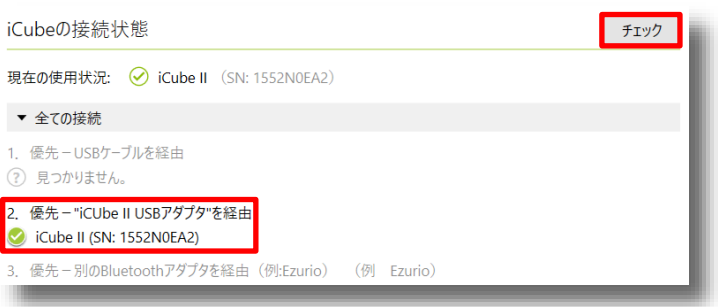

#### **その他の接続方法**

USBアダプタがない場合、「USB-ミニUSBケーブ ル」でPCとiCube Ⅱを直接接続していただくことでも フィッティングが可能です。

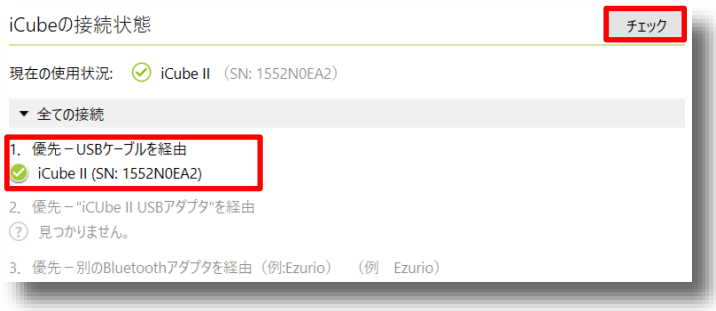

USBアダプタがない場合、PC内蔵のBluetoothや、別 売りのBluetoothアダプタとペアリングしてフィッ ティンすることも可能です。iCube Ⅱをペアリング モードにし、PCのBluetoothペアリング画面からペア リングを行ってください。

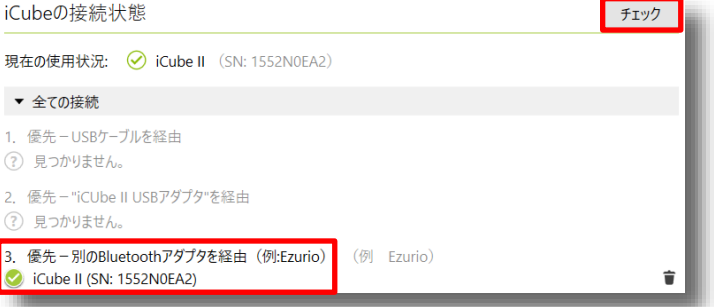

# <span id="page-19-0"></span>**Noahlink Wireless ドライバーのインストール**

下記URLの製造元ホームページからドライバーをダウンロードします。 [https://www.himsa.com/himsa\\_download/noahlink-wireless-downloads/](https://www.himsa.com/himsa_download/noahlink-wireless-downloads/) ダウンロードが完了しましたら、 2 Driver\_NLW\_V.1.1.0.0.exe をダブルクリックで起動します。

起動をするとこのような画面が表示されますので はい をクリックします。 クリックすると元の画面に戻りますので、開かれてい るウィンドウを全て閉じ、PCを再起動します。 再起動が完了すれば、ドライバーのインストールは完 了です。

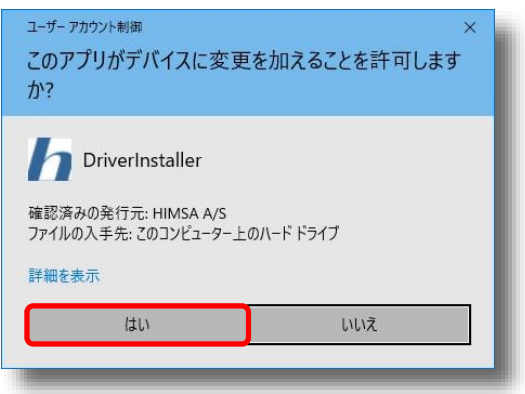

インストールが完了したら、Noahlink Wirelessが正 しく接続されているか確認します。Targetを開き、下 段メニューの「セットアップ」>上段メニューの 「フィッティング機器」>左項目から「Noahlink

Wireless」を開きます。

「Noahlink Wirelessを有効にする」にチェックを入 れます。

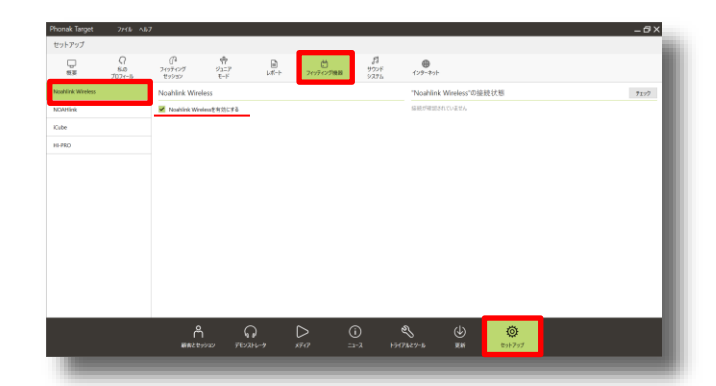

画面右上の 『エック をクリックします。正しく接続さ れている場合、シリアル番号などの詳細が表示されま す。

"Noahlink Wireless"の接続状態

Model: NLW FCC: 2AH4DCPD-1 IC: 21381-CPD1 シリアル番号: 2281166344 ファームウェアバージョン: 2.24

# <span id="page-20-0"></span>**3. 顧客管理**

#### **顧客データの管理**

新規顧客を作成するには、「顧客とセッション」ウィ ンドウの左下にある 新規顧客... をクリックします。 全件表示 をクリックすると保存されている顧客デー タが表示されます。既存顧客の場合は目的の顧客名を 選択し セッション間 または 新しいセッション マ をクリックし ます。

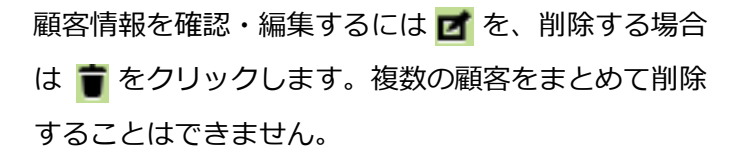

レポート印刷を行いたい顧客を選択した状態でファイル 内の 日 レポート... をクリックすると、 フィッティング セッションを開かなくても、フィッティングレポート を印刷することができます。印刷するページの指定は できません。

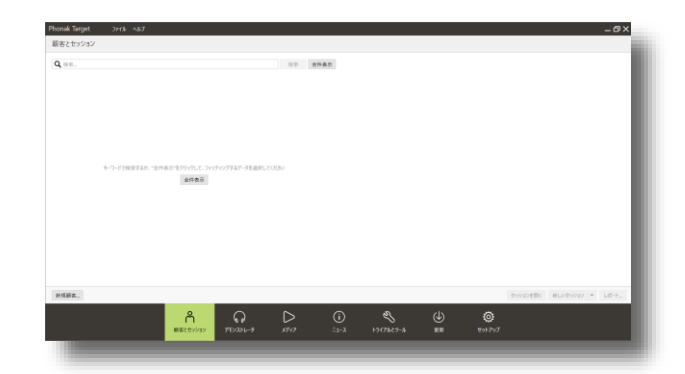

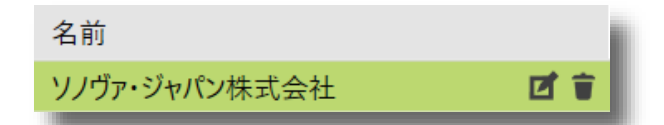

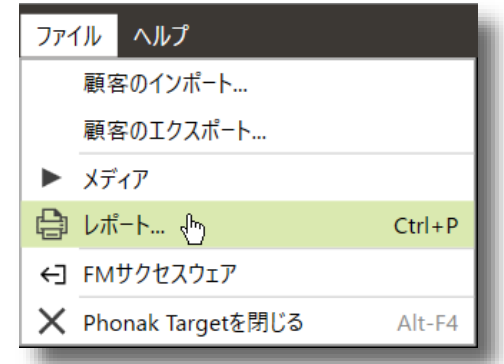

#### **顧客の選択と編集**

顧客一覧では 顧客# · フリガナ · 名前 の各項目をクリックすることで、項目順に並べ替えを行い ます。また、検索バーから補聴器のシリアル番号や顧客名で該当するものを絞り込むことも可能です。

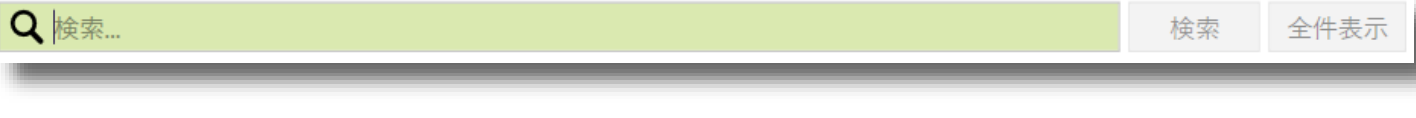

顧客の個人情報を入力します。

- フリガナ、名前欄は必須項目です
- 生年月日は半角数字で入力してください
- 年齢によりフィッティングモードが自動選択されます

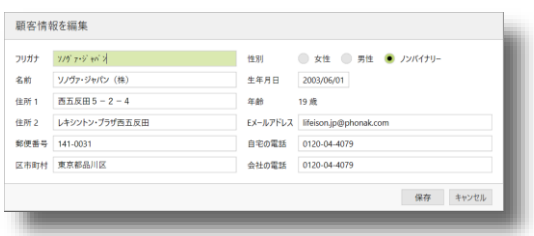

# <span id="page-21-0"></span>**トレーニングモード**

補聴器を接続しなくても、ソフトウェアの機能を最大限学ぶことができます。このモードでは、補聴器をイン ターフェースと接続していなくても、オージオグラムダイレクトやハウリングテストなど、全ての機能をシ ミュレーションすることができます。

新いセッション マプルダウンメニューから呼び出せます。 トレーニングモードでは、全ての耳かけ型補聴器が利 用可能です。なお、この機能ではセッションの保存、 およびエクスポートはできません。

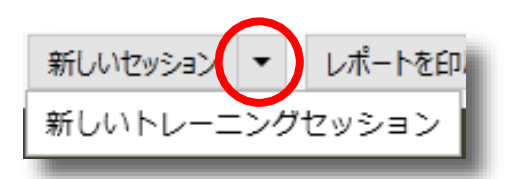

# **エクスポートとインポート**

Phonak Targetでは顧客データのエクスポート(ファ イル書き出し)とインポート(ファイル読み込み)が 可能です。

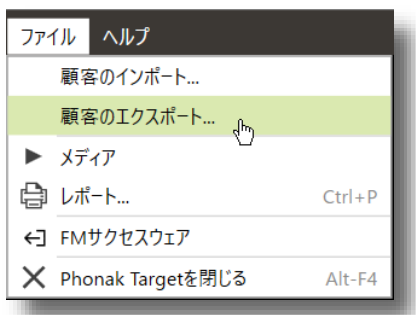

をクリックすると保存するファイル名とフォルダの選択ができます。わかりやすいようファイル名を 入力し保存ボタンをクリックします。エクスポートが終了すると、指定したフォルダに拡張子".export"のファ イルが作成されます。このファイルをコピーしたり電子メールで送付したりすることで、持ち出し用PCへの一 時的なデータ移行や、ユーザーの引越等による店舗移動の際にご使用ください。

● 現在の顧客をエクスポート

選択した1人分の顧客データを保存します。

- 全ての顧客をエクスポート 全ての顧客データを1つのファイルにまとめて保存 します。
- 匿名でエクスポート 顧客名を伏せて保存します。 インポートした際全ての顧客名が

『Anonymized』となりますのでご注意ください。

● NOAHへエクスポート NOAH4形式(\*.Nhax)に変換して保存します。

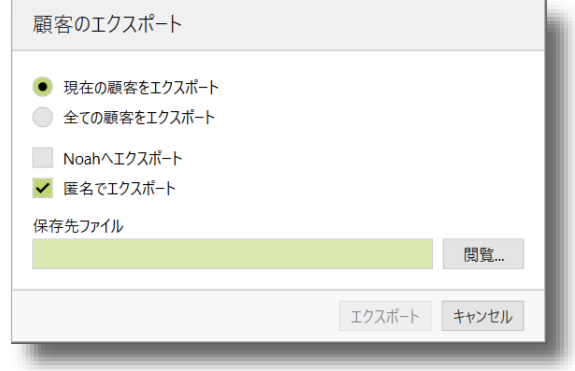

# <span id="page-22-0"></span>**4. フィッティングセッション**

#### **画面の構成**

フィッティング画面の構成と名称は以下のとおりです。

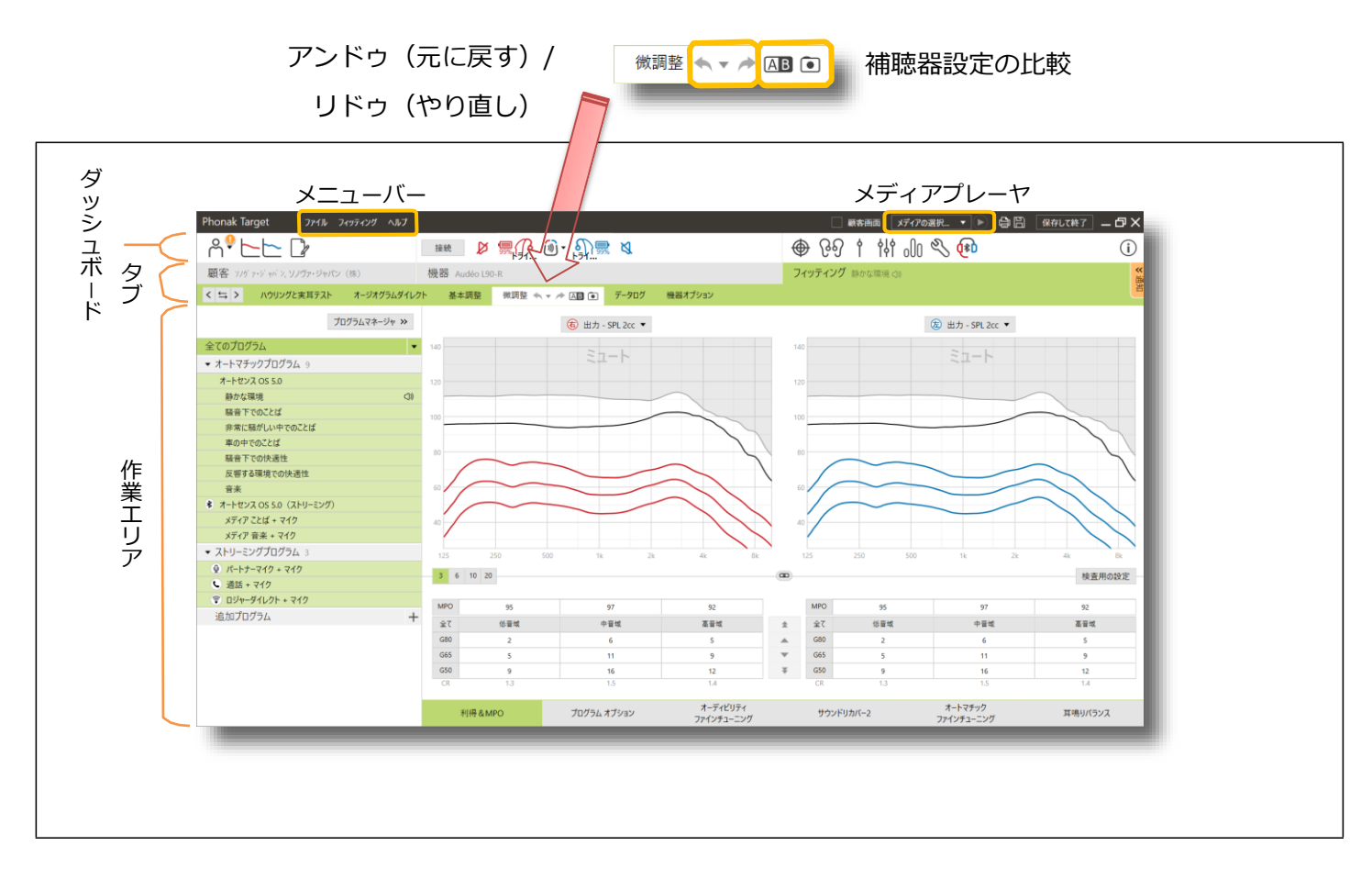

# **ダッシュボードについて**

フィッティングセッションでは、画面上部にダッシュボードと呼ばれるスペースがあり、様々なアイコンが表示 されます。ダッシュボードは、フィッティング中いつでも表示され、アイコンをクリックすると度の画面からで も目的の画面/機能に1クリックでアクセスできます。

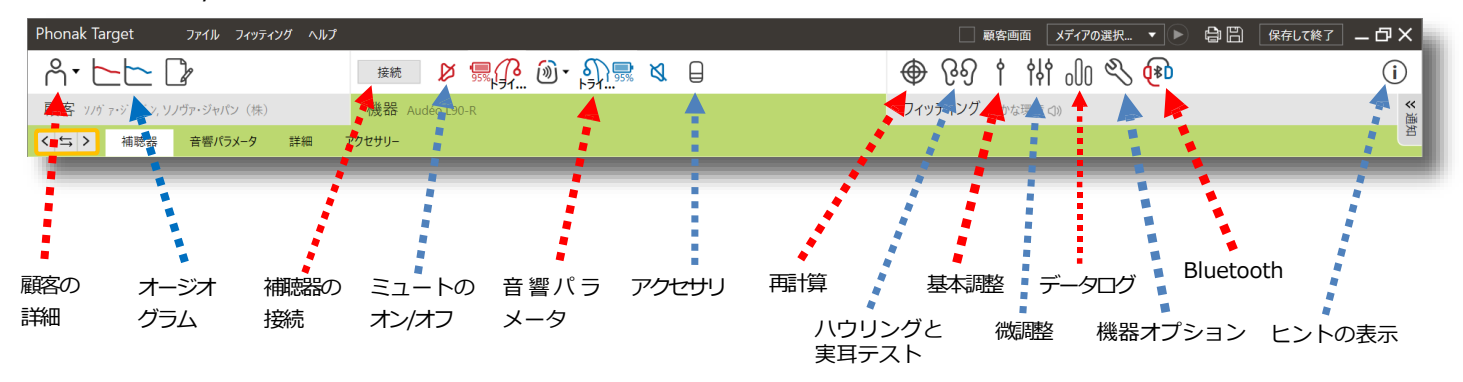

ナビゲーションボタン をクリックすれば、左右のタブに簡単に進むことができます。また、中央の ボタンを押すと前後の画面を簡単に切り替えることができます。この操作はショートカットキー(Ctrl + "T") でも行えます。

# <span id="page-23-0"></span>**タブについて**

Phonak Targetはフィッティングに必要な機能を **顧客** ・ **機器** ・ **フィッティング** の3つのタブに集約してい ます。各タブはさらにいくつかの項目に分かれており、各項目において詳細な設定を行うことができます。

#### **顧客**

#### **詳細**

顧客に関する各種情報を確認できます。

データログを適用するためには顧客の同意が必要とな ります。同意が得られる場合"はい"にチェックを入れ ます。

※ 同意が選択されていない場合はオンのままとなりま す

メモ機能を使用し自由にテキストを入力できます。 Enterキーで確定し日付とともに履歴として保存され ます。改行はできません。入力済みのコメントをク リックすれば修正が可能です。

#### **オージオグラム**

気導・骨導聴力レベルと不快閾値の入力が可能です。 骨導聴力レベルおよび不快閾値は、入力しない場合気 導聴力レベルから自動的に算出されます。 気骨導差が大きい場合は入力することをお勧めします。 入力項目を変更する場合は中央の気導閾値・骨導閾 値・不快閾値の各ボタンをクリックします。

ジュニアモードの場合、ABR検査の値を入力すること も可能です。eHL(estimated Hearing Level) は推定 閾値、nHL(normalized Hearing Level) は通常閾値 を意味します。

nHLから行動補正値を引いた値がeHLとなり、測定機 種により行動補正値は異なる場合があります。

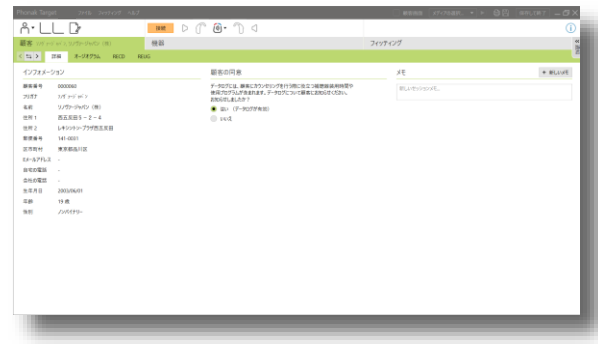

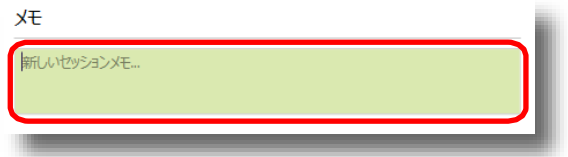

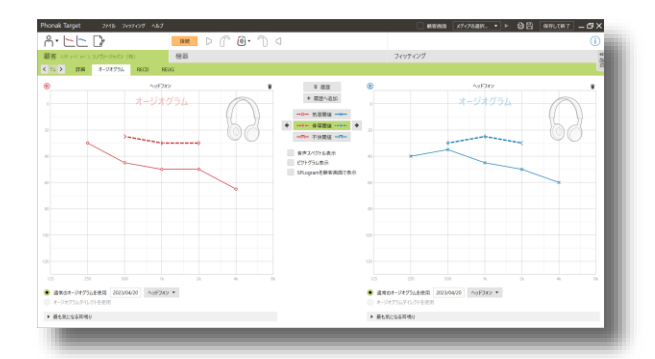

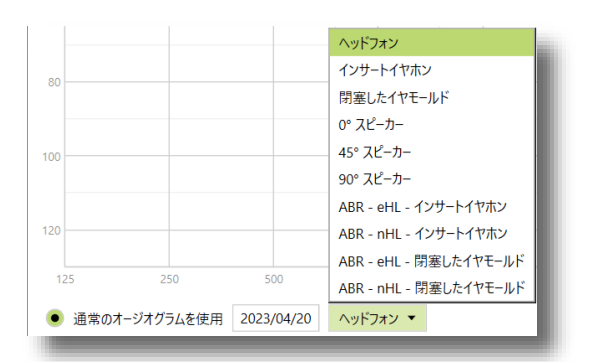

<span id="page-24-0"></span>入力後 + 履歴へ追加 をクリックするとオージオグラム 履歴に追加します。 \* 履歴 をクリックすると過去 に保存したオージオグラムが表示されます。必要に応 じて も をクリックし、過去のオージオグラムを 基にフィッティングを行うことも可能です。オージオ グラム変更後は、再計算( )をして完了です。不 要になったオージオグラムは ■ をクリックすると削 除できます。

#### **RECD**

RECD (実耳とカプラの差)の入力が可能です。 入力を行わない場合平均値がフィッティングに適用さ れます。 RECDを入力… をクリックするとRECDの入力画 面が表示されますので、測定装置と測定用イヤーピー スを選びます。初期設定に使用にチェックを入れてお くと、次回以降測定装置を選ぶ必要がなくなります。 日付にマウスカーソルを合わせると 25 アイコンが表 示されますので、そちらをクリックしカレンダーから 日付を選びます。入力が完了したら OK をクリッ クし、再計算( )をして完了です。オージオグラ ムと同様、履歴の管理が可能です。

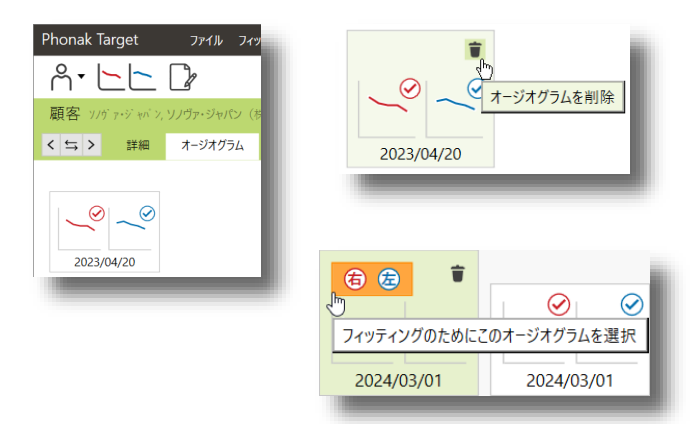

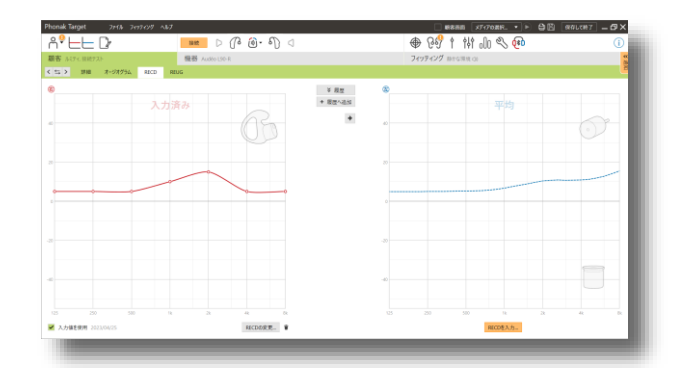

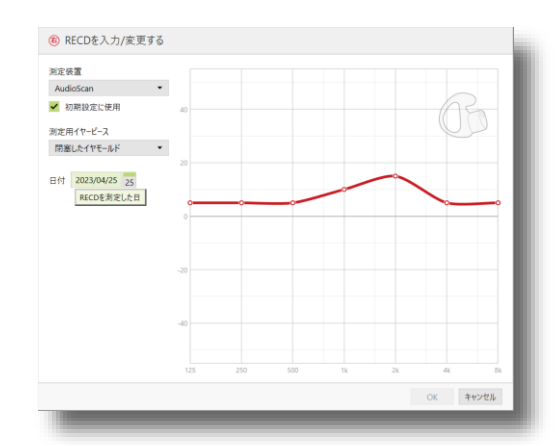

#### **REUG**

REUG (裸耳利得) の入力が可能です。入力を行わな い場合平均値がフィッティングに適用されます。 RECDの様な専用の入力画面は無いため直接入力をし てください。入力が完了しましたら、日付にマウス カーソルを合わせると 25 アイコンが表示されますの で、そちらをクリックしカレンダーから測定した日付 を選びます。入力が完了したら ok をクリックし、 再計算(●)をして完了です。 オージオグラムと同 様、履歴の管理が可能です。オージオグラムと同様、 履歴の管理が可能です。

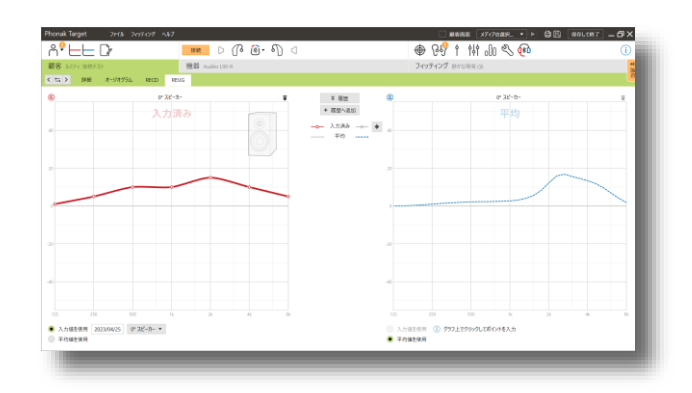

#### <span id="page-25-0"></span>**補聴器**

フィッティングに使用する補聴器を選択します。ケー ブルに接続した補聴器は、ダッシュボードの タンをクリックすれば検出されます。

インターフェースアイコンの▼をクリックすると、接 続に使用する機器の切り替えが行えます。使用する機 器は予めPhonak Targetセットアップで利用可能にし ておく必要があります。

■ アイコンがついているインターフェースでは、補 聴器を接続することができません。

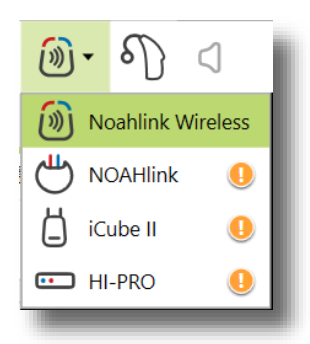

#### 4 互換性のないフィッティング機器

フィッティング機器とリストから選択した補聴器に互換性がありません。 (両側)

ワイヤレスフィッティングを行う場合は、検出された 補聴器の装用耳の情報が表示されます。必要に応じて 左右の設定をし直し <sub>続行</sub> をクリックしてください。 補聴器が検出されない場合は、補聴器の電源の入れ直 しを行ってください。 』をクリックすると補聴器から ビープ音が流れますので、複数の補聴器が検出された 場合や、左右の補聴器の判別にご活用ください。

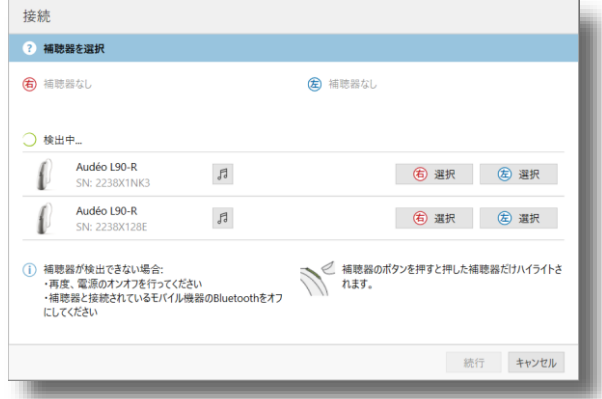

微調整画面を出力表示にした際左右いずれかのチャン ネルのMPOが132dBを超えていた場合、補聴器装用者 の残存聴力に悪影響を与える危険性について警告が表 示されます。 をクリックし、その出力で音を 提示して問題ないか十分に確認を行うようにしてくだ さい。出力表示の詳細は本誌[32](#page-35-0)ページをご参照下さい。

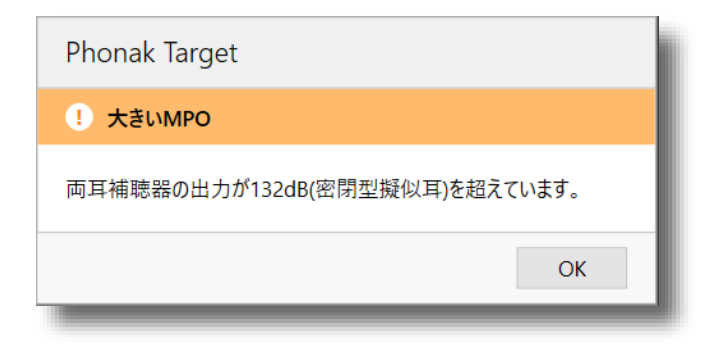

同一器種で、開いているフィッティングデータと補聴 器内に保存されているフィッティングデータが一致し ない場合、どちらのフィッティングデータを使用する か聞かれます。使用したい方のフィッティングデータ を選び 続け をクリックしてください。

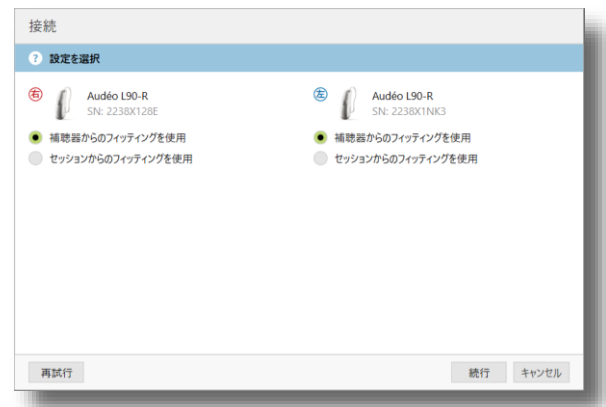

開いているフィッティングデータと補聴器が左右逆に なっている場合、変更の許可を求められます。フィッ ティングを進めても問題ない場合、『側の変更を許可 する』にチェックを入れて 続 をクリックしてく ださい。

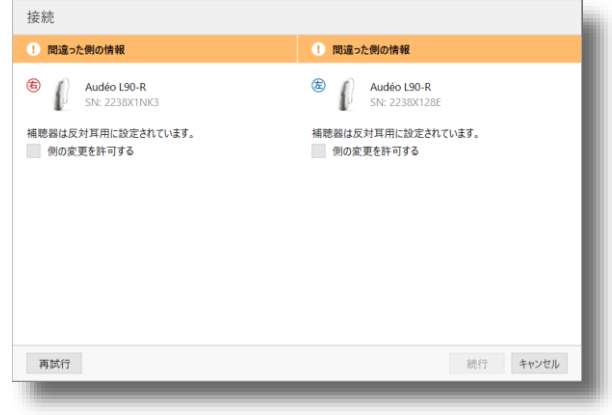

開いているフィッティングデータと接続した補聴器の 器種が一致しない場合、警告が表示されます。問題が ない場合は 続 をクリックしてください。

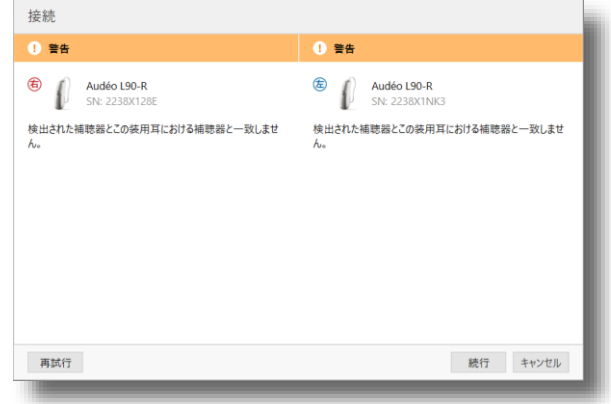

開いているフィッティングデータと補聴器に保存され ているデータが異なるため、補聴器内に保存されてい るデータでフィッティングを開始するか、補聴器をリ セットし、新たにフィッティングを開始するかどちら か一方をを選び、 続 をクリックしてください。

『補聴器をリセットし、新しいフィッティングを作 成』を選ぶと、補聴器を工場出荷設定にリセットする かどうかを選ぶ画面が表示されます。『工場出荷設定 にリセット』のチェックを外して 続け をクリック すると、リセット作業を行わずフィッティングが開始 できます。

もともと両耳フィッティングをしていなかった補聴器 どうしを接続すると、左右どちらの設定を維持するか 選択する画面が表示されます。左右どちらかを選び、

■ 続行 │ をクリックしてください。これらの設定は後 ほど変更可能です。

新しいフィッティング、もしくは以前のフィッティン グを破棄して最初からフィッティングを行う際は、想 定される経験度が自動的に設定されます。 必要に応じ て、変更が可能です。

はじめての方を選んだ場合、利得レベルが80%から、 装用経験者を選んだ場合、利得レベルが90%から、長 期装用経験者を選んだ場合、利得レベルが100%から それぞれ開始されます。利得レベルは基本調整画面か らいつでも変更可能です。

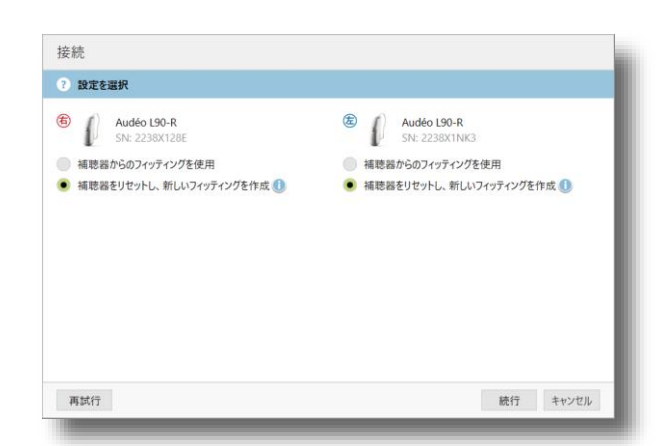

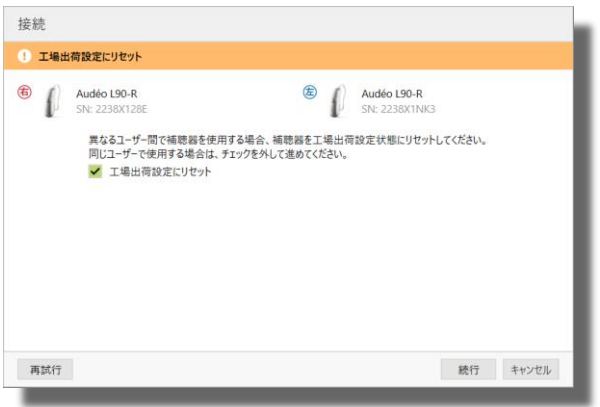

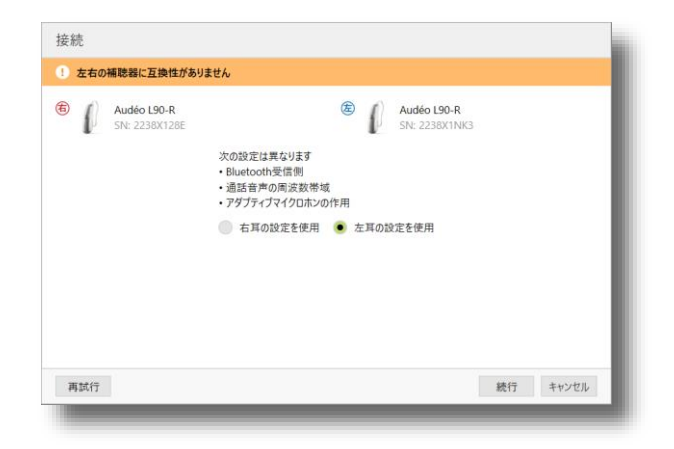

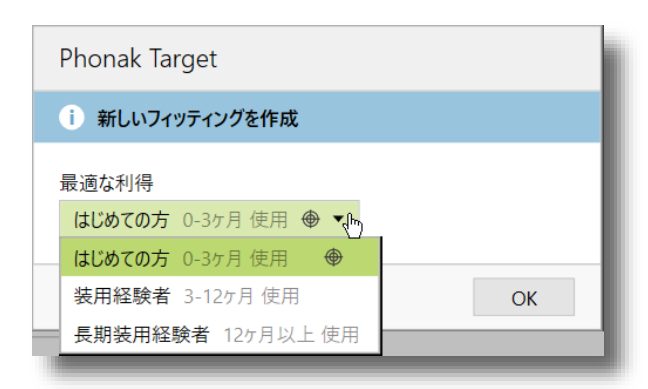

<span id="page-28-0"></span>トレーニングモード、または補聴器のシミュレーショ ンを行う場合は作業エリアのリストから選択してくだ さい。スタイル・機能で絞り込みが可能です。

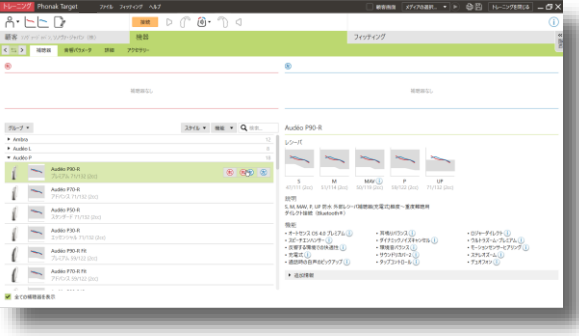

ー度選択した補聴器を削除する場合は、右上のすをク リックします。

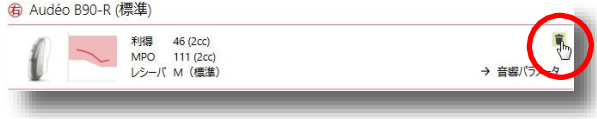

#### 補聴器接続時のメッセージ

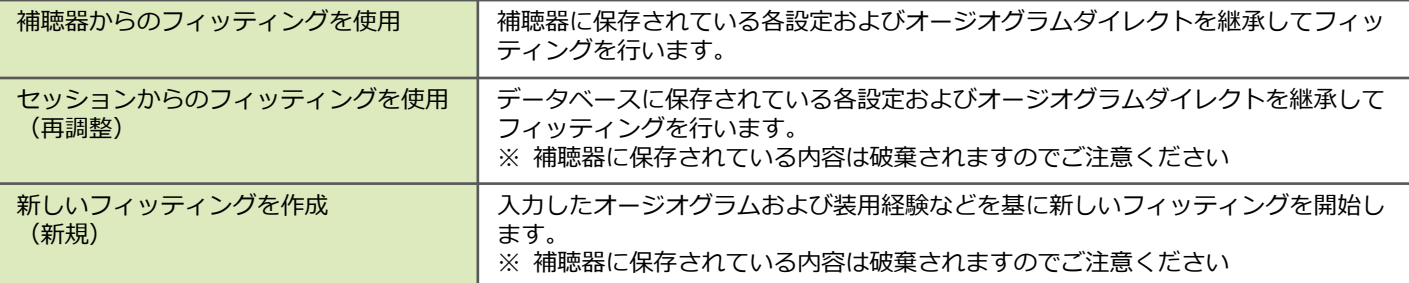

#### **音響パラメータ**

ベント径や耳せん、チューブの種類が変更できます。 実際の装用状態に合わせて正確に入力してください。 BTEはチューブの種類、RICはレシーバの種類と耳せ ん、ベント径を正しく入力してください。

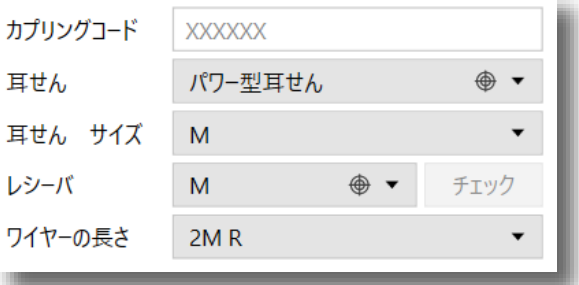

スリムチップ、SPシェルでAOV\*が設定されている場

合、この画面で入力してください。

※ 音響パラメータが正しく設定されないと正確なフィッティ ングができませんのでご注意ください。

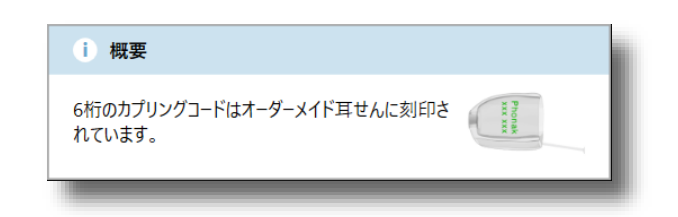

\*AOV:デジタル製造シェルによるベント、耳あな型はベントの詳細を入力しなくても、自動的にPhonak Targetに反映しフィッティングに活用されます

#### **レシーバチェック**

レシーバチェックは、RICタイプ補聴器に取り付けてあるレシーバがフィッティングソフト上の設定と一致して いるかをチェックするものです。音響パラメータの不一致はフィッティングの途中では見落とされがちで、効果 測定や音質の段階でようやく発覚することがあります。レシーバチェックが行われることで、他の音響パラメー タのチェックを促すきっかけにもなります。レシーバの設定が実際と異なる場合は、音響パラメータを正しい設 定に変更するか、正しいレシーバに交換してください。

- 新規フィッティング時 補聴器を接続すると、オージオグラムに基づいて 推奨されたレシーバと実際のレシーバが合致して いるかどうか、自動的にチェックを行います。 もし一致していない場合は音響パラメータのレシ ーバー欄に、レシーバの確認を促す ● マークが 表示されます。
- (!) レシーバの問題 選択したレシーバと検出されたレシーバが一致しません。 正しいレシーバを選択するか、正しいレシーバを取り付けて補聴器を再 度確認してください。 レシーバ P チェック ワイヤーの長さ  $2P R$

● 2回目以降のフィッティング時

フィッティングセッションを開いて補聴器を接続 すると、音響パラメータに設定されたレシーバと 実際のレシーバが合致しているかどうか、自動的 にチェックを行います。もし一致していない場合 は確認を促すダイアログボックスが表示されます。  $\overline{\mathcal{C}}$ **- 프로** 보호 등 ( The st **OB 2010 11 199 @ 龟** Phonak Target ● レシーバの問題 選択したレシーバと検出されたレシーバが一致しません。 「ニルハンシンフィ」と、「コントンシンク」<br>- エレいレシーバを選択するか、 正しいレシーバを取り付けて補聴器を再度確認してください。  $OK$ 

⚫ 手動で行う時

レシーバチェックはフィッティングセッション中 に、いつでも実施することが出来ます。音響パラ メータ画面で  $f_{\text{H}\nu\prime}$  をクリックしてください。

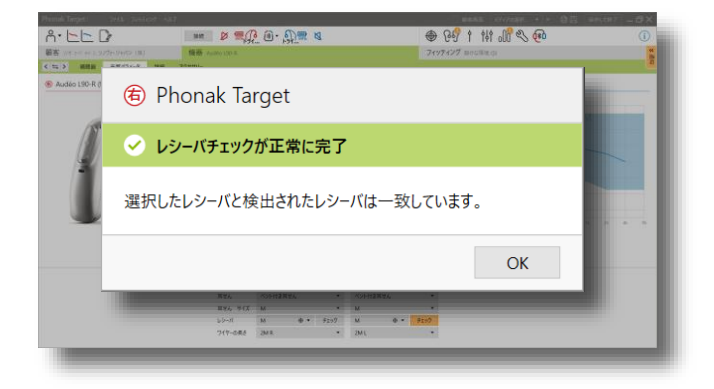

#### <span id="page-30-0"></span>**詳細**

補聴器のハウジングカラーや耳垢防止フィルターの種 類が入力できます。フィッティングには影響しません ので詳細の照合にご使用ください。

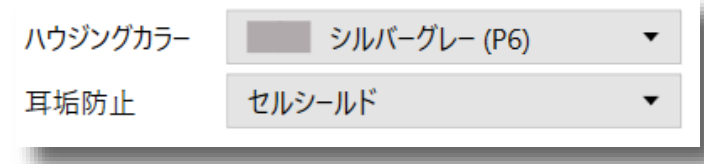

#### **アクセサリ**

補聴器と同時に使用する各種アクセサリの追加と削除 をお行います。通常、フィッティングセッション中に デジタルワイヤレスアクセサリを「USB-ミニUSB ケーブル」で接続するだけで自動的に識別されます。 (充電専用ケーブルでは識別されませんのでご注意く

ださい)

識別不要のアクセサリ類(ロジャー送受信機等)の場 合やトレーニングモードの場合は、作業エリアのリス トから選択できます。

正しいケーブルで接続された場合、画面中央に「アク セサリーをチェック…」と表示されます。

認識済みのアクセサリは画面右側に表示されます。ま た、利用可能なアクセサリの提案も表示されます。 『→ 機器オプション』をクリックすると、機器オプ ション画面にジャンプします。

追加したアクセサリを削除する場合は、右上のすをク リックします。

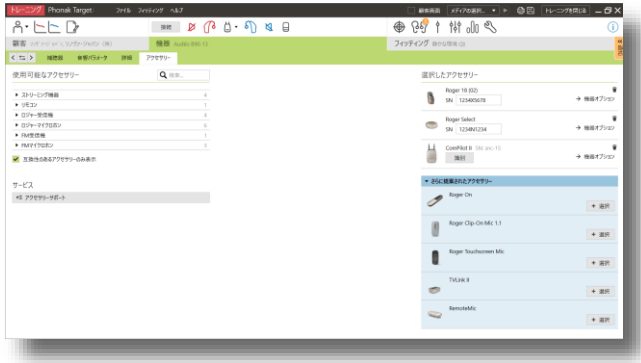

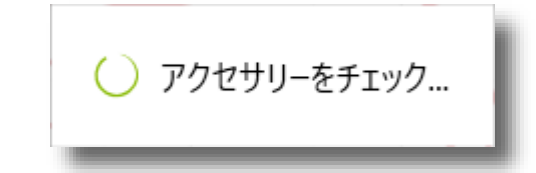

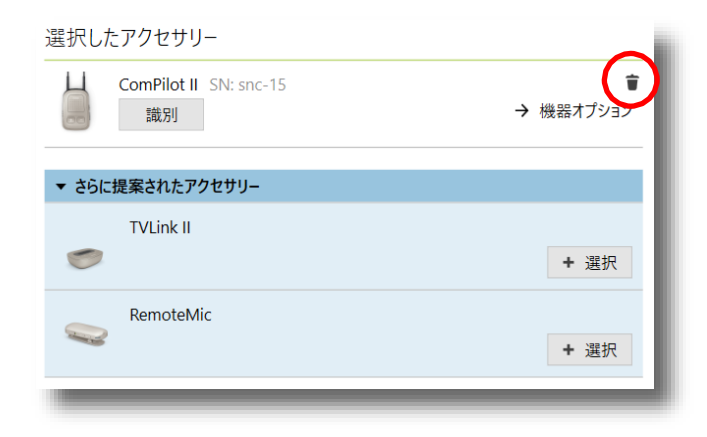

### <span id="page-31-0"></span>**フィッティング**

#### **ハウリングと実耳テスト**

補聴器のハウリング抑制にかかわる各種設定を行います。

実際に補聴器を装用した状態でテストを行います。両 耳の場合は左右の補聴器をそれぞれにテストが必要で す。あらかじめ測定音が出ることを説明したうえで画 面のボタンをクリックします。

(クリックするとすぐに検査音が提示されますのでご 注意ください)

ハウリングテストの結果、ハウリング閾値が設定され ます。正確な測定結果のために、静かな場所で行って ください。正確な測定ができていないとメッセージが 表示されます。

マーベルシリーズまでの補聴器では、テスト終了後に 2つのチェックボックスが表示されますので、必要に 応じて、フィッティングに適応させます。また、ハウ リング閾値が紫の実線に変わり、それを超えて利得を 増幅させることができなくなります。テストを行わな い場合、紫の点線で推定ハウリング閾値が表示されま すが、それを超えて利得を増幅させることが可能です。

パラダイスシリーズ以降の補聴器では、テスト後に1 項目のチェックボックスが表示されますので、必要に 応じてフィッティングに適応させます。テストを行わ ない場合でも、紫の点線で表示されている推定ハウリ ング閾値を超えて利得を増幅させることができません ので、オーバーチューニングをして推定ハウリング閾 値を拡張させます。

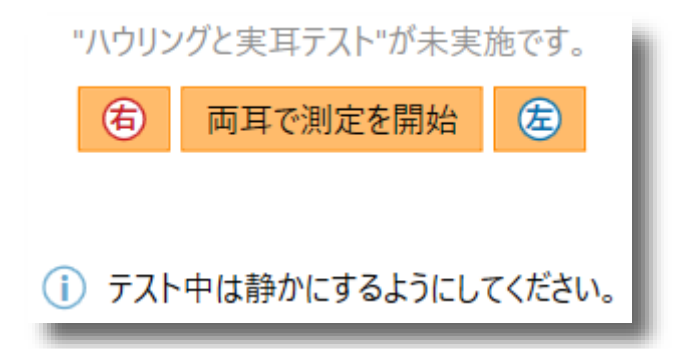

#### i 測定結果ポイントをスキップ

テストは終了しましたが、全ての測定は正常に完了しておりません。 周囲雑音を抑えて、測定結果をより改善するためにテストを続けてくだ さい.

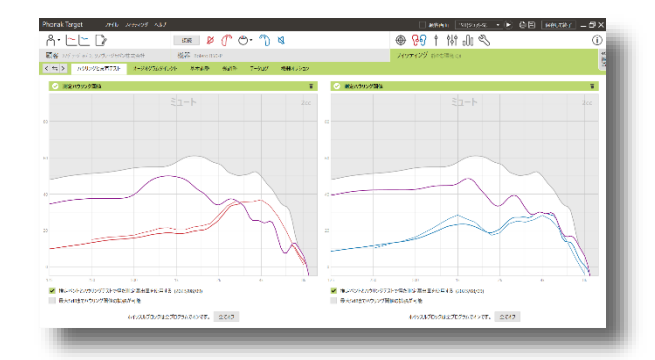

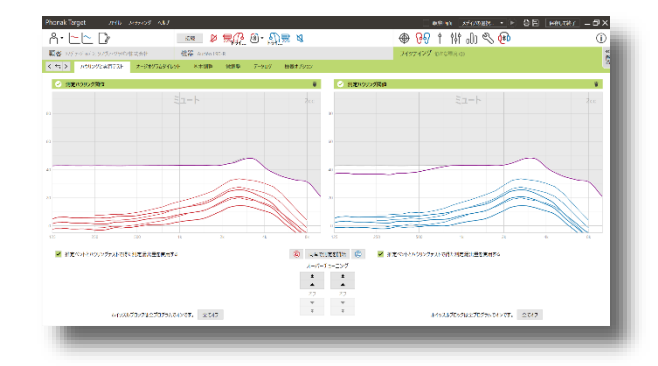

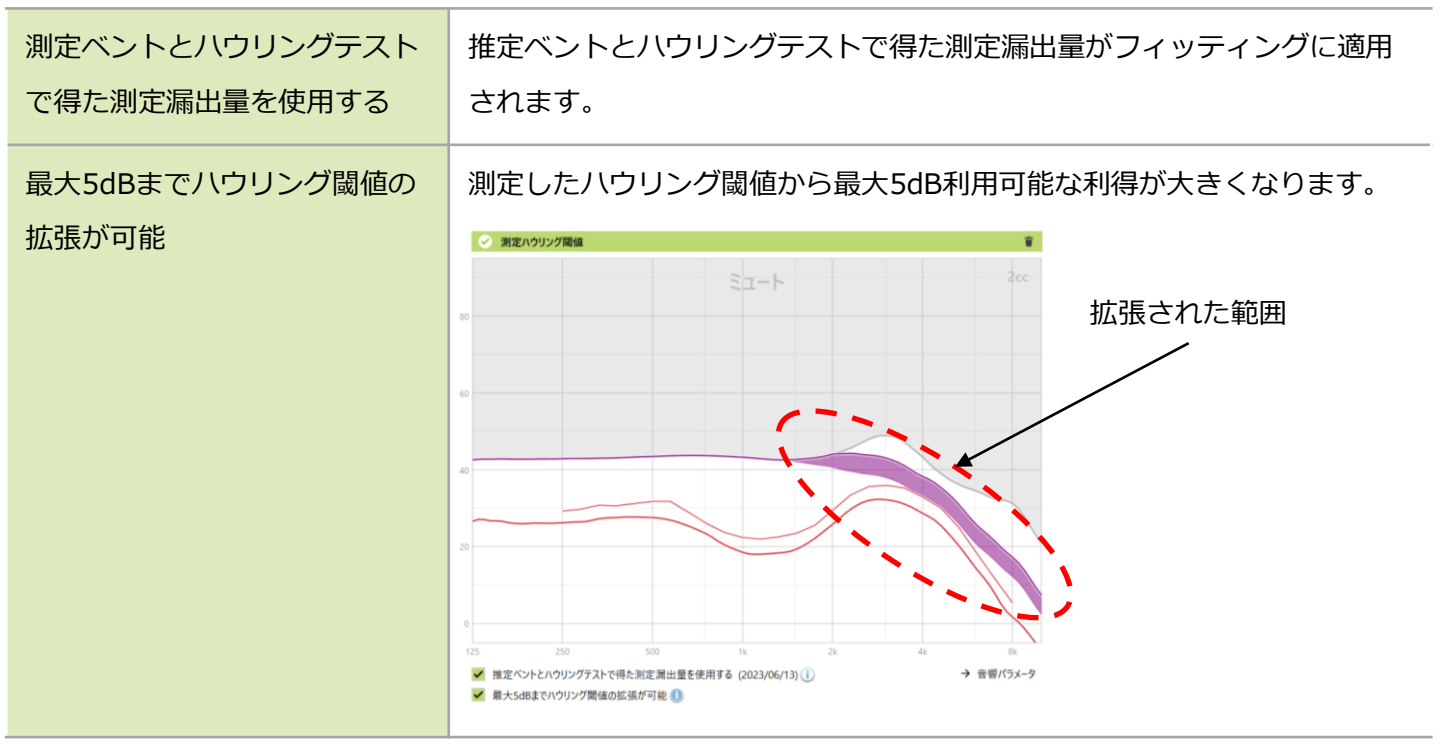

#### オプション(パラダイスシリーズ以降)

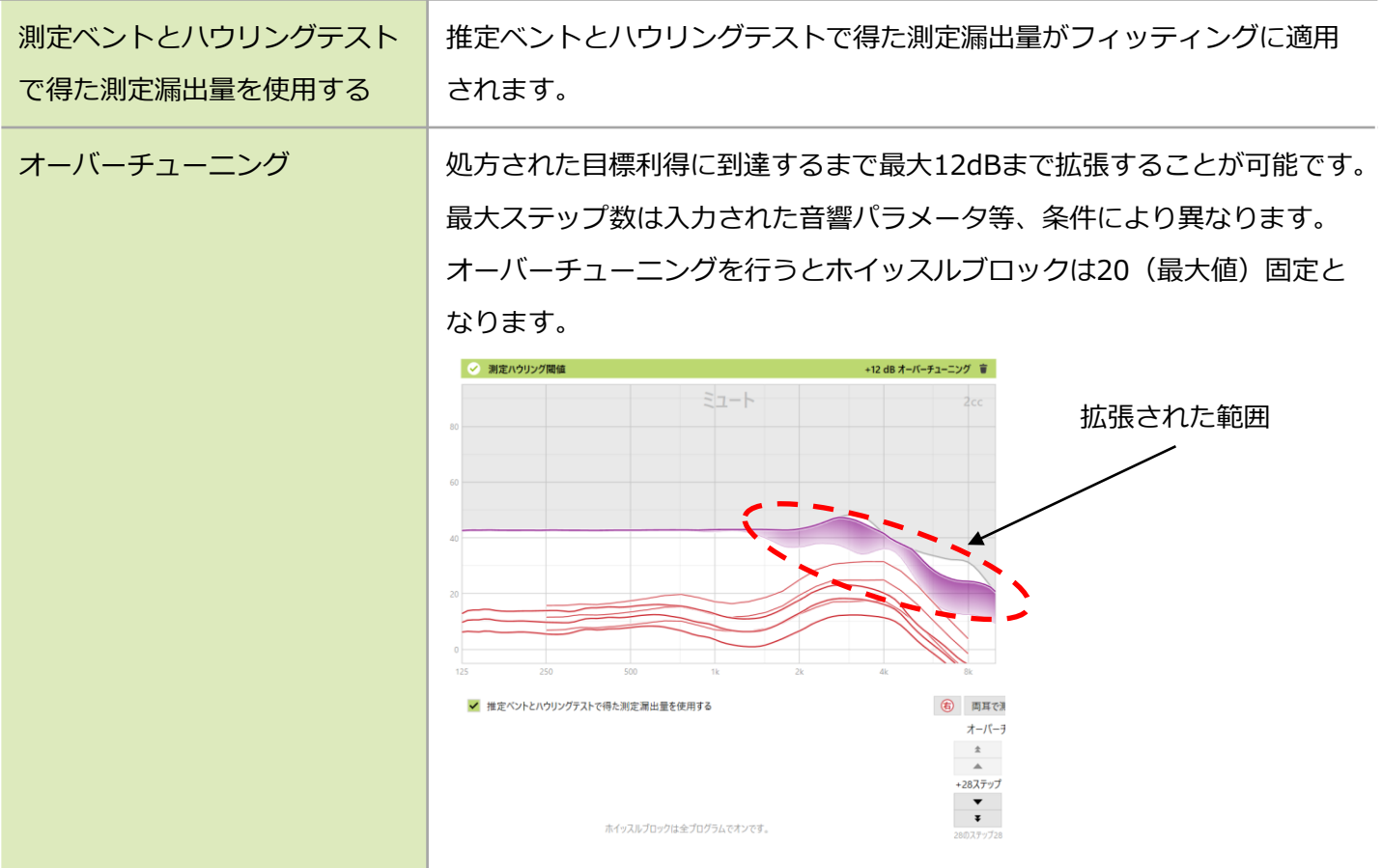

<span id="page-33-0"></span>以下の場合、『推定ベントとハウリングテストで得た推定漏出量を使用する』にチェックを入れることができま せん。

- 10歳未満の顧客の場合
- ベントがない(閉鎖)と判断した場合
- ベントからの音漏れが少ない場合
- ベントからの音漏れが大きすぎる場合

#### i 現在、機能は無効です

ユーザーが10歳未満または測定したハウリング閾値を使用する場合、 推定ベントを利用することはできません。

#### **ヒント:ホイッスルブロックについて**

ホイッスルブロックは逆位相によるハウリング抑 制機能です。実耳テストを実行しなくてもホイッス ルブロックをオンにするだけで利用可能になりま す。 実耳テストができない、または雑音などの影 響でハウリングテストが正常に実行できない場合 はホイッスルブロックをオンに切り替えてご利用 ください。

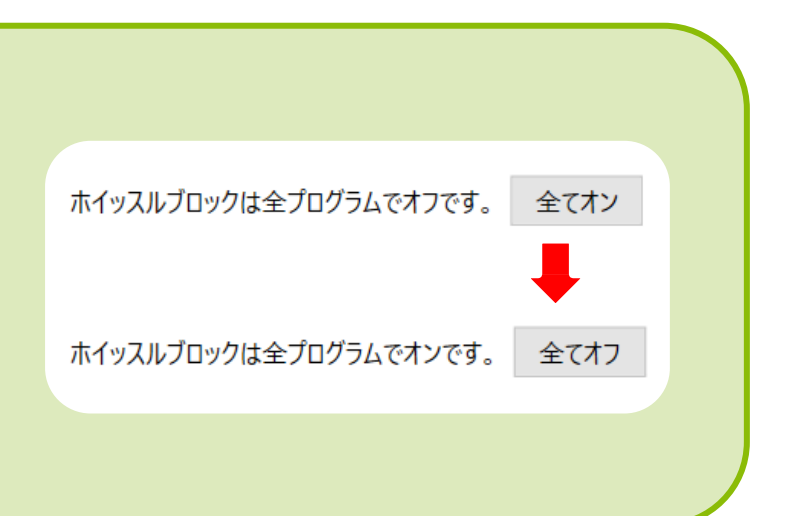

## **オージオグラムダイレクト**

特別な機材を必要とせず、補聴器だけで補聴器フィッ ティングのための聴力測定が可能です。この機能につ いては本誌[65](#page-68-0)ページで詳しく説明します。

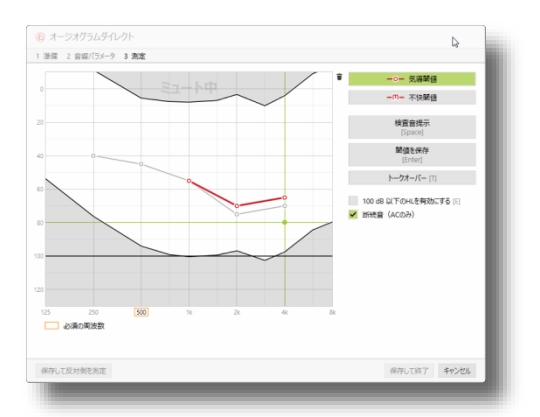

#### <span id="page-34-0"></span>**基本調整**

補聴器フィッティングの基本的な項目を設定します。

#### **初期フィッティング**

- 利得レベル 補聴器の利得を目標利得に対する割合で調整します。 マーベルシリーズまでは70% ~110%の間で5段階、パラダイスシリーズ以降は70%~110%の間を1%刻みで調 整することが可能です。「自動順応マネージャ」を選択すると、決められた期間に補 聴器の利得を徐々に増加させることが可能です。
- 自動順応マネージャ 補聴器の利得をはじめは快適な大きさから、ユーザーの補聴器装用時間に応じて設定 した目標値へ徐々に増加させる機能です。予めハウリングテストを実行したのち、移 行期間および利得レベルの開始と終了を指定して使用します。

移行期間と開始・終了レベルは

■ をクリックします。

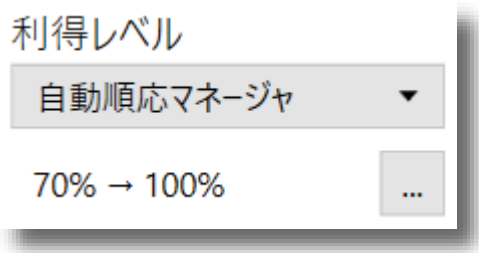

マーベルシリーズまでの補聴器は、 開始時のレベルを70%~90%の3段 階から選び、終了時のレベルを80% ~100%の3段階から選びます。

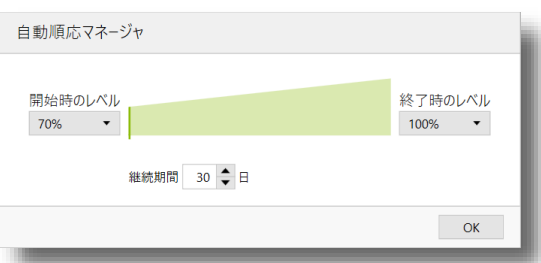

パラダイスシリーズ以降の補聴器 は、開始時のレベルと目標利得レ ベルを1%刻みで選びます。

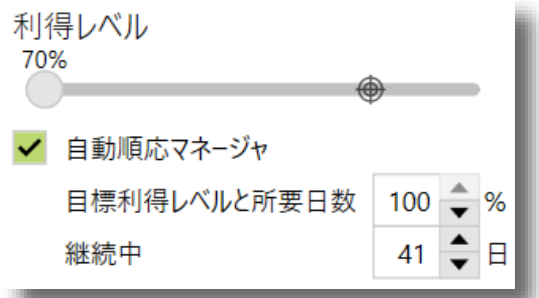

※ 自動順応マネージャが終了する前に補聴器の音が十分満足のいくものだと感じら れた場合、チェックを外すことで自動順応マネージャをその時点で停止させるこ とができます。

- <span id="page-35-0"></span>● 閉塞感対処 そのはなりのこちり感が気になる場合に、この値をオフから強に変更します。 こもり感が弱まったり、なくなったりしたときは値を徐々に弱め、不快 でない値に設定します。
- 圧縮比 イング イング イング 全ての周波数帯に対して、圧縮比の変更を行います。「既定の圧縮比」、 「ややリニア」、「リニア」の3種類から選択可能です。
- CROSバランス フォナック クロスを用いてCROSフィッティングを行う場合に使用しま す。左右のマイクロホンバランス調整等が可能です。
- 両耳連動アイコン (エ) アイコンをクリックすると、調整の両耳連動/非連動を切り替えることが できます。
- **サウンドリカバー** サウンドリカバー2と旧タイプのサウンドリカバーどちらを使用するか選 択できます(サウンドリカバー2対応器種のみ)。また、左右別々で処理 させる設定もこちらからできます。
- **フィッティング処方 日標利得算出のためのフィッティング理論を変更します。**

補聴器特性表示の変更 補聴器特性表示を利得·出力及び 入出力特性から選ぶことができま す。カプラの種類もこちらで変更 できます。

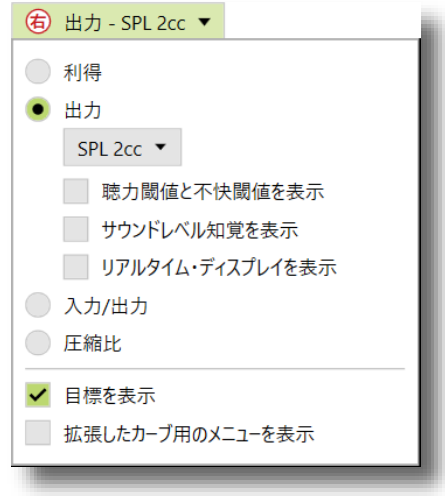

**○**! **耳鳴りノイズ・バランス(ノイズジェネレーター)は医師の指導なく使用できません。**
# **リアルタイム・ディスプレイ**

画面右上の ■ 顧客画面 をクリックすると、リアルタ イム・ディスプレイを表示させることができます。PC のモニターが1台の場合は別ウィンドウで表示、マル チディスプレイ環境であれば2台目のモニターに拡大 表示されます。

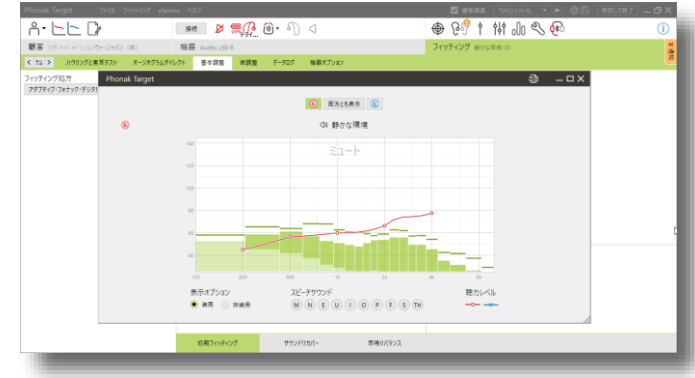

# **リアルタイム・ディスプレイの画面構成**

リアルタイム・ディスプレイの画面の構成は以下のとおりです。

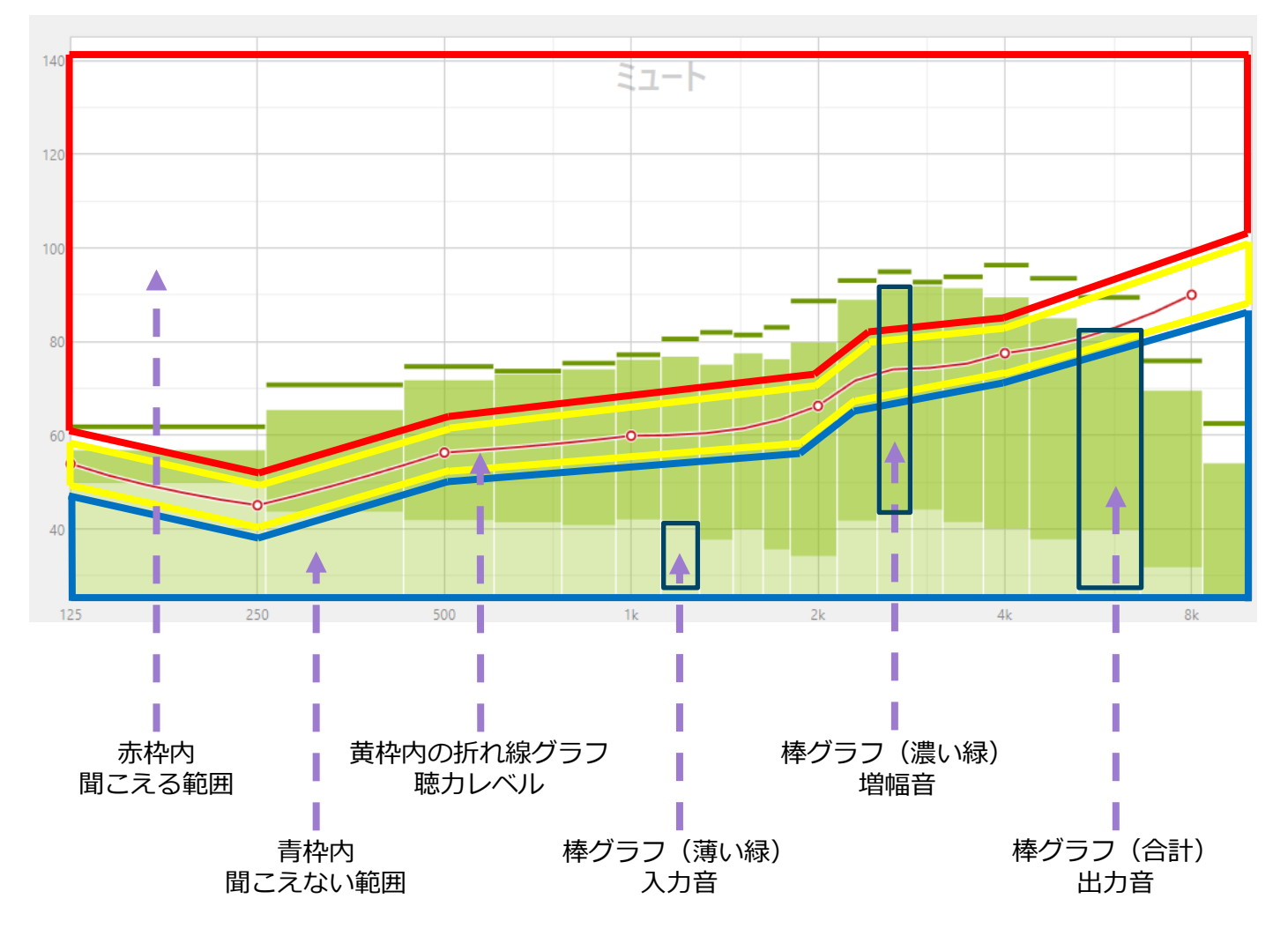

## **微調整**

補聴器のフィッティングの詳細な項目を設定します。

#### **利得&MPO**

各チャンネルの利得·最大出力を設定します。設定項目はMPO (最大出力音圧)と、大きな音、中くらいの音、 小さな音の入力に対する利得です。

(クエストシリーズ以降はG80/G65/G50、スパイスシリーズはG80/G60/G40の3つ)

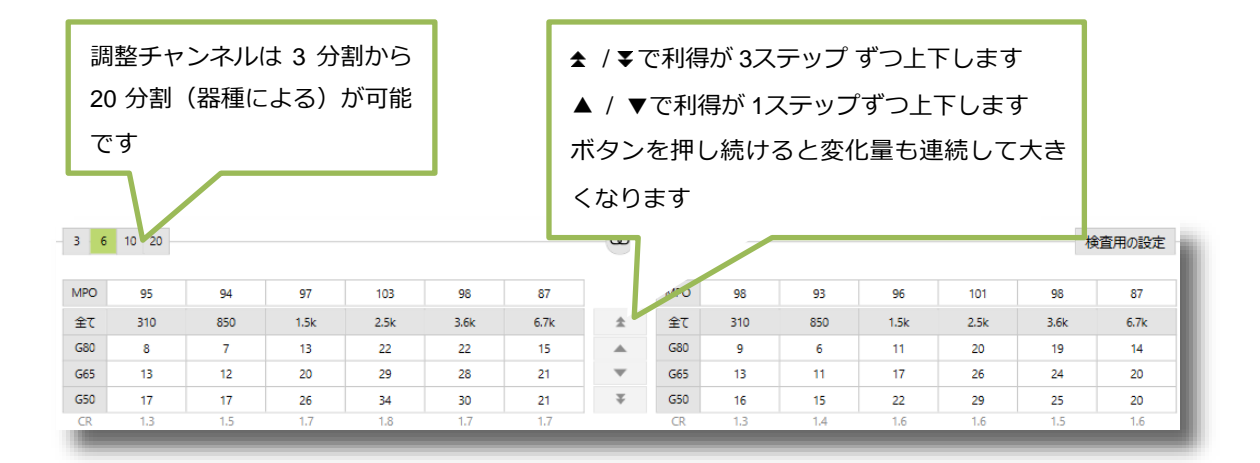

#### **項目の選択方法**

全項目の利得を調整する場合 → 全項目の選択は左上をクリックします

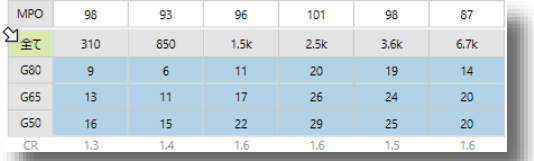

#### 特定のチャンネルの利得を調整する場合 → 調整したいチャンネルをクリックします

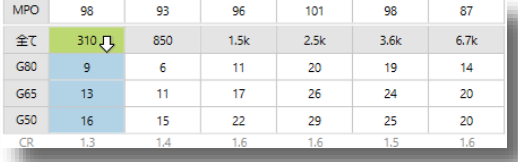

特定の入力音の利得を調整する場合 → 調整したい入力音レベルをクリックします

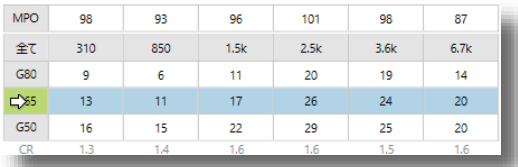

特定のチャンネル、入力音の利得を調整する場合 → 複数項目の選択はマウスをドラッグします

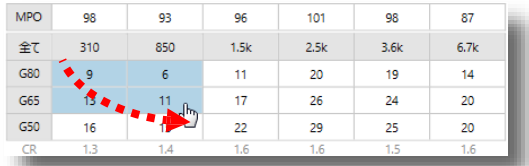

## **ヒント:複数プログラムの調整**

全てのプログラムをまとめて調整 するときは、プログラム一覧の 「全てのプログラム」をクリック します。

オートマチックプログラムに内包 個別のプログラムを調整するとき するプログラムをまとめて調整 は、目的のプログラムをクリック するときはオートマチックプログ します。 ラムをクリックします。

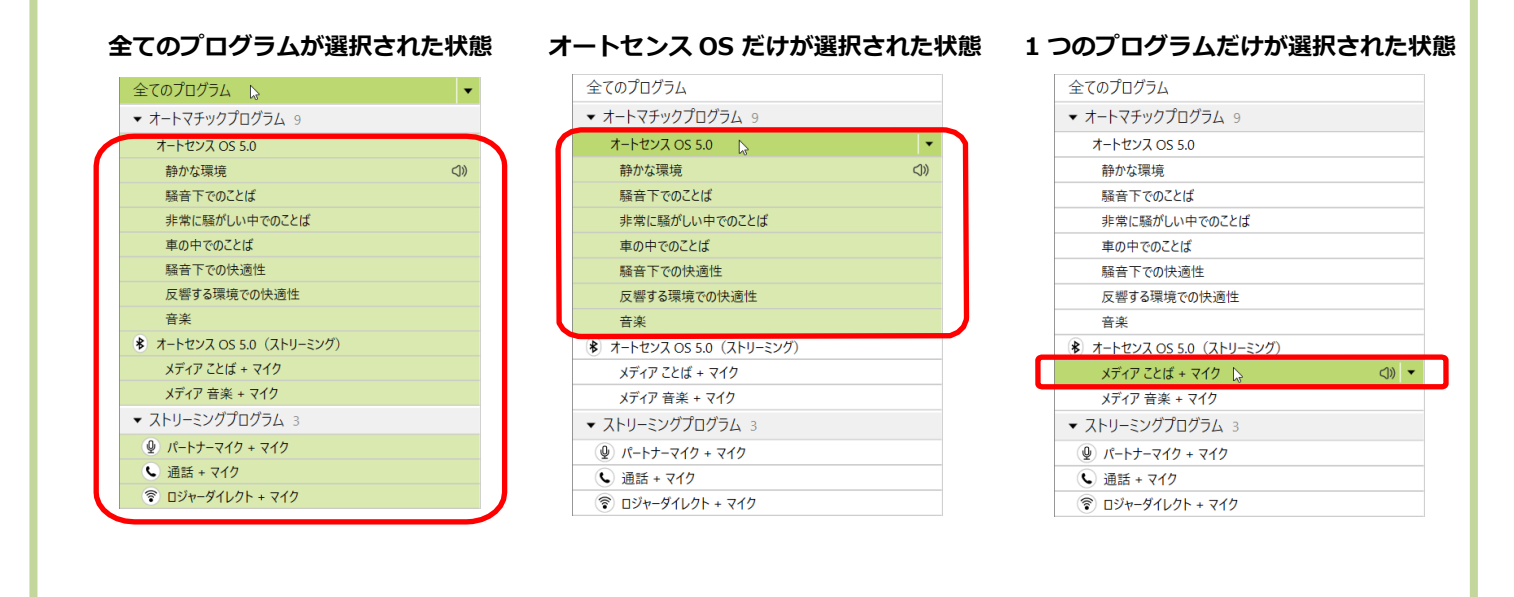

#### **設定を比較**

補聴器の微調整時に、調整前と調整後を簡単な手順で聞き比べることが可能です。

● ボタンで現在の状態のセッションを一時的に保存 (キャプチャー)できます。複数保存することが可能 なので、いくつかの調整パターンを比較したいときに 便利です。一度セッションを終了させるとキャプ チャーは全て消去されます。 AB ボタンをクリックす ると、比較画面に入ります。

左側のセッション一覧より、以前のセッション(A) を選びます。(A)の おきゅう を押すと、調整内 容が選択した以前のセッションに変わり補聴器から音 声が聞こえてきます。同様に(B)の を 押すと、 AB ボタンを押した直前の調整内容に戻り ます。装用者の好みを選んでいただき、適用した状態 で 選択 を押すと、補聴器の微調整内容がその内容 に変更されます。

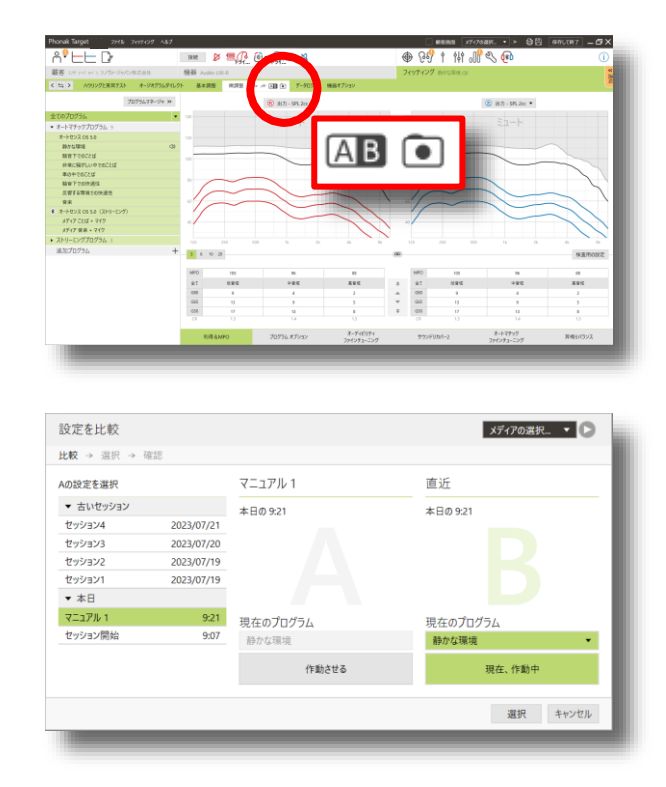

## **プログラムマネージャ**

プログラムの追加や変更、削除はプログラムマネージャを使用します。スタートアッププログラムの設定や、プ ログラムの呼び出し順序もこの画面で設定できます。プログラムマネージャを呼び出すには微調整画面で **プログラムマネージャッ をクリックします。** 

#### ⚫ **アクセス**

アクセス欄にチェックを入れることで、プログ ラムを追加することができます。また、プログ ラムの呼び出し順序もこちらで設定します。初 期設定はオートセンス→①→②…オートセンス の順に繰り返します。

# ⚫ **スタートアップ**

補聴器の電源を入れたときに最初に呼び出され るプログラムを指定します。

⚫ **イージーアクセス**

イージーフォンにチェックを入れると、磁石を 近づけている間は通話用プログラムが作動しま す。磁石が離れると直前のプログラムへ戻りま す。イージーロジャーにチェックが入っている と、ロジャー送信機の電波を検知すると自動的 にロジャー用プログラムが作動します。 ロジャー送信機の電波を検知できなくなると直 前のプログラムへ戻ります。

# ⚫ **プログラムの最後にミュートを加える** 追加プログラム以外に、最後のプログラムに ミュート(無音)を設定します。この項目のな い補聴器は、機器オプションからミュートの設 定が行えます。

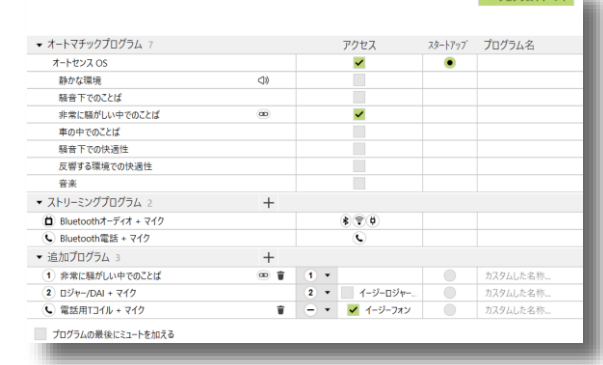

<< プログラムマネージャ

## **プログラムオプション**

オートマチックプログラムの設定や、プログラムごと の各種機能のオン/オフやパラメータを設定します。 ※ 器種およびプログラムにより設定可能な範囲は異 なります。

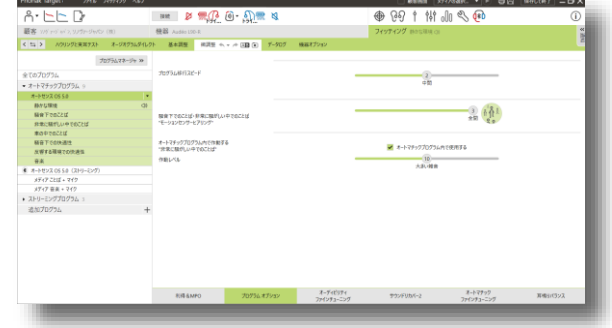

### **オートマチックプログラム**

#### **オートセンス OS設定**

(オートセンス スカイ OS含む)

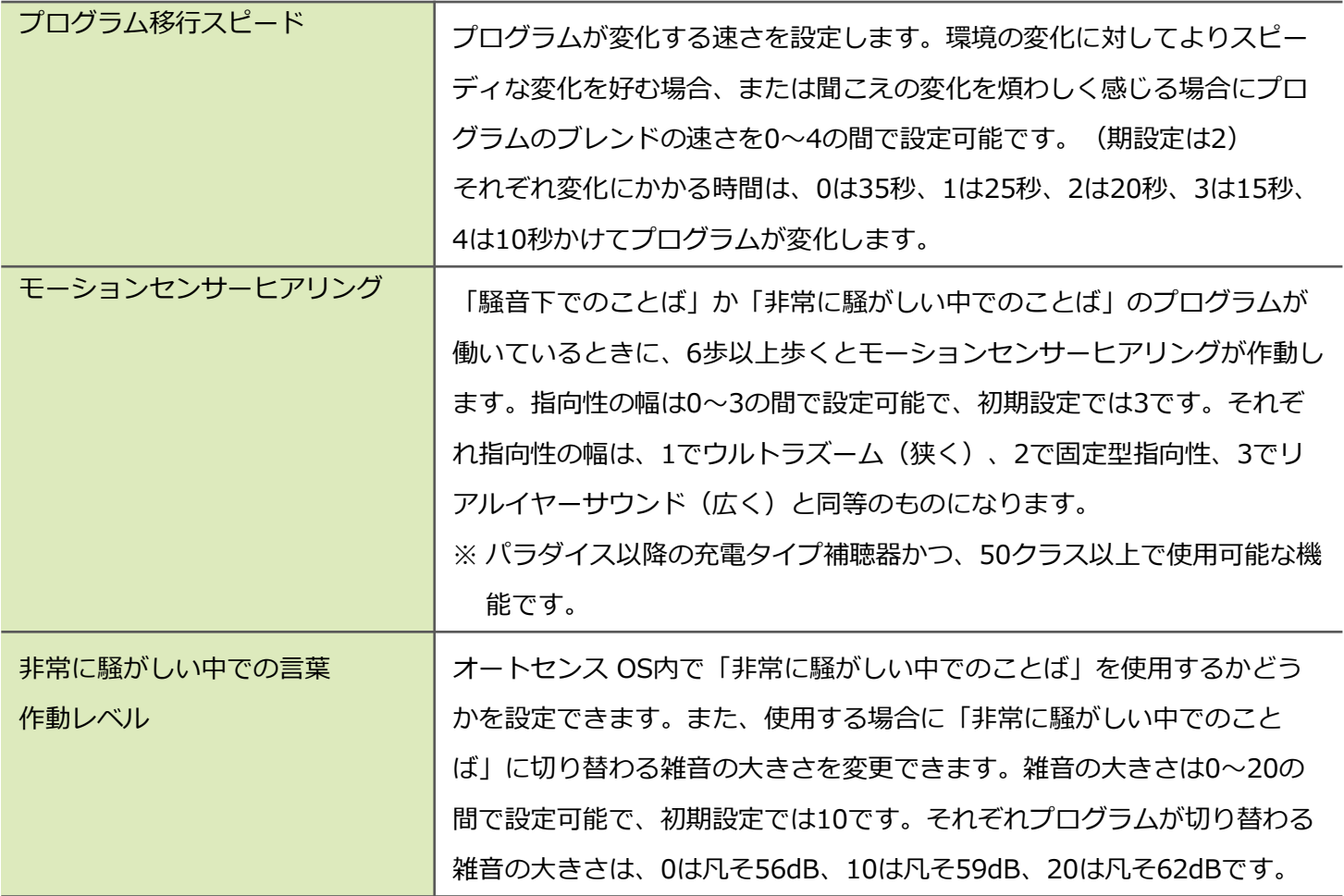

## **エブリデイオートマチック**

雑音レベルが凡そ65dBに達すると、無指向性からウルトラズームへ変化します。

## <span id="page-41-0"></span>**オートセンス OS (ストリーミング)設定**

(オートセンス スカイ OS (ストリーミング))含む

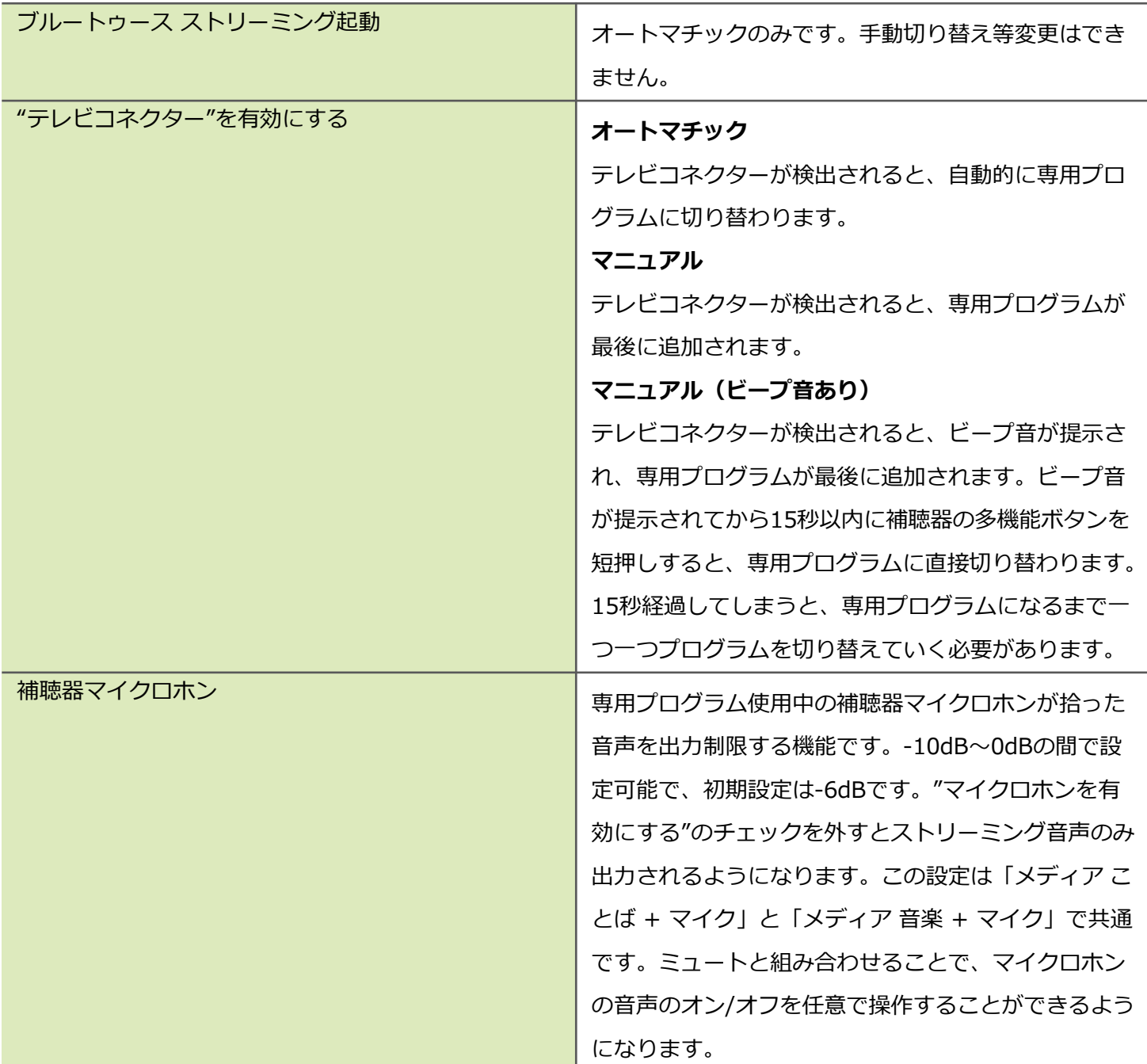

## **騒音/ハウリング抑制機能と快適機能**

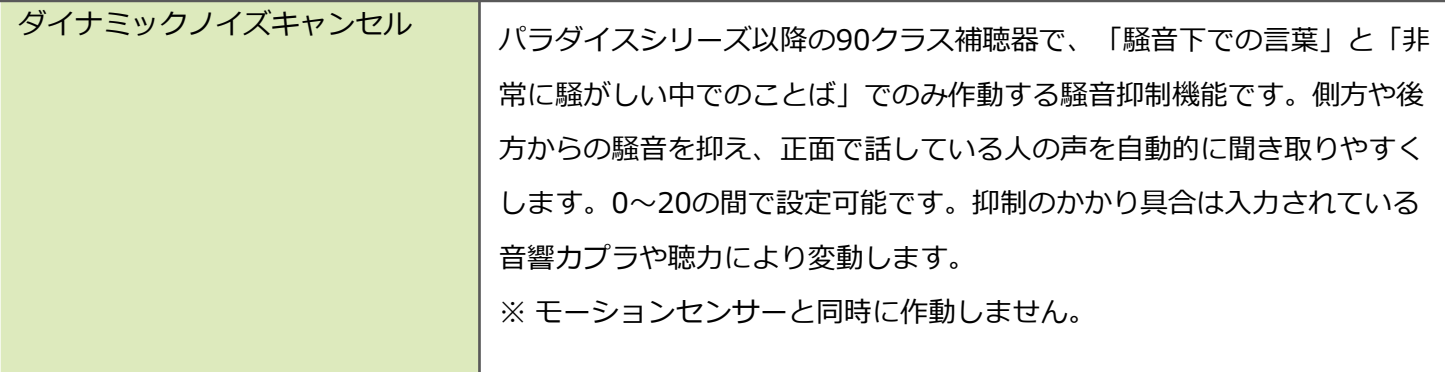

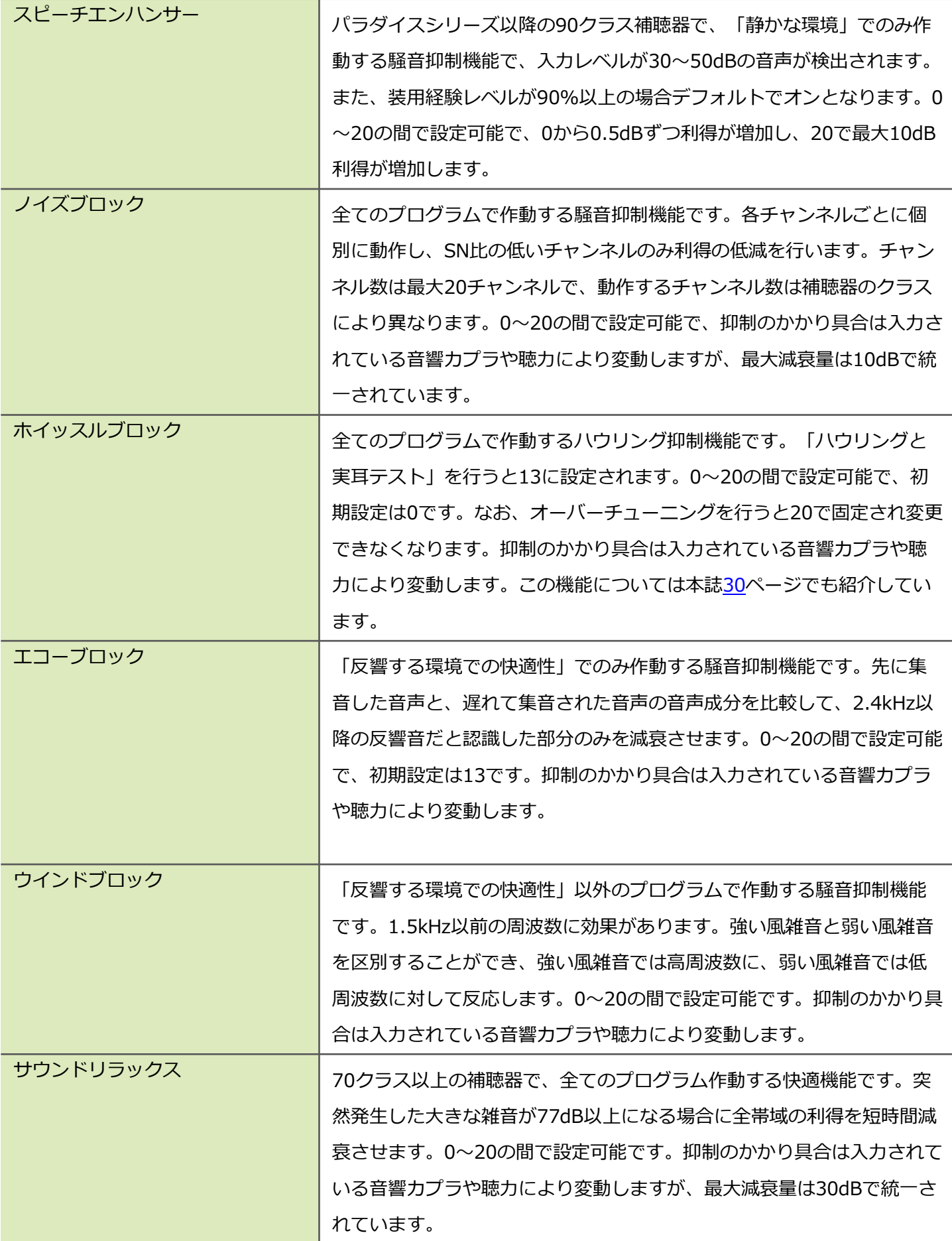

## **ストリーミングプログラム設定**

マーベルシリーズ以降

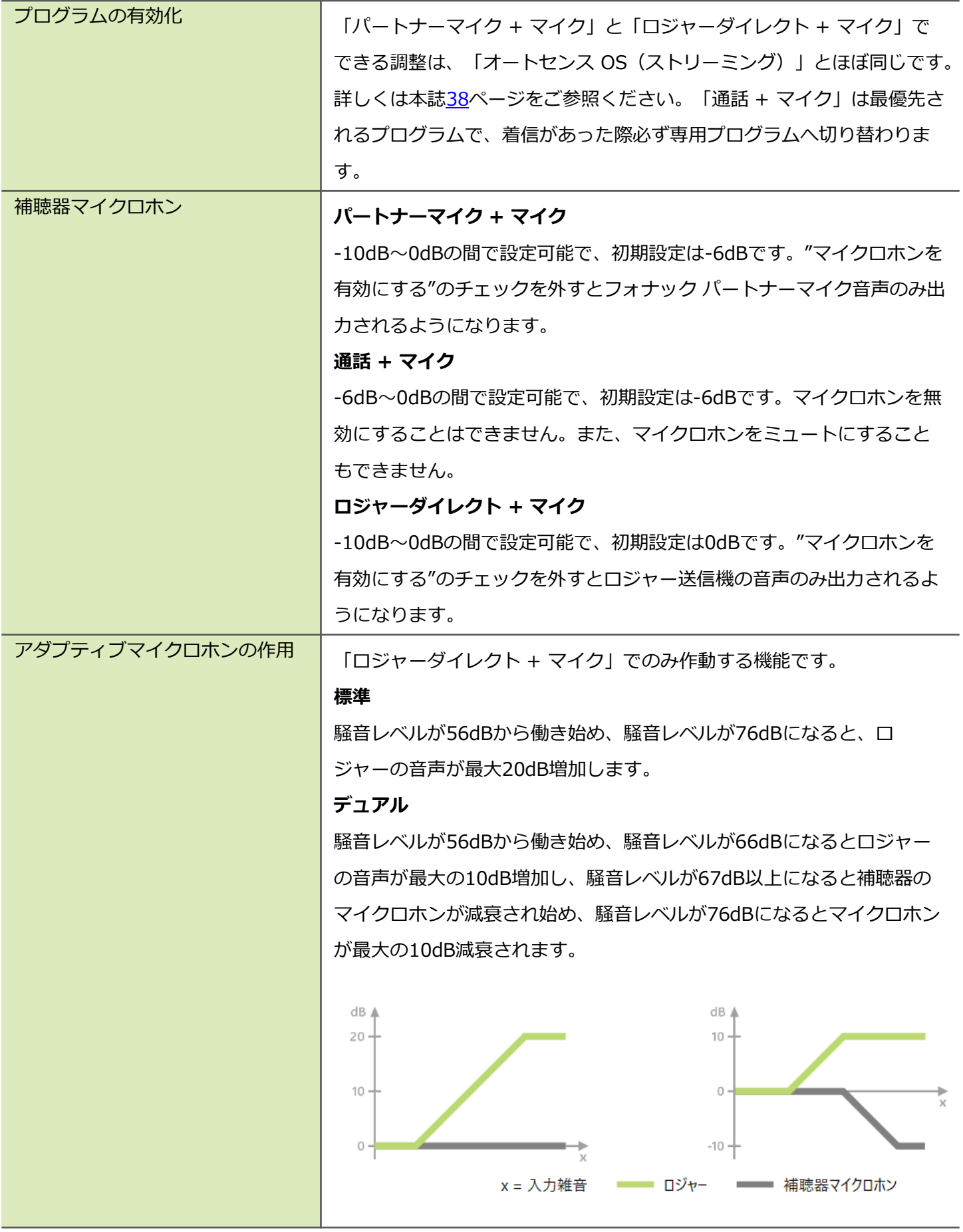

ビロングシリーズまで

(フォナック コムパイロットやフォナック コムパイロットⅡ等のアクセサリが必要です)

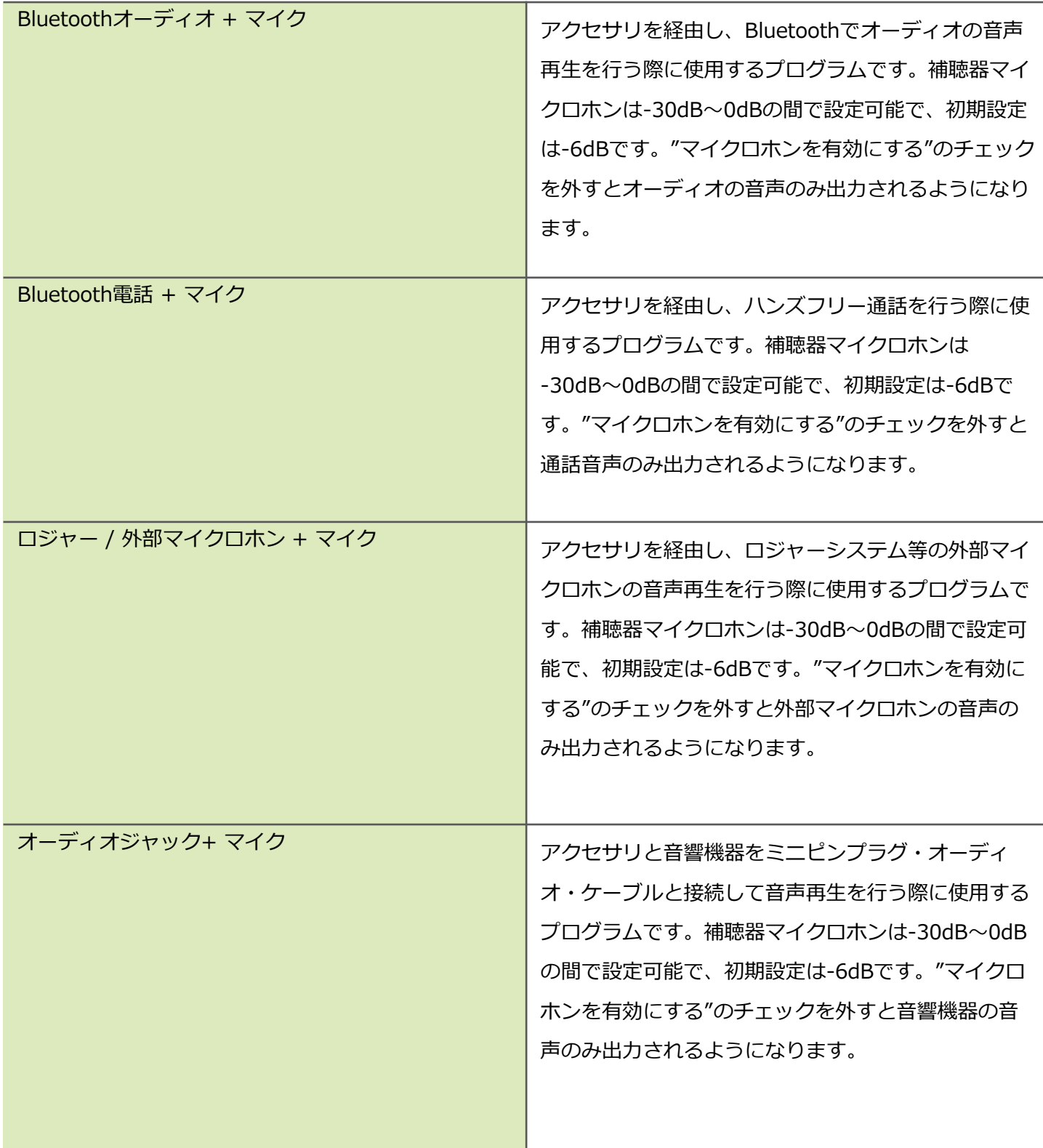

#### **両耳装用機能**

## **全方向(360°)からのことば(ズームコントロール)プログラムの設定**

#### **自動設定(オートズームコントロール)**

「全方向 (360°) からのことば」の方向を補聴器が自動的に切り替える設定です。一度「全方向 (360°) から のことば」に切り替えれば、あとは前後左右のうち一番SN比の高い方向に向けてプログラムが働きます。

#### **手動設定**

自動設定を使用しない(もしくは自動設定がない)場合、補聴器に「全方向(360°)からのことば」の方向をあ らかじめ設定しておきます。前方/後方/左/右のうちいずれか一つを選択できます。一度「全方向 (360°) から のことば」に切り替えれば、他のプログラムに変更するまで設定された方向に向けてプログラムが働きます。

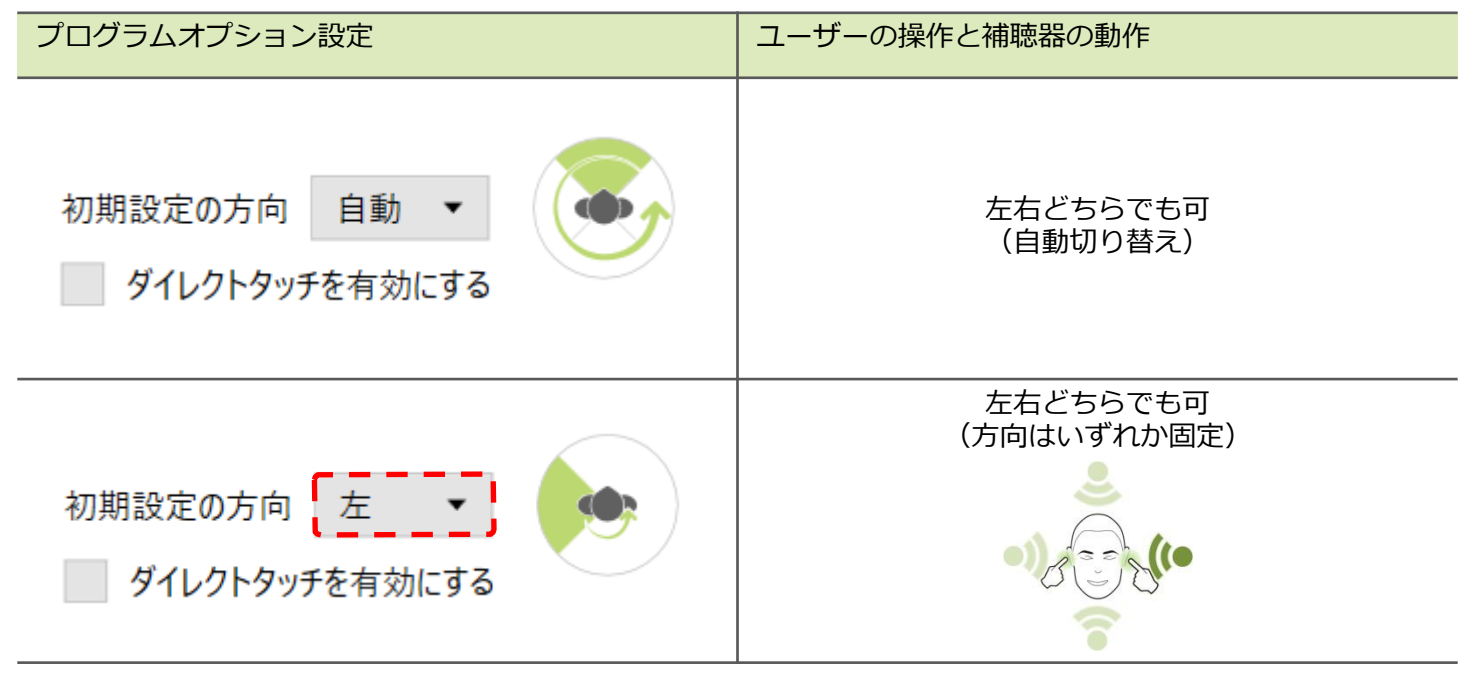

#### **ダイレクトタッチを使用する**

自動設定をしない(もしくは自動設定がない)場合に、ダイレクトタッチを活用することで「全方向 (360°)か らのことば」の方向をプログラムスイッチで操作することが可能です。一つ前のプログラムから「全方向 (360°)からのことば」に切り替える際、右のボタンを押して切り替えると右側へ、左のボタンならば左側へ フォーカスします。

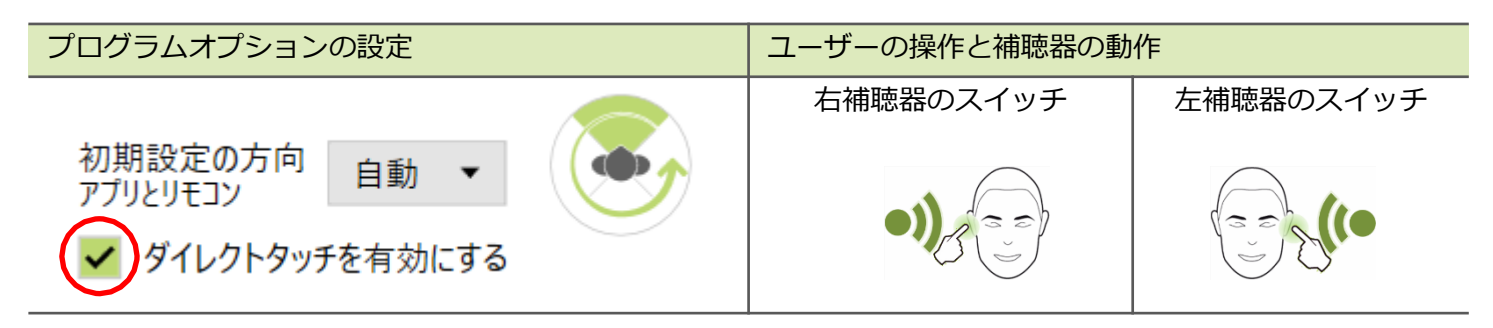

#### **複数の方向を自由に切り替える**

ダイレクトタッチでは、左右の選択は可能ですが後方への切り替えは別途リモコンが必要です。「全方向 (360°)からのことば」のプログラムオプションを下記設定にすれば、リモコン(フォナック パイロットワ ン Ⅱやフォナック リモートコントロール) を使用して「全方向(360°)からのことば」の方向を後方、左お よび右に切り替えることができます。

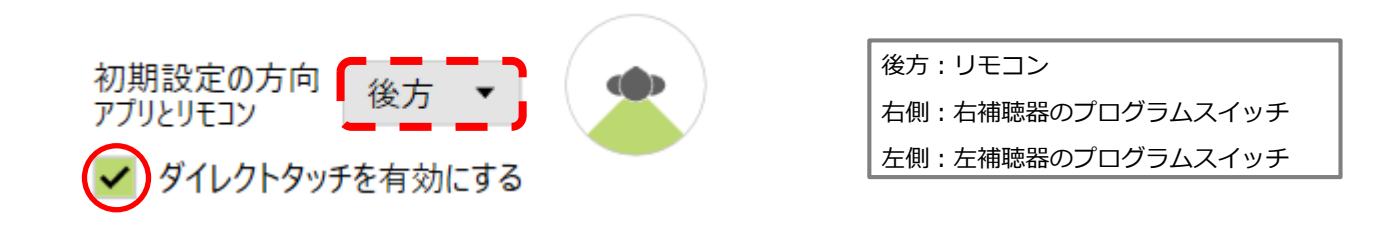

この場合、他のプログラム (オートマチックプログラム)から「全方向 (360°) からのことば」に切り替える 方法によって、ズームコントロールの方向がそれぞれ変化します。

(前方へフォーカスするには、他のプログラム(オートマチックプログラム)に切り替えます。)

#### **デュオフォンの設定**

デュオフォンを使用するには、「電話(マイク利用)」もしくは「電話用Tコイル±マイク」をプログラムに追 加します。イージーフォンに設定すれば、受話器に貼り付けた磁石を感知して自動的に呼び出すことができま す。リモコン、もしくはプログラムスイッチで切り替える場合は、以下のいずれかの設定が必要です。

#### **デュオフォンを使用する側を固定する**

デュオフォン使用時に受話器をあてる側をあらかじめ設定しておきます。電話プログラムに切り替える際、左 右どちらかのボタンを押しても受話器を充てる側は変わりません。

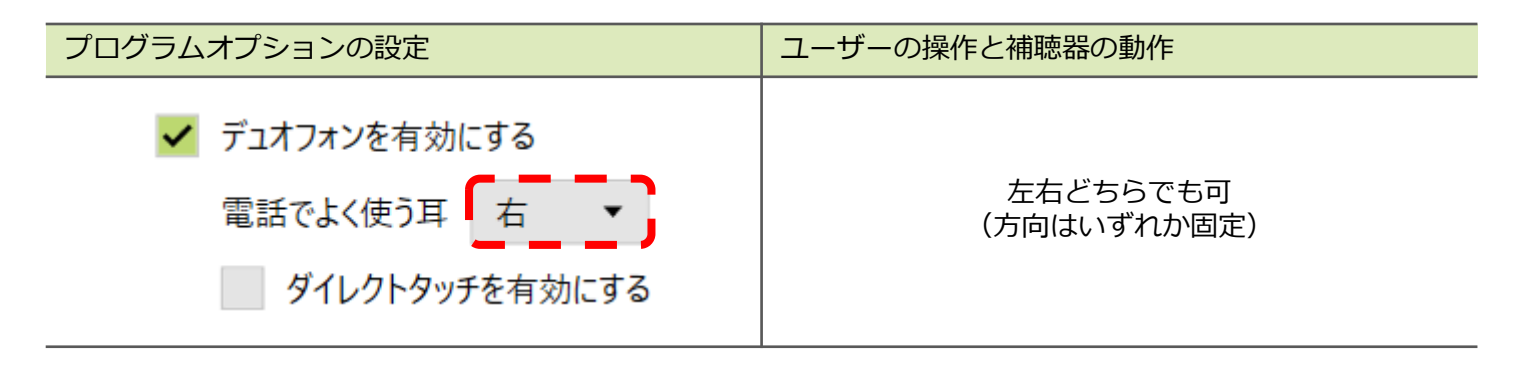

## **ダイレクトタッチを使用する**

デュオフォン使用時に受話器を充てる側をプログラムスイッチで操作可能です。電話っプログラムに切り替える 際、右のボタンを押すと右耳に受話器、左なら左耳に受話器をあてて使用します。左右の選択が1プッシュで可 能です。(「電話でよく使う側の耳」の設定はリモコンでプログラムを切り替えた場合に有効です)

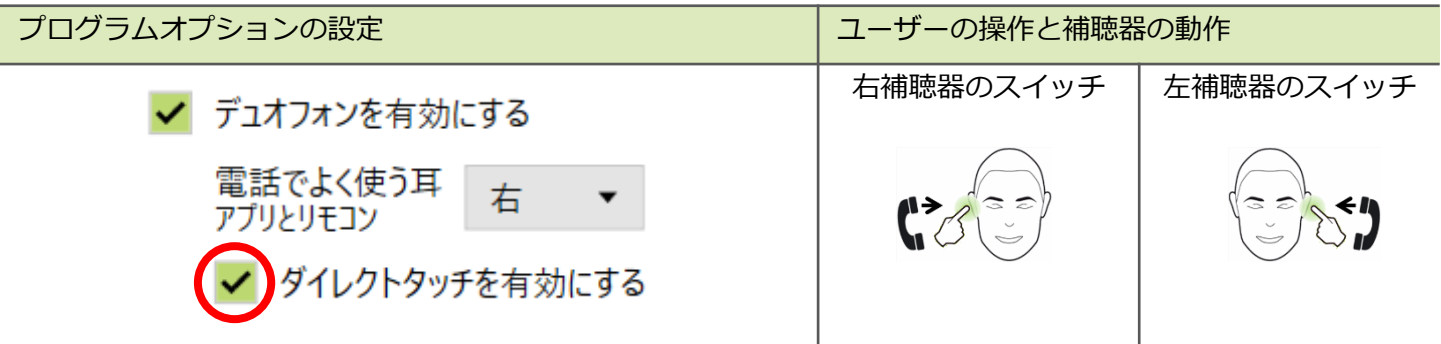

## **クイックシンク**

片方のボリューム操作やプログラム切り替えで左右の補聴器を同時に調整する機能です。クイックシンクの詳し い設定方法は、本誌[51](#page-54-0)ページをご参照ください。

## **オーディビリティ・ファインチューニング**

この機能では様々なサウンドデモを提示して、適切な 増幅がなされているか確認しながらフィッティングを 進めることができます。Phonak Target Soundsがイ ンストールされていない場合、サウンドデモを提示す ることができません。この機能ではスピーカーからの 音声を使用するため、予めスピーカーの音声校正を行 う必要があります。音声校正の詳細は本誌[92](#page-95-0)ページを ご参照ください。

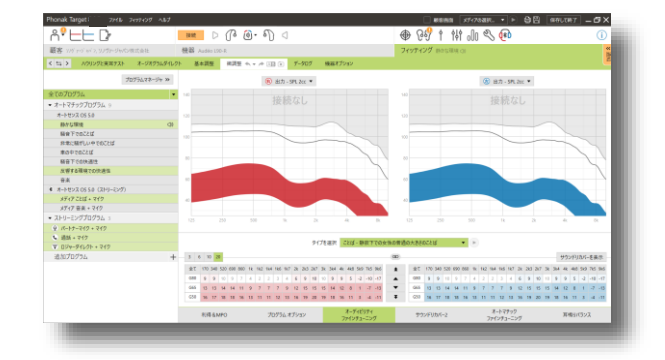

## **サウンドリカバー2/サウンドリカバー**

仮計算で設定されたサウンドリカバーの強弱およびオン/オフを設定します。両耳フィッティングの場合、良聴 耳のカットオフ周波数および周波数圧縮比に基づいて計算されます。サウンドリカバーのオン/オフはプログラ ムごとに設定できますが、オートマチックプログラム内では共有の設定となります。

#### **サウンドリカバー2**

サウンドリカバー2はナイーダ V・スカイ Vおよびビロングシリーズ以降のほぼ全ての器種に搭載されている機 能です。

#### **初期設定**

サウンドリカバー2の初期設定は以下のようになっております。

- 8kHzが45dB HL以下で、水平型または漸傾型の聴力タイプの場合、サウンドリカバー2は初期設定でオンに なります。
- 8kHzの聴力が3kHzよりも30dB以上良い場合、サウンドリカバー2は初期設定でオフになります。
- ※ サウンドリカバー2が不要な場合、「フィッティング」>「微調整」>「サウンドリカバー2」の順に進み、 「サウンドリカバー2を有効にする」のチェックを外すことでオフにできます。

#### **可聴性と識別性スライダ(上段)**

可聴性は、高音域の音をより良い聞こえの低音域エリ アに移行して聞こえやすくします。識別性はS (スッ)やSH(シュッ)などの高音域の音をできる だけ原音に近い形で聞こえるよう、高音域エリアに移 行して識別しやすくします。

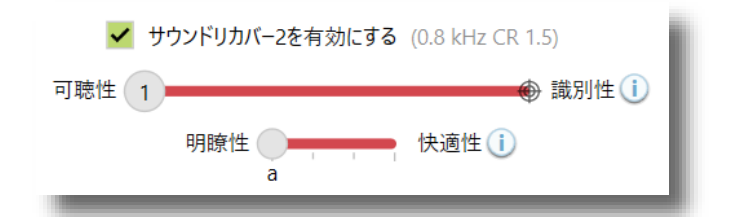

#### **明瞭性と快適性スライダ(下段)**

高音域の聞こえに違和感がある、聞き取りずらい等の 場合は明瞭性側にスライダを操作します。男性の声、 自分の声、または音楽をより自然に聞こえるようにし たい場合はスライダを快適性側に操作します。

上段のスライダを操作するたびに、下段のスライダは最適な明瞭性を保つため自動的に明瞭性側へ移動します。

### **カットオフ周波数**

サウンドリカバー2の設定は、可聴性と識別性、明瞭性と快適性の2つのスライダで行います。この2つのカット オフ周波数(CT1・CT2)と圧縮比は上記の条件に基づき自動で決定されます。左の実線がカットオフ周波数1 (CT1)、真ん中の点線がカットオフ周波数2(CT2)、右側の実線が最大出力周波数を表します。

# **サウンドリカバー2調整画面の説明**

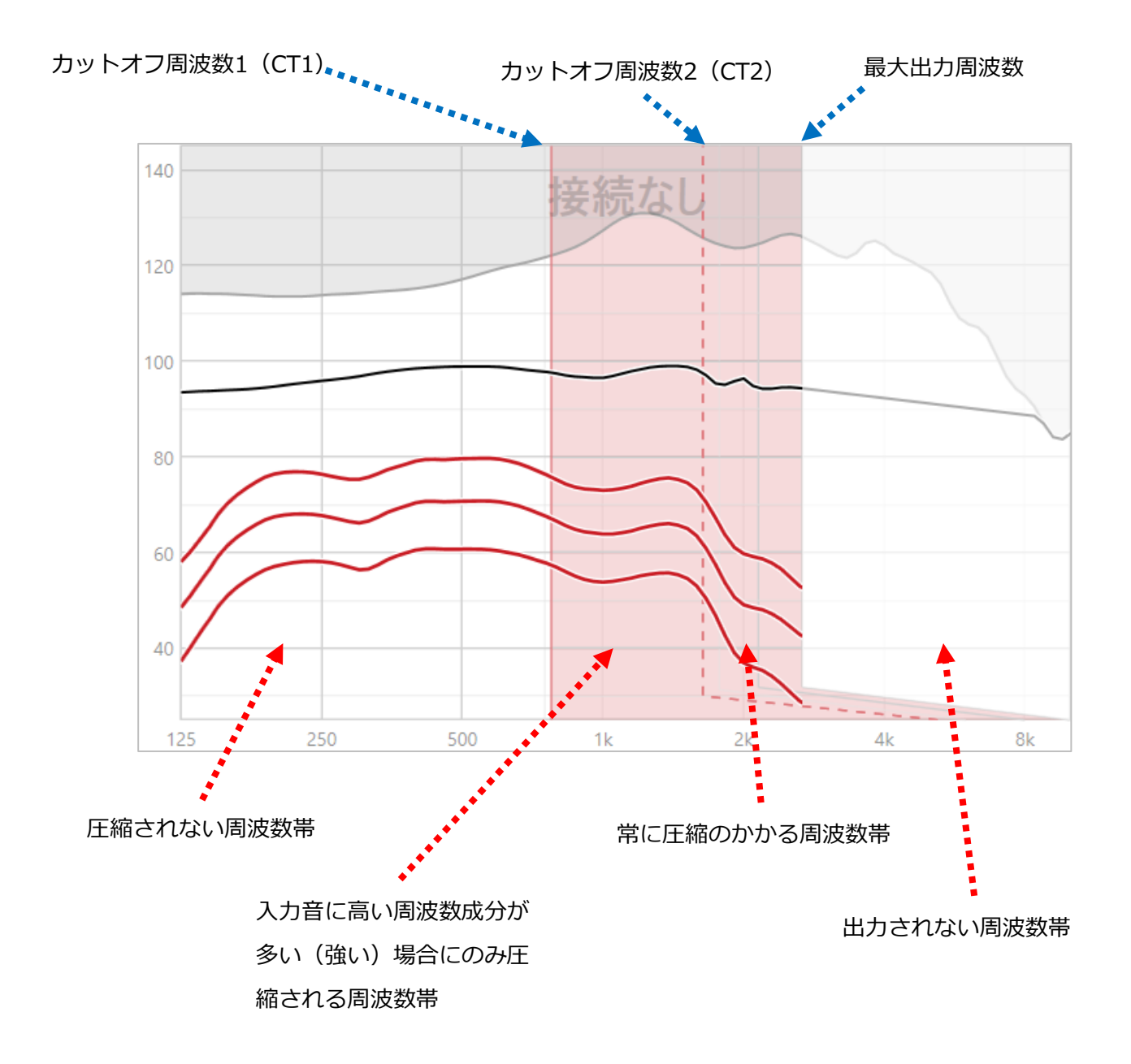

## **サウンドリカバー**

周波数圧縮の強さは、語音明瞭度、可聴性、音質のバランスを向上させるよう、自由に強弱が可能です。

拡張ツールの補正を表示 をクリックして、サウンドリカバーの拡張ツールを使用すれば、カットオフ周波数や圧縮比 を個別に調整することもできます。

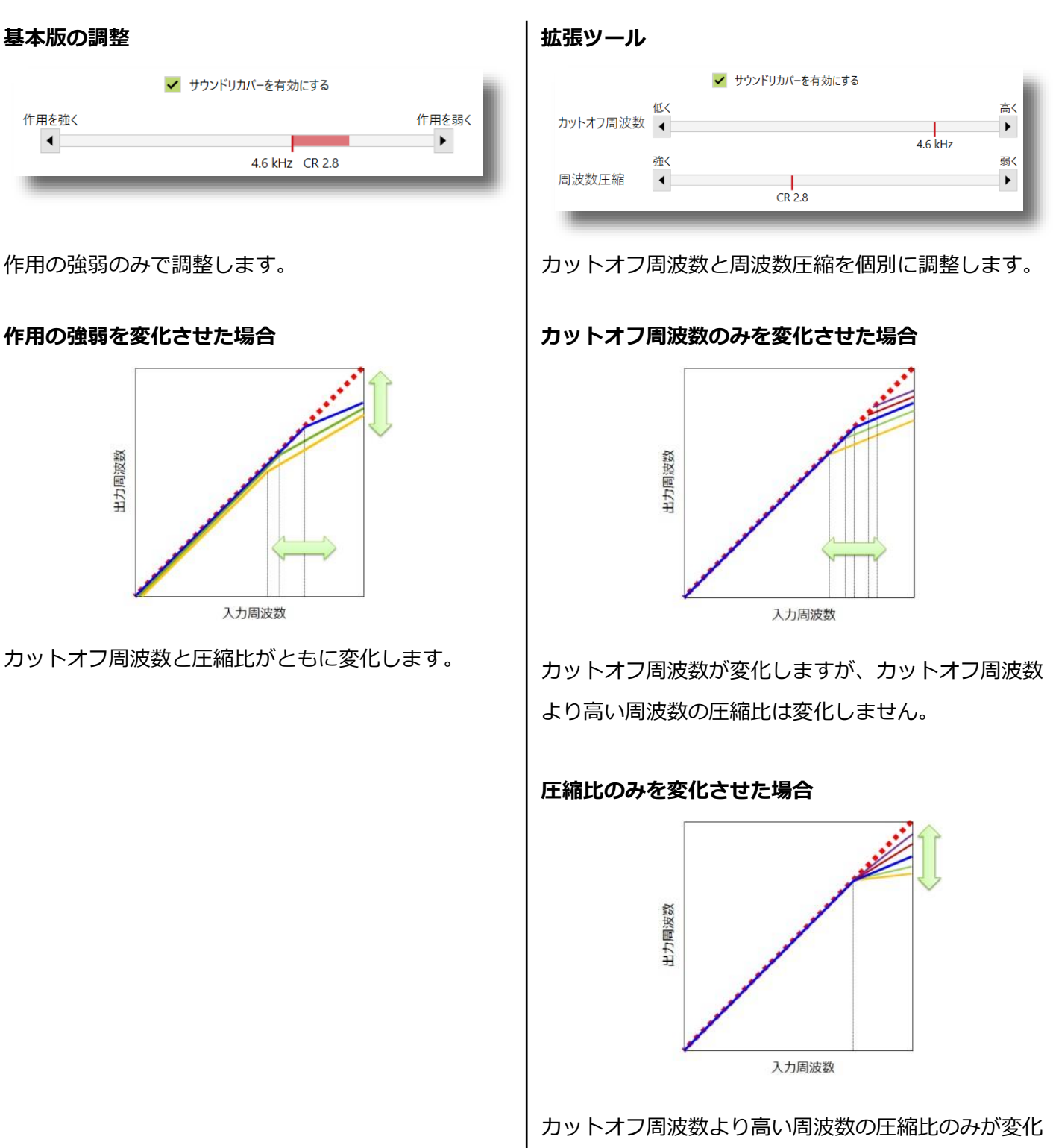

します。スライダを左に操作すると明瞭度の改善、右 へ操作すると可聴性と音質の改善が期待されます。

## **TK/利得(35dB)/ソフトノイズリダクション**

非常に小さな入力音に対する調整を行います。

#### **TK/利得(35dB)**

数値が小さくなるほどエクスパンションのニーポイン トが(TK)が高くなり、より小さな音が入りにくくな ります。

※ クエストシリーズ以前の器種は純音20dBを基準と します。

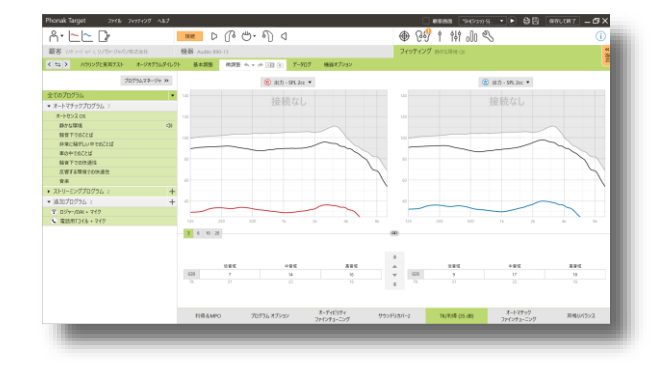

## **ソフトノイズリダクション**

パラダイスシリーズから「TK/利得(35dB)」は「ソ フトノイズリダクション」となり、 「プログラム オ プション」にまとめられました。全帯域の30dB~ 35dB入力の雑音が抑制されます。調整をするには 「フィッティング」>「微調整」>「プログラム オ プション」の順に進みます。 「ソフトノイズリダク ション」はプログラムごとに調整可能です。0~20の 間で設定可能で、初期設定は0です。抑制のかかり具 合は入力されている音響カプラや聴力により変動しま す。

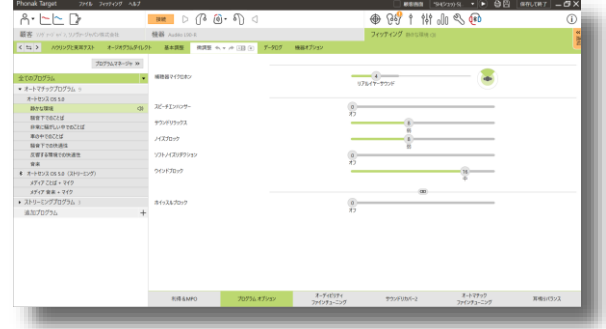

### **オートマチック・ファインチューニング**

この機能はユーザーの訴えや希望に沿うように、様々なシチュエーションと問題点を選択してフィッティングを 進めることができます。

① 調整をしたいプログラムを左側のプログラム一覧 から選択します。

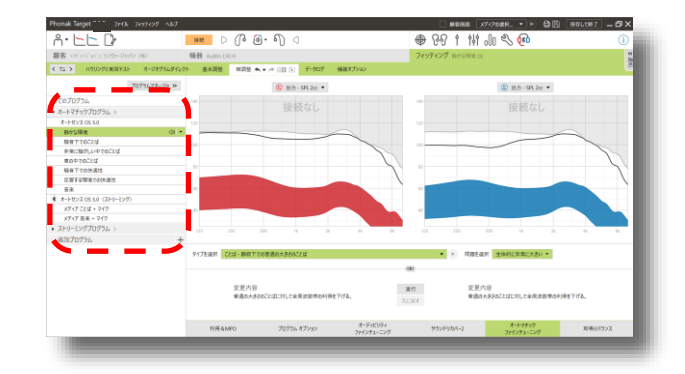

- ② 「タイプを選択」から改善したい音の種類を選び ます。Phonak Target Soundsがインストールさ れている場合、必要に応じてデモ音源を再生させ ることが可能です。
- ※ 一部音源は再生することができません。
- ③ 「問題を選択」から改善したい内容を選びます。

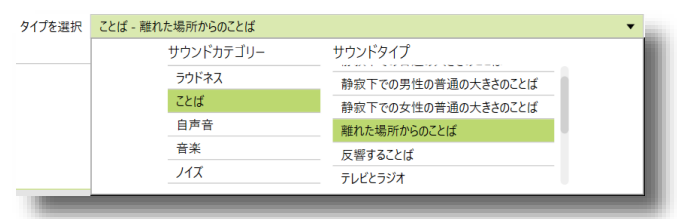

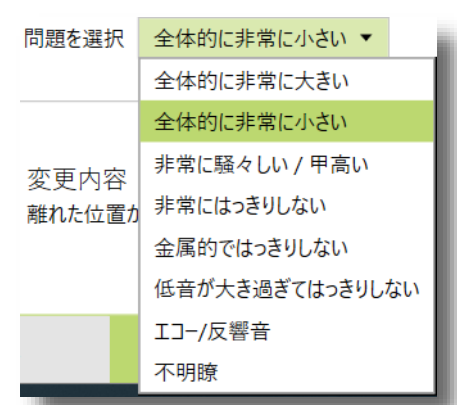

4) 下段に変更内容が表示されるので、 実行 をク リックすると内容に沿って自動的に利得調整が行 われます。 元に戻す をクリックすると一つ前の状 態に戻ります。

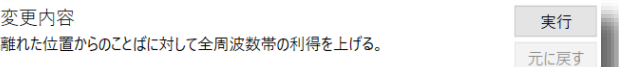

## **音素認識テスト**

Phonak Targetと音素認識テスト(Phoneme Perception Test) をNOAHシステム上でご使用の場 合、音素認識テストの結果をPhonak Targetで確認し たり、次のフィッティングのヒントを得たりすること ができます。また、1クリックで現在のフィッティン グに反映させることも可能です。

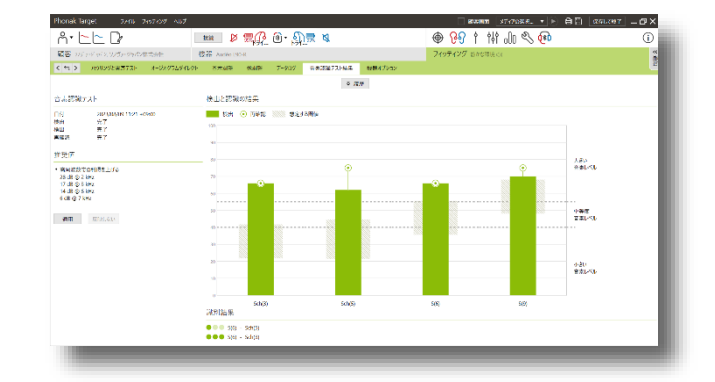

## **データログ**

補聴器に記憶されているデータログを閲覧できます。データログとは、補聴器の使用状況や作動状況、ユー ザーの操作履歴などを記憶する機能です。これらの記録を基に、フィッティングをさらに正確に行うことが できます。

(6) 最後のセッション (1)

.<br>ソグを有効にしました → データロ

#### **一覧**

総使用日数・使用時間などの概要を知ることができま す。左右で装用時間に差がある場合や、前回と比べ装 用時間が減っている場合は マークで通知されます。

## **プログラムアクティビティ**

使用したプログラムの割合や、オートセンス OSの環 境認識の内容を知ることができます。 アークにマ ウスカーソルを合わせると、該当プログラムへのアク セス方法の割合を確認することができます。「オート マチック」はオートセンス OSで使用された割合、

「このプログラムを基にしたユーザー作成プログラ ム」はマイフォナック アプリで作成したプログラムを 使用した割合を表します。過去5回分まで履歴の確認 が可能です。

#### **履歴**

各プログラムのボリューム操作の推移を見ることがで きます。操作回数が多いほどグラフが上下に振れます。 ログデータが適用された日付は点が塗りつぶされます。

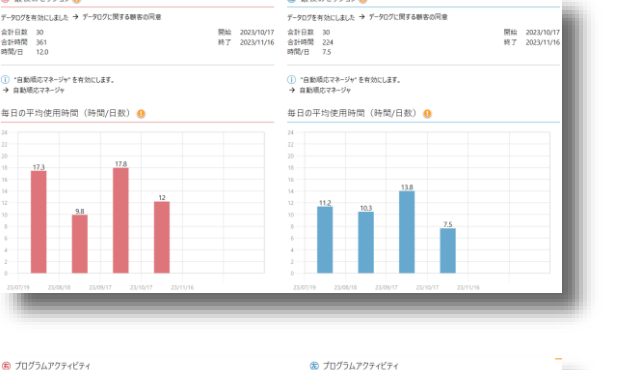

® 最後のセッション●

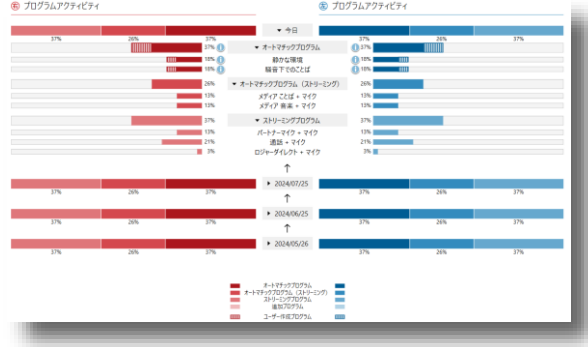

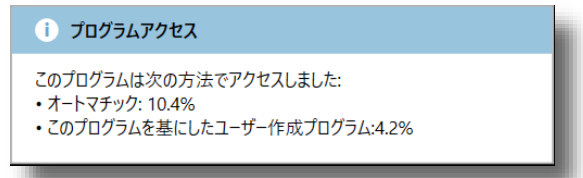

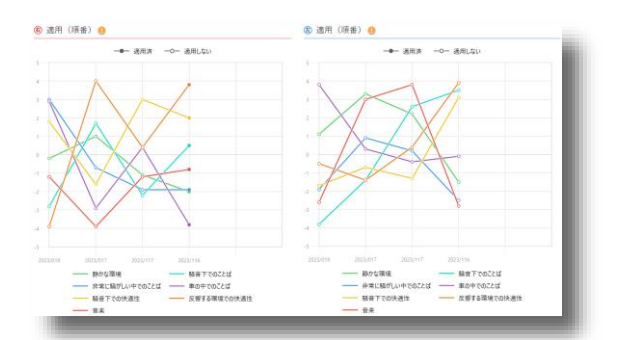

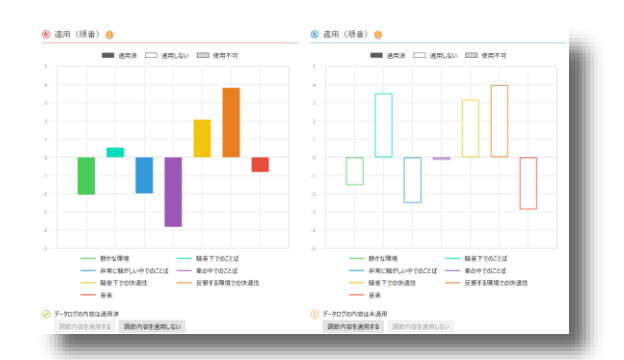

## **ログデータの適用**

ユーザーが行ったボリューム操作を基に利得の増減を 適用させることが可能です。適用している場合グラフ が塗りつぶされます。適用すると微調整内容が変更さ れます。

## <span id="page-54-0"></span>**機器オプション(補聴器)**

## **プログラムスイッチ(ビロングシリーズまで)**

プログラムスイッチの各種設定を行います。クイックシンク(両耳間通信)のオン/オフもこの項目で行います。 クイックシンクをオフにしたい場合はチェックを外してください。補聴器にボリュームコントロールがなく、プ ログラムスイッチだけがある場合は、プログラムスイッチをボリュームコントロールに割り当てることが可能で す(一部器種を除く)。

#### **両耳間通信機能付き補聴器を片耳装用の場合/両耳間通信機能なし補聴器の場合**

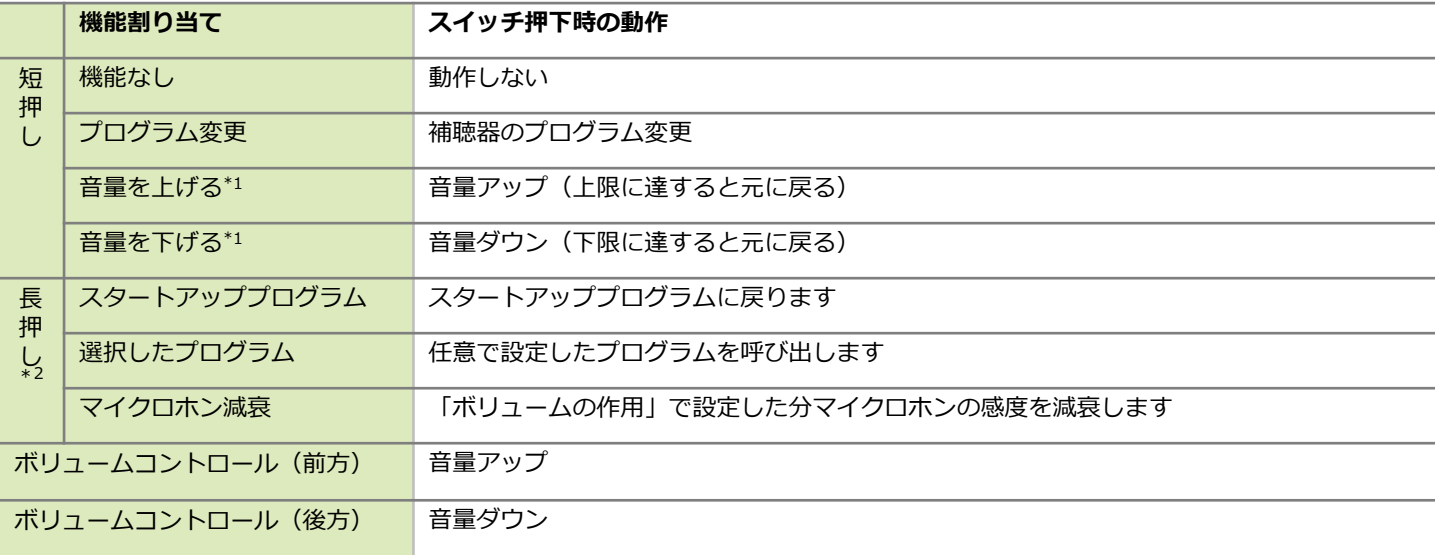

#### **両耳間通信機能付き補聴器を両耳装用の場合**

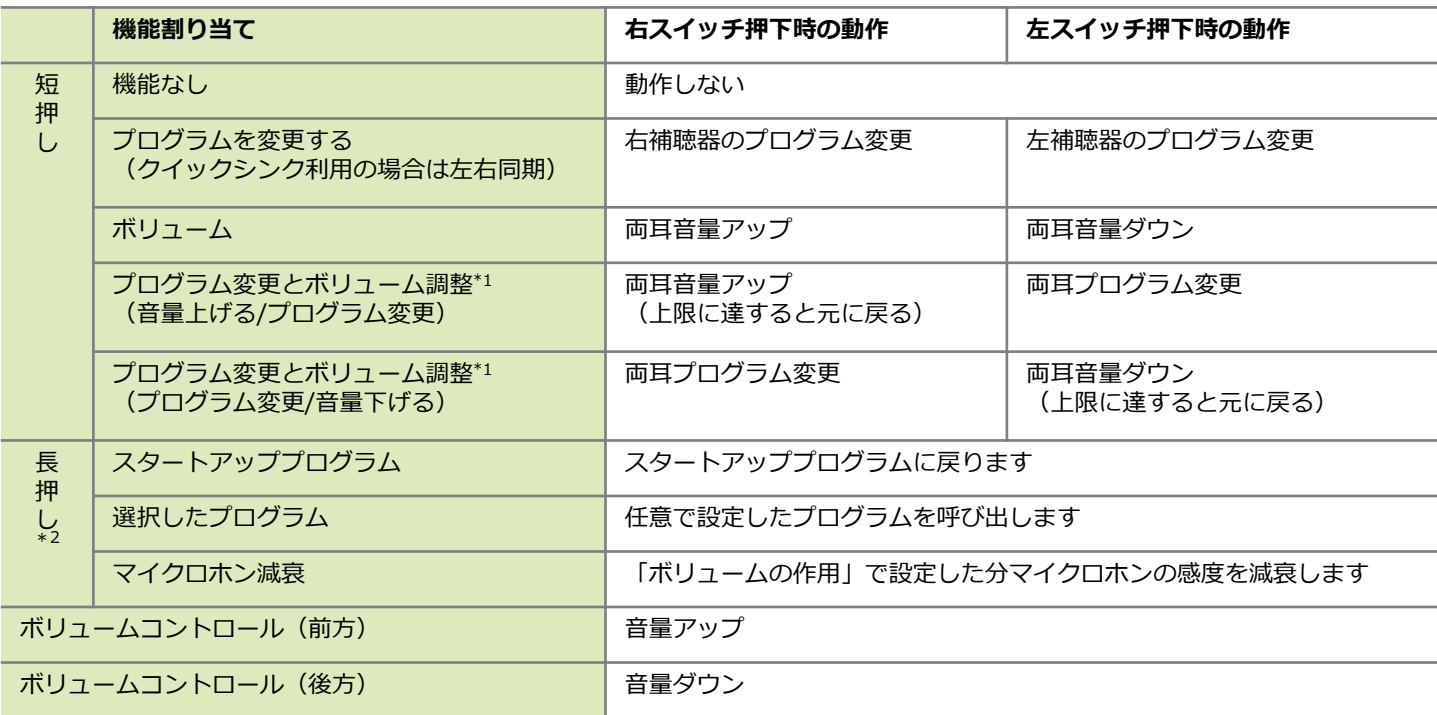

\*1 スパイスシリーズを除くボリュームコントロールのない補聴器のみ

\*2 「長押し」は充電式を除くベンチャーシリーズ以降の補聴器のみ

## **多機能ボタン(マーベルシリーズ以降)**

プログラムスイッチの各種設定を行います。クイックシンク(両 耳間通信)のオン/オフもこの項目で行います(一部器種を除 く) 。クイックシンクがオンの場合、左右の補聴器の動作が全て 同じになります。クイックシンクがオフの場合、左右のボリュー ム操作のみ独立します。クイックシンクをオフにしたい場合は チェックを外してください。以下の表は耳かけ型補聴器の「ボタ ンの機能」全てにチェックの入った状態での動作です。「ミュー ト/ミュート解除」はデフォルトではオフとなっております。

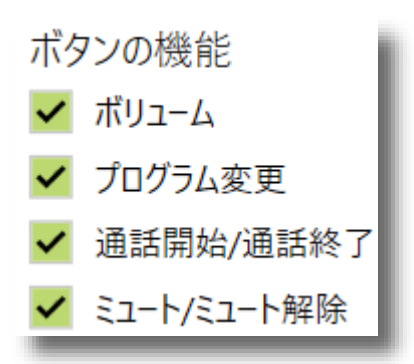

#### **両耳装用と片耳装用共通**

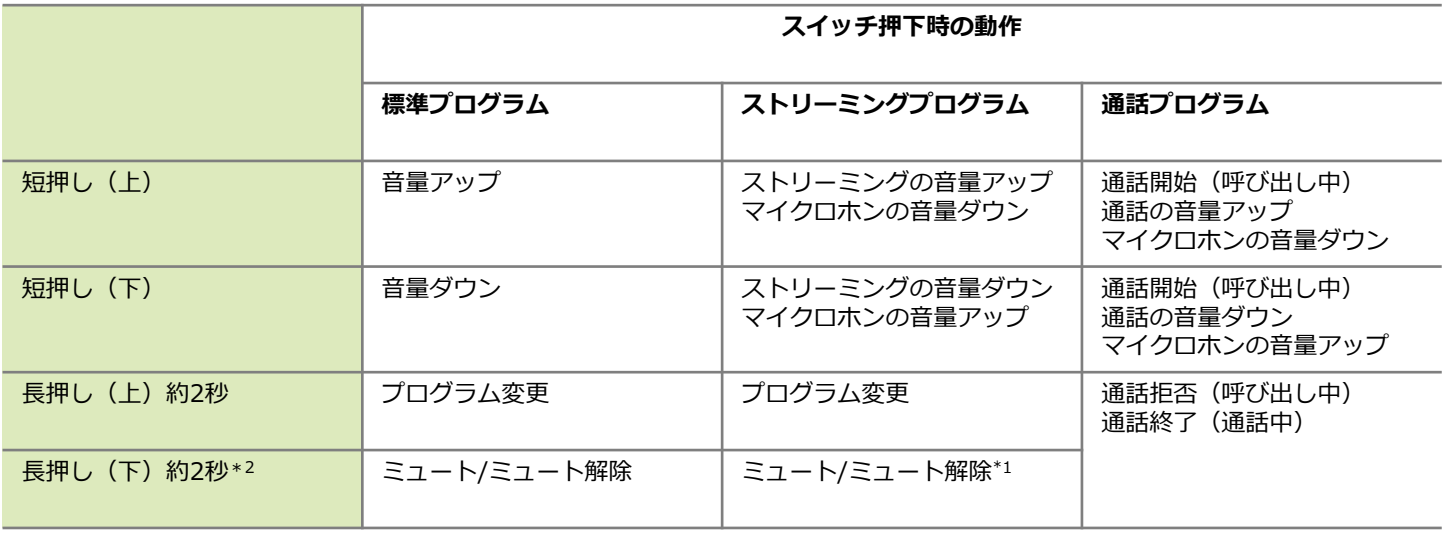

- \*1 ストリーミングプログラム使用中ミュートにすると、マイクロホンの音声のみミュートになりストリー ミング音声のみ出力されます
- \*2 そのまま約3秒間押し続けると補聴器の電源が切れます(充電タイプのみ)

#### **タップコントロール**

補聴器のタップ操作の設定ができます。また、各機能を左右どちらの補聴器で行うかも設定できます。操作は全 てダブルタップ(2回続けて「トントン」と叩く)で行います。

※ パラダイスシリーズ以降、70、90クラスの充電タイプ補聴器のみ設定可能です。

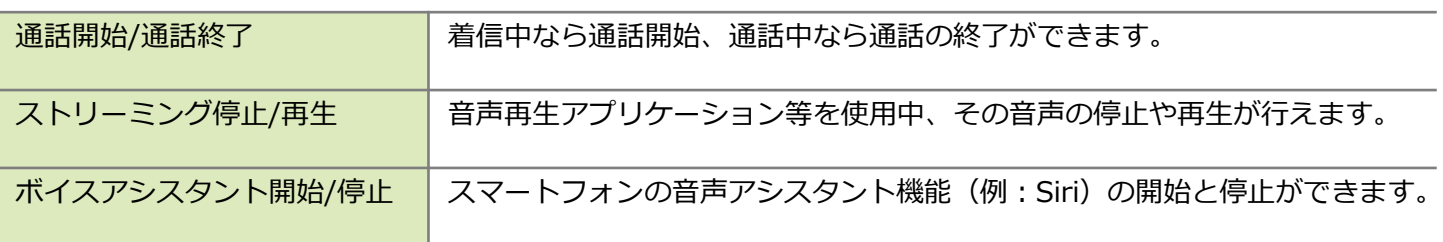

## **タップコントロールの練習と感度設定…**

ダブルタップの練習と感度設定ができます。この画 面は顧客画面表示させることが可能です。感度の設 定は3段階で選択可能です。 ボタンで左右別々 の感度設定にすることも可能です。

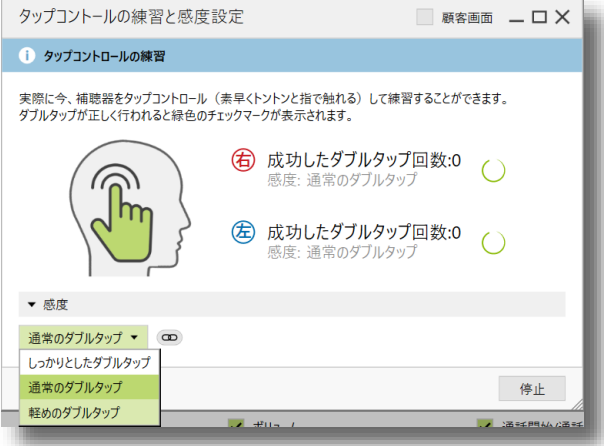

### **耳あな型補聴器**

ボリュームコントロール付きの補聴器の動作は以下の とおりです。ボリュームコントロール機能のオン/オ フもこちらから行えます。ボリュームコントロールを オフにすると、補聴器操作でボリュームの上げ下げが できなくなります。以下の表はボリュームコントロー ル付き耳あな型補聴器の「ボタンの機能」と「ダイヤ

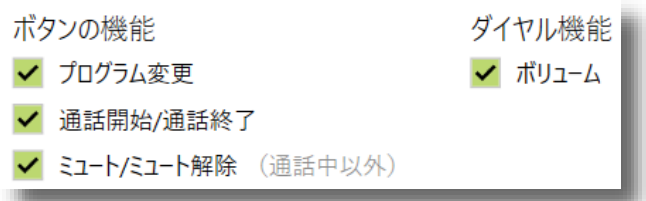

ル機能」全てにチェックの入った状態での動作です。「ミュート/ミュート解除」はデフォルトではオフとなっ ております。ボリュームコントロール付きの補聴器は両耳装用時と片耳装用時の動作が同じです。

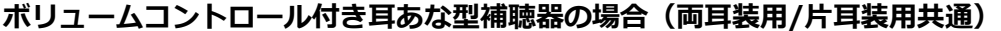

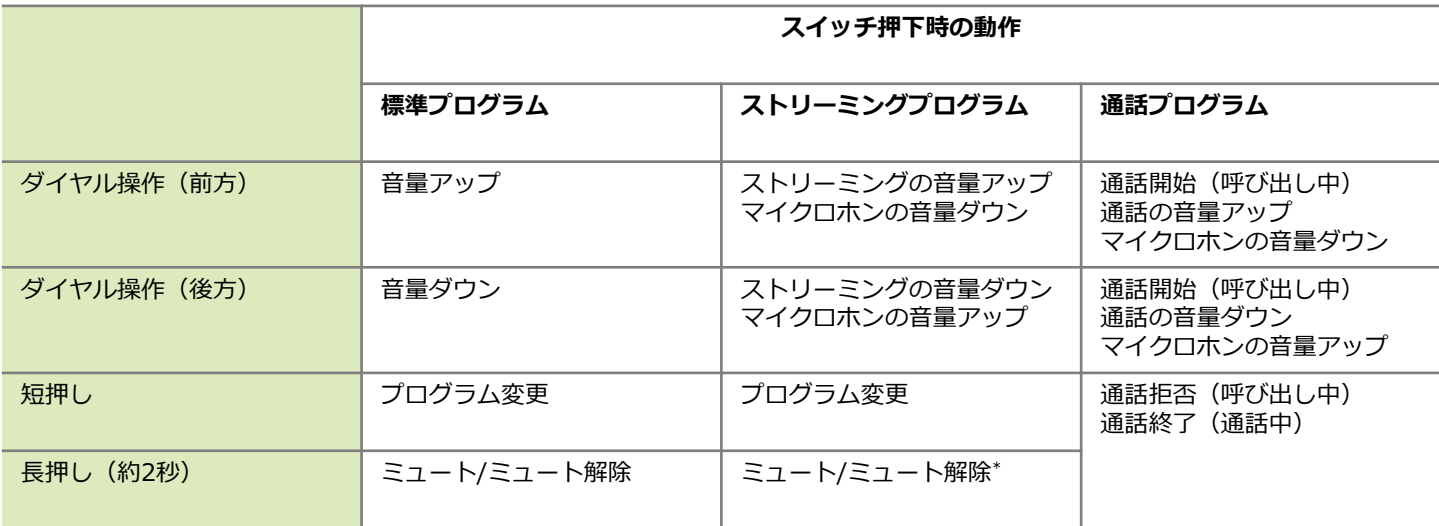

∗ ストリーミングプログラム使用中ミュートにすると、マイクロホンの音声のみミュートになりストリーミン グ音声のみ出力されます。

ボリュームコントロール無しの補聴器は、「ボリュー ム」と「ミュート/ミュート解除」を両立させること ができません。さらに片耳装用の場合は、ボリューム を上げるか下げるかどちらか一方を選ぶ必要がござい ます。フォナック スリムの補聴器も同じ動作となり ます。

以下の表は両耳および片耳装用時における「ボリュー ム」にチェックを入れた場合と「音量 上げる/音量 下 げる」、「ミュート/ミュート解除」にチェックを入 れた場合それぞれの状態での動作です。

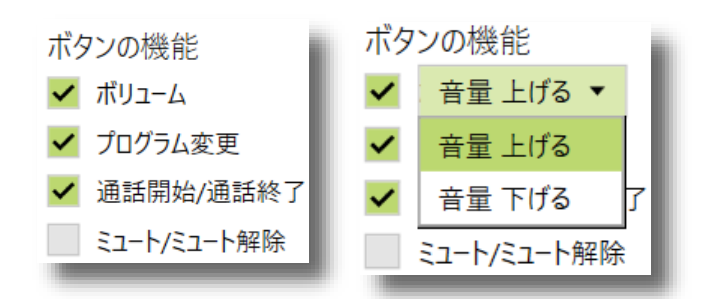

#### **ボリュームコントロール無し耳あな型補聴器とフォナック スリム補聴器の「ボリューム」に チェックが入っている場合(両耳装用時)**

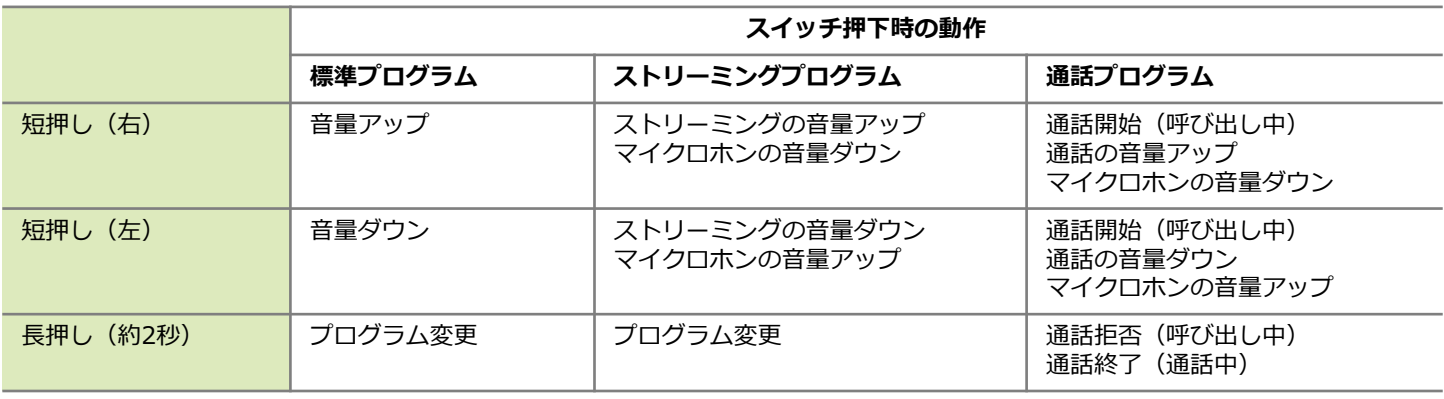

#### **ボリュームコントロール無し耳あな型補聴器とフォナック スリム補聴器の「音量 上げる/音量下げる」に チェックが入っている場合(片耳装用時)**

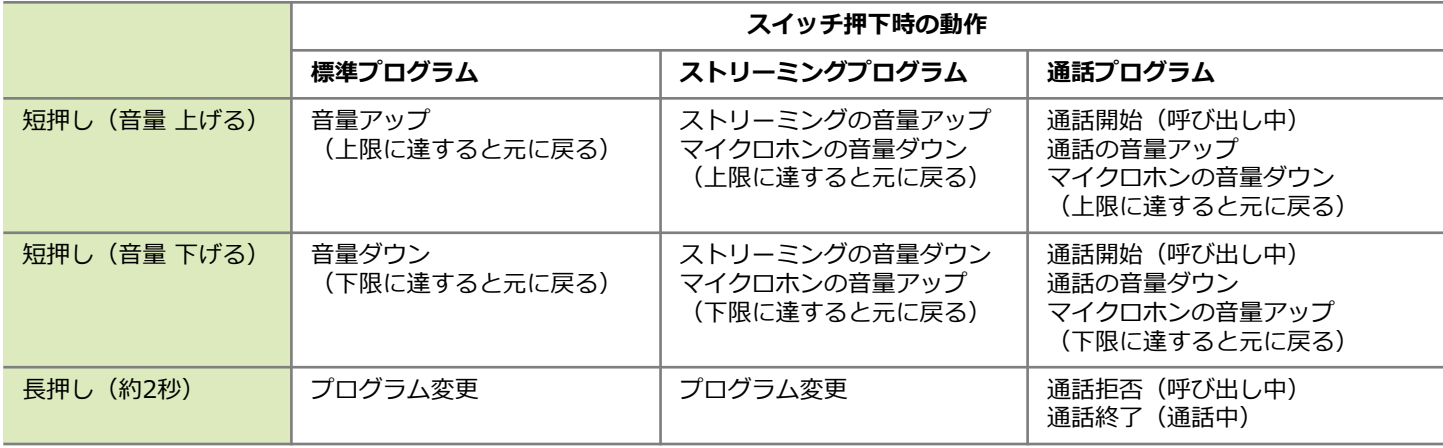

**ボリュームコントロール無し耳あな型補聴器とフォナック スリム補聴器の「ミュート/ミュート解除」に チェックが入っている場合(両耳装用/片耳装用共通)**

|            | スイッチ押下時の動作  |              |                              |
|------------|-------------|--------------|------------------------------|
|            | 標準プログラム     | ストリーミングプログラム | 通話プログラム                      |
| 短押し (左右共通) | プログラム変更     | プログラム変更      | 通話開始(呼び出し中)<br>(诵話中)<br>诵話終了 |
| 長押し(約2秒)   | ミュート/ミュート解除 | ミュート/ミュート解除* | 通話拒否(呼び出し中)                  |

∗ ストリーミングプログラム使用中ミュートにすると、マイクロホンの音声のみミュートになりストリーミン グ音声のみ出力されます

ミニコントロール仕様の場合、「フィッティング」> 「機器オプション」>「プログラムスイッチ」の順に 進み、「ミニコントロールを使用する」にチェックを 入れ、「プログラムを変更する」、「音量 上げる」、 「音量 下げる」の中から1つ機能を選んでご使用くだ さい。

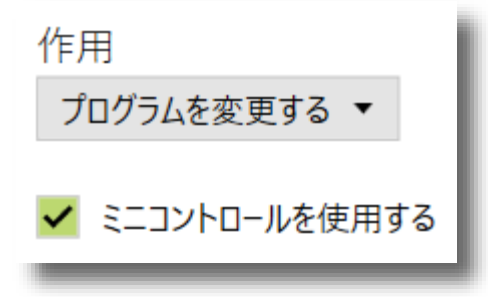

### **Bluetooth**

Bluetoothの各種設定が行えます。

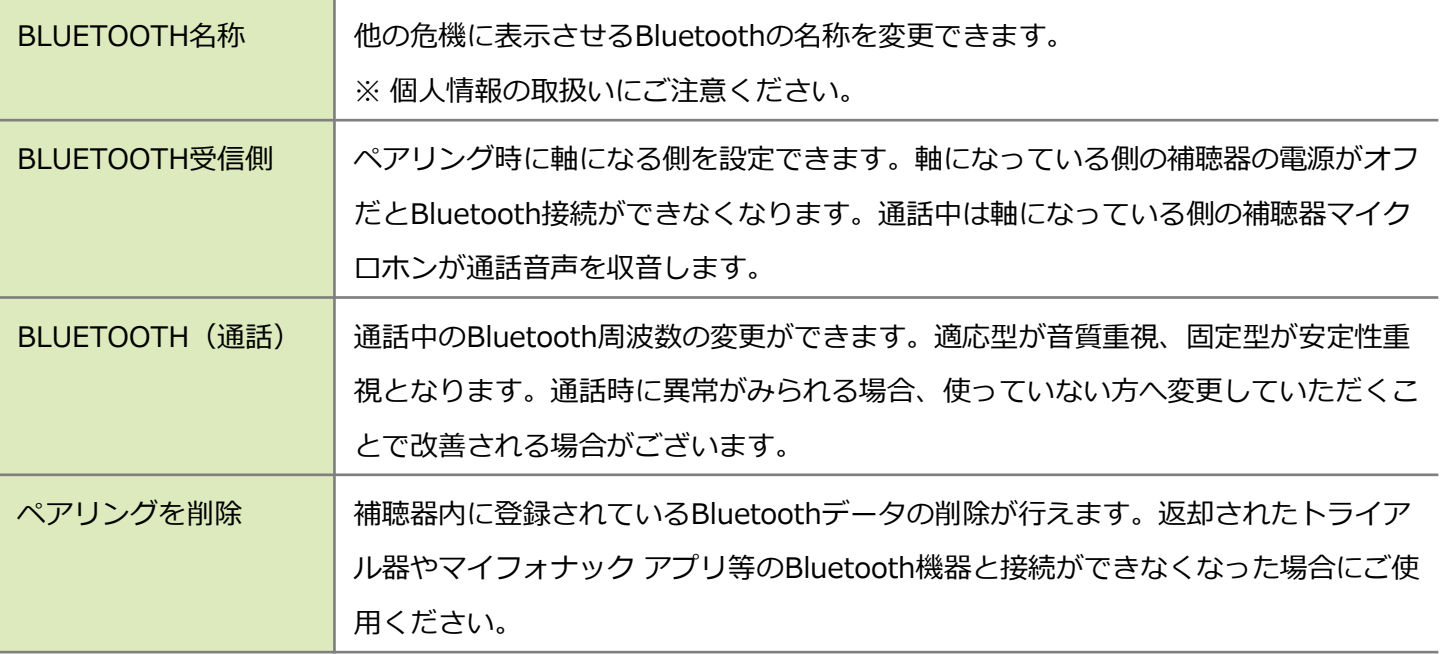

## **ボリュームコントロール**

ボリュームコントロールのオン/オフを設定できます。(ボリュームコントロール搭載器種のみ)クイックシン ク(両耳間通信)のオン/オフもこの項目で行います。

## **ボリュームの作用**

ボリュームコントロールの動作設定を行います。

## **ボリュームコントロールの種類**

- ボリューム:通常のボリューム
- フレックスボリューム:オージオグラムを基に増幅量が変化
- フレックスコントロール:フレックスボリュームに加え、雑音抑制機能も変化

#### **予備利得の調整**

- 音量 上げる:0dB、6dB(3ステップ)、10dB(5ステップ)から選べます。
- 音量 下げる:0dB、6dB(3ステップ)、10dB(5ステップ)、20dB(10ステップ)から選べます。 ※ 1ステップ2dBです。
- ※ マーベルシリーズ以降は10dB (5ステップ) 固定です。

#### **マイクロホン減衰**

マイクロホンの減衰量が変更できます。ミュートとは異なり、ここで設定した値分利得を下げます。一時的に 音量を小さくしたい時等にご使用ください。

## **お知らせ音と警告音**

お知らせ音(ビープ音)に関する各種設定を行います。

- ⚫ 音量**:**5段階で音の大きさが選べます。
- 音の高さ:3段階で音の高さが選べます。
- 有効:お知らせ音のオン/オフの設定ができます。

(グレーアウトしているお知らせ音は消せません)

● デモ:お知らせ音のデモンストレーションができます。

※ スタートアップメロディーの音量変更やデモンストレーションは行えません。

ボタンで左右別々で音量等の設定が行えます。

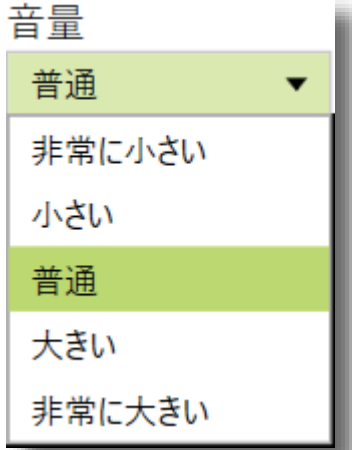

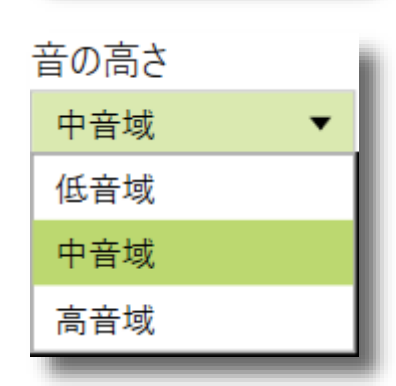

#### **お知らせ音(ビープ音)一覧**

- **一般的なアラート**
- 低電圧 キング イング 補聴器の残り電池残量が少なくなった時のお知らせ音。
- CROS 低電圧 インスコントラン CROS補聴器の残り電池残量が少なくなった時のお知らせ音。
- ペアリングに成功 Bluetoothやアクセサリ類とのペアリングが成功した時のお知らせ音。
- ストリーミングプログラム有効 各種ストリーミングプログラムへの変更方法を「マニュアル(ビープ音 あり)」に設定しているとき、ストリーミングプログラムへ変更可能に なった時のお知らせ音。
- トライアル期間の終了 ← 補聴器のトライアル期間が近づいている (終了した) 時のお知らせ音。 ※ トライアル器専用のお知らせ音です。

#### **ボリューム変更**

- ⚫ ボリューム可変範囲の上限下限 すでに音量が上限の状態でさらに音量を上げようとしたとき、またはす でに音量が下限の状態でさらに下げようとした時のお知らせ音。
- ボリュームの中間 インコームが中間 (±0dB) になった時のお知らせ音。
- ボリュームのセットアップ ボリュームが1ステップ上下した時のお知らせ音。 ※ ボリュームコントロール操作でこのお知らせ音は鳴りません。

### **プログラム変更**

- A 「オートセンス OSI プログラムへ変更した時のお知らせ音。
- 1~5 インコンコンコン 各追加プログラムへ変更した時のお知らせ音。
- ストリーミングプログラム 各種ストリーミングプログラムへの変更方法を「マニュアル」に設定し ているとき、ストリーミングプログラムへ変更した時のお知らせ音。
- イー**ジーアクセス** イージーアクセス機能でプログラムが変更された時のお知らせ音。 ※ イージーアクセスは全て同じお知らせ音です。

#### **電話の呼び出し音**

● 着信音1〜3 Bluetoothペアリングをした電話の着信音。 ※ 数字はペアリングをした順番を表します。

#### **接続のお知らせ音**

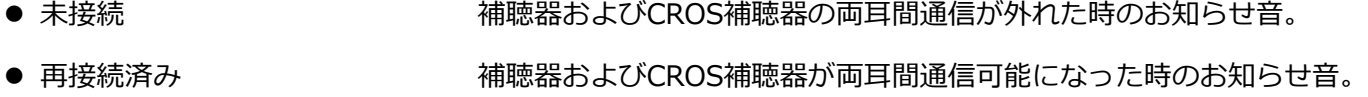

## **スタートアップ**

補聴器の電源を入れ、スタートアップメロディが鳴ってから補聴器マイクロホンやプログラムスイッチが作 動するまでの時間を、「遅延なし」、「6秒 追加遅延」、「12秒 追加遅延」の3つから選択できます。追加 遅延を設定している場合、補聴器の動作開始とともにスタートアッププログラムのお知らせ音が鳴ります。 ※ 遅延なしの場合お知らせ音は鳴りません。

スタートアップメロディのオン/オフはこの項目で行います。

マーベルシリーズ以降の充電タイプ補聴器の自動電源オン機能も、こちらからオン/オフ設定が行えます。

## **機器オプション(アクセサリ)**

PC上で登録が必要なアクセサリの場合、設定変更が行えます。

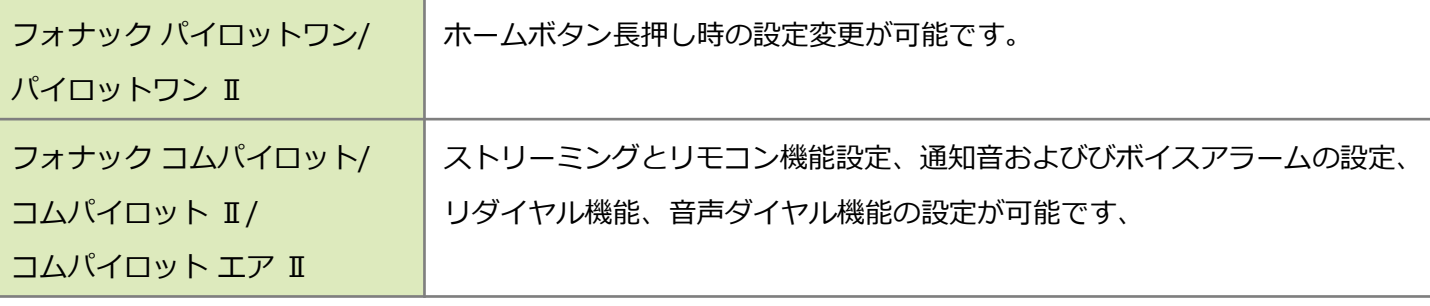

## **フィッティングセッションの終了**

フィッティングを終了するには、画面右上の 保存して終了 をクリックします。

補聴器とデータベースにチェックを入れ 保存 をク リックします。変更内容を保存したくない場合、全て のチェックを外すと 保存 から セッシンを閉じる ボタン へ変化しますので、 セッションセ閉じる をクリックして終了し てください。保存に成功するまで補聴器の電源を切っ たり、その場を離れないようご注意ください。トライ アル補聴器の場合、こちらからトライアル期間の変更 を行えます。期間は1~4週間と6、8、10、12週間の 8パターンから選べます。トライアル補聴器は、電源 のオン/オフを2回行うと1日と換算されます。

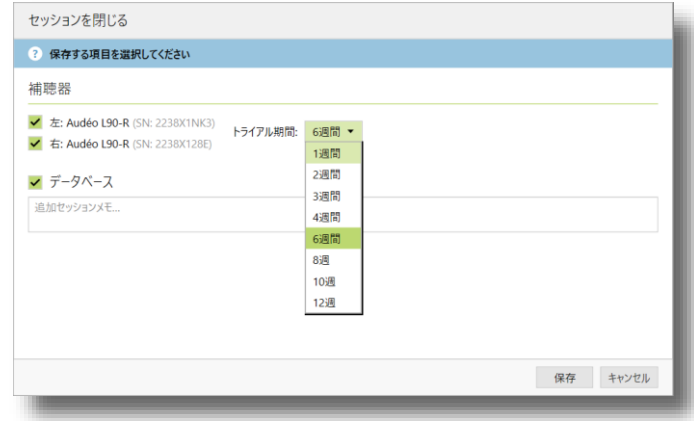

## **検査用の設定**

Phonak Targetには補聴器の装用状態での周波数特性測定を行うための「検査用の設定」をご用意しています。 この機能は、「フィッティング」タブ内の「微調整」画面にある「利得とMPO」の画面からアクセスできます。 ※ 検査用の設定使用中は、補聴器をインターフェスと接続したまま作業を行います。

1. 「微調整」>「利得とMPO」内の 検査用の設定 をク リックします。

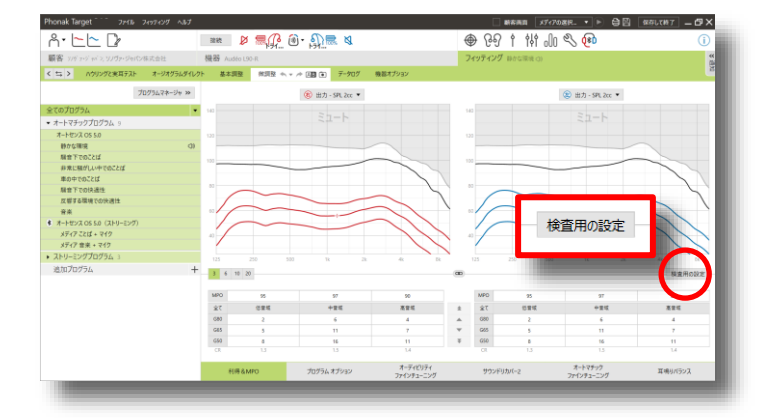

- 2. 補聴器の音響パラメータを確認します。検査用の 設定でもフィッティング時と同じ値を採用します。 次の画面に進むには 続行 をクリックします。 ※検査用の設定で得られた結果に表の数字を加え ることで、RECDの結果として使用可能です。
- 検査用の設定 **D** Q 準備 → タイプ → プログラム → 検査 次の音響パラメータを基にフィッティングしています:  $\begin{picture}(120,140)(-10,0) \put(0,0){\line(1,0){150}} \put(10,0){\line(1,0){150}} \put(10,0){\line(1,0){150}} \put(10,0){\line(1,0){150}} \put(10,0){\line(1,0){150}} \put(10,0){\line(1,0){150}} \put(10,0){\line(1,0){150}} \put(10,0){\line(1,0){150}} \put(10,0){\line(1,0){150}} \put(10,0){\line(1,0){150}} \put(10,0){\line(1$ レシーバ M<br>- 耳せん ペント付き耳せん<br>- ワイヤーの長さ OMIL テスト機器に下記の値を使用ください。 。<br>B) RECD (平均値) - インサートイヤホン HA-(金) RFCD (平均値) - インサートイヤホン HA-Hz 125 250 500 750 1k 1.5k 2k 3k 4k 6k 8k<br>dB 5 5 5 6 7 9 10 11 11 13 16 Hz 125 250 500 750 1k 1.5k 2k 3k 4k 6k 8k<br>d8 5 5 5 6 7 9 10 11 11 13 16 大切なお知らせ<br>・検査用の測定では、全ての環境通応機能が無効になります。<br>・検査用の測定では、スピーチ音源を使用ください。(例: ISTS, ICRA)<br>・フィッティング処方: アダプティブ・フォナック・デジタル 教行 キャンセル
- 3. 測定タイプを選択します。「検査箱での検査」ま たは「REM検査(実耳測定)」を選択します。次 の画面に進むには 続行 をクリックします。

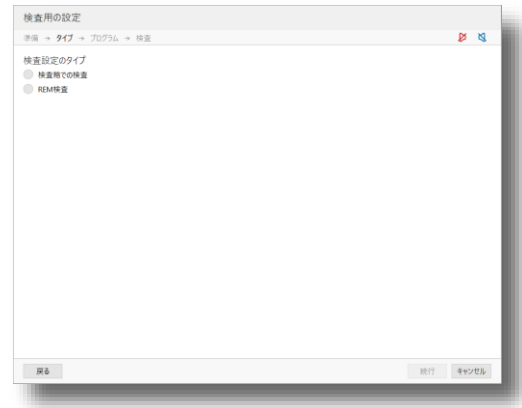

4. 「作動プログラム」は、測定時に使用する補聴 器のプログラムをスタートアップか、それ以外 のプログラムから選択します。測定するプログ ラムに指示がない場合は「スタートアッププロ グラム」をお選びください。 「調整した内容の 反映先」は、測定中に行った補聴器の調整が、 測定中のプログラムにのみ反映されるか、他の 全てのプログラムにも反映されるか選択します。 調整を行わない場合は「全てのプログラム」を お選びください。次の画面に進むには をクリックします。

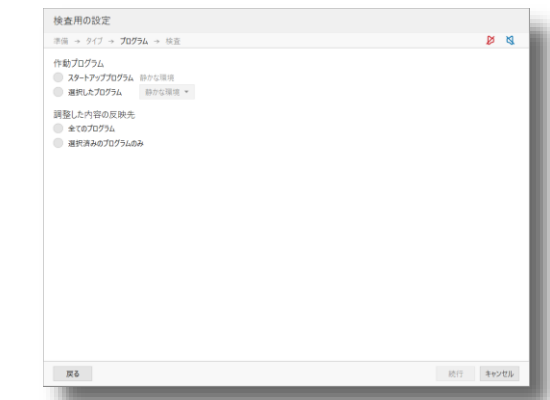

5. 測定画面が表示されます。補聴器はこの時点で、サウンドリカバーを含む全ての付加機能がオフになって います。

**測定画面の説明**

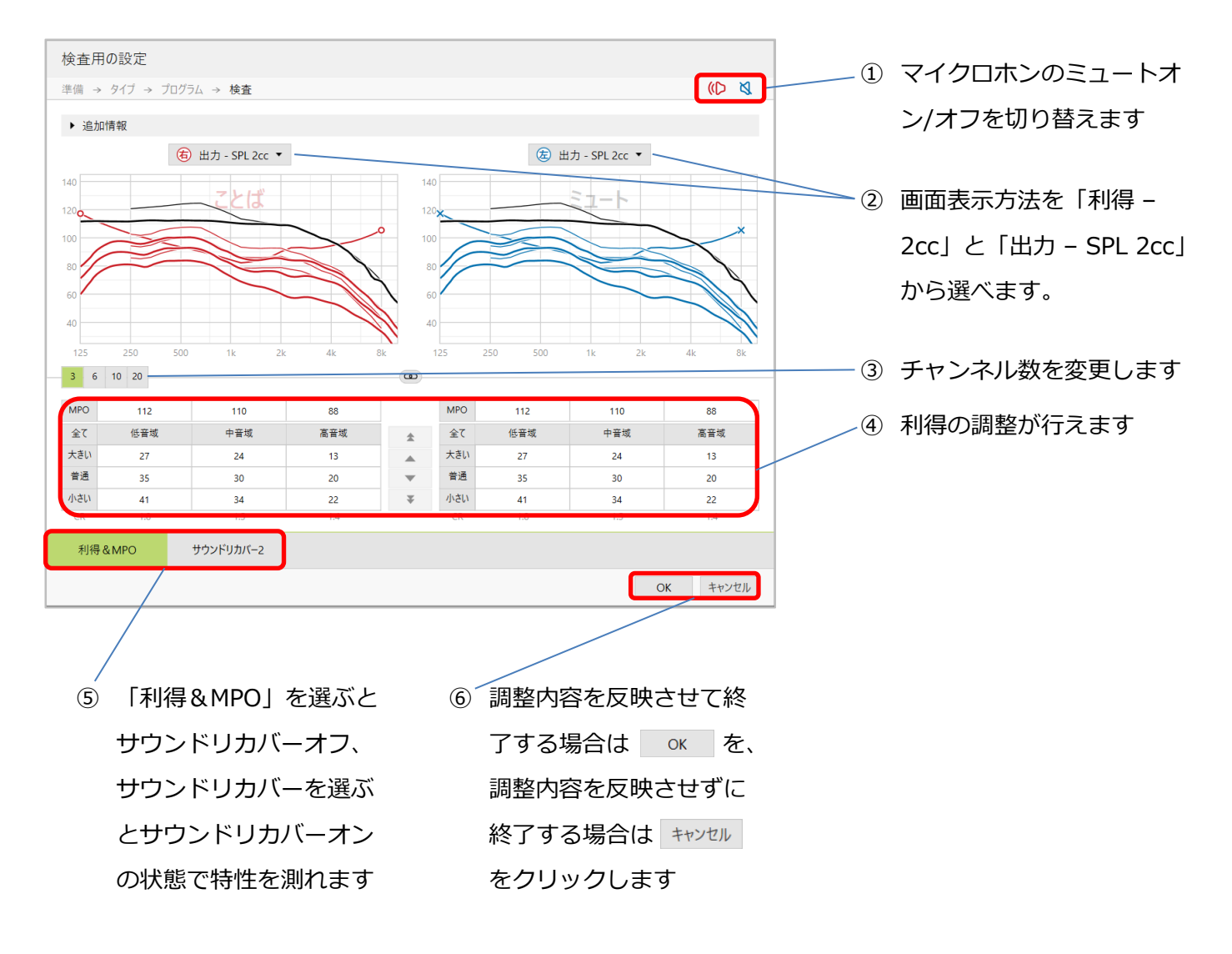

## **フォナック コムパイロットをジェネリック状態に設定する**

フォナック コムパイロット (コムパイロット・コムパイロット Ⅱ・コムパイロット エア Ⅱ) がどの補聴器 ともグルーピングされていない状態を「ジェネリック状態」と呼びます。ワイヤレス機能を持つビロングシ リーズまでのフォナック補聴器であれば、ジェネリック状態の対応するコムパイロットを身に着けるだけで 音声ストリーミングを行うことができます。

コムパイロットをジェネリック状態で使用する場合は、Phonak Target上でコムパイロットの設定を行いま す。

- 1. Phonak Targetを起動します。
- 2. 新規顧客を作成(または既存顧客を選択)し、 新いセッシン ▼ を開始します。この時、オージオグラムの入力 や補聴器の接続は不要です。
- 3. ジェネリック状態にしたいアクセサリと互換性の ある補聴器を、「機器」>「補聴器」の順にタブ を開き選択します。
- ※ コムパイロットと互換性のある補聴器はスパイス/ クエストシリーズ、コムパイロット Ⅱおよびコム パイロット エア Ⅱと互換性のある補聴器はベン チャー/ビロングシリーズで、いずれもワイヤレス 通信可能な補聴器です。
- 4. PCにコムパイロットをUSBケーブルで接続すると、 ダッシュボードに「アクセサリ」アイコンが自動 的に出現するので、これをクリックします。
- ※ アイコンが出現しない場合ケーブルが間違ってい る可能性がございます。「USB-ミニUSBケーブ ル」をご使用ください。
- 5. 「選択したアクセサリー」に手順4で接続したア クセサリが表示されるので、「→機器オプショ ン」をクリックします。 識別 をクリックすると、 アクセサリが正しく接続できているか確認するこ とができます。

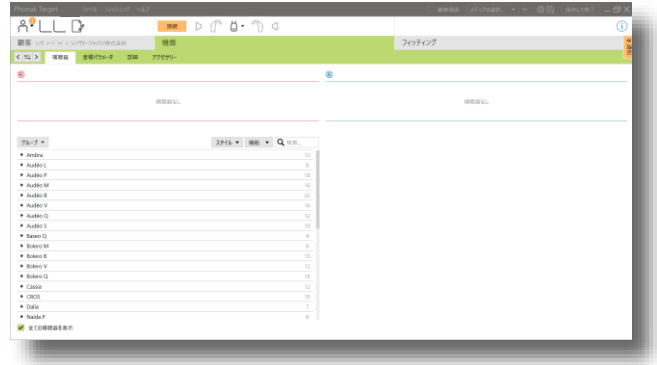

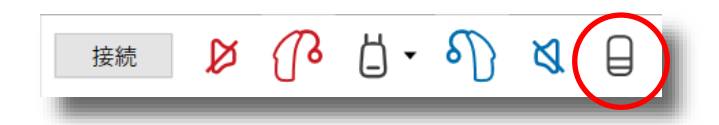

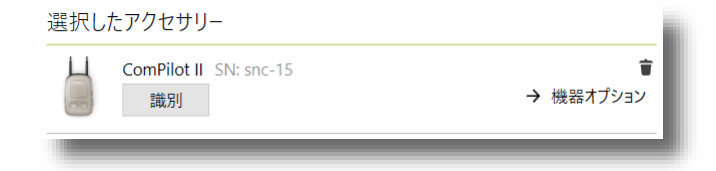

保存 キャンセル

|62

- 6. 「機器オプション」画面が表示されるので、コム パイロットの「基本設定」にある下記の項目を次 のとおり変更してください。
- 「ストリーミングのみを有効にする」にチェックを 付け替えます。
- 「互換性が…が可能」にチェックを入れます。

- 必要に応じてメッセージの設定を行ってください。 ビープ音にすると、各種お知らせを音声ではなく ビープ音に変更できます。
- 7. 設定が完了したら 保存して終了 をクリックし、「ア クセサリー」と「データベース」にチェックが 入っていることを確認し、 保存 をクリックしま す。補聴器にチェックを入れることができません が無視してかまいません。
- ※ **保存が終わるまでUSBケーブルをPCとコムパイ ロットから抜かないでください。**
- **◇ジェネリック状態のとき、コムパイロットの音量調節ボタンはストリーミング音量の調整として利用可能です (補聴器のボリューム変更はできません)。**

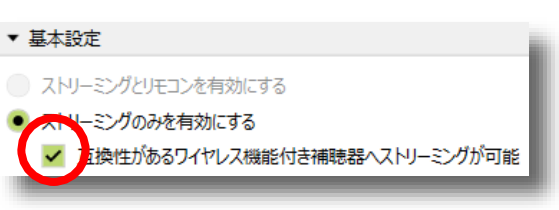

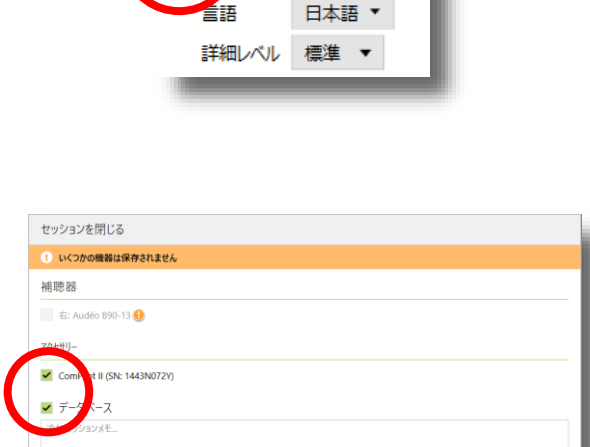

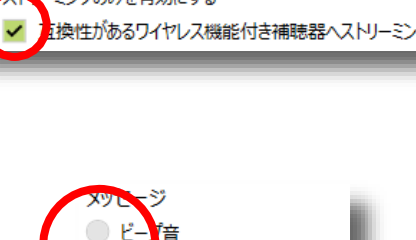

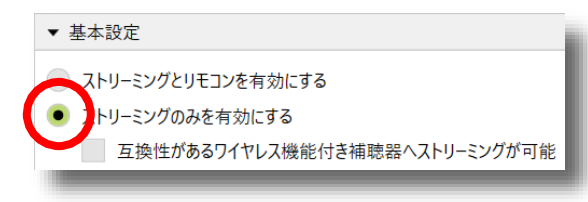

→ 00 11 11 09 →

**APLLD** 

 $\frac{1}{\sqrt{2}}$ 

# **5. ジュニアモードについて**

ジュニアモードによって小児フィッティングを適切かつ効率的に進めることができます。このモードでは臨床 による根拠に基づいた、小児に特化したフィッティング設定が呼び出されます。 ジュニアモードは年齢により4段階に分けられます。(0-3歳・4-8歳・9-12歳・13-18歳)

## **ジュニアモードの設定方法**

## **新たにフィッティングを始める場合**

顧客の年齢が18歳以下であれば、新しいフィッティン グを始める際にジュニアモードを推奨する画面が表示 されます。 シュニアモードを適用 をクリックします。

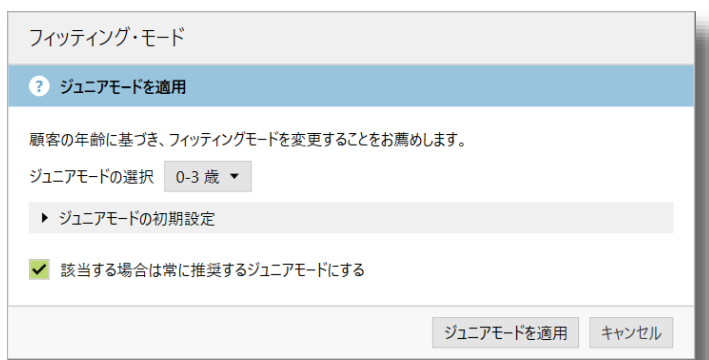

#### **途中で変更する場合**

- 1. ダッシュボードにある顧客の詳細アイコンの▼を クリックします。
- 2. プルダウンメニューから変更したいモードを選択 します。
- 3. 新しいフィッティングを作成するか、現行の微調 整を維持させるか選択します。

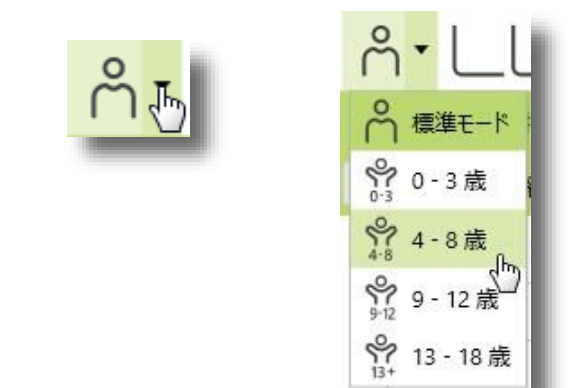

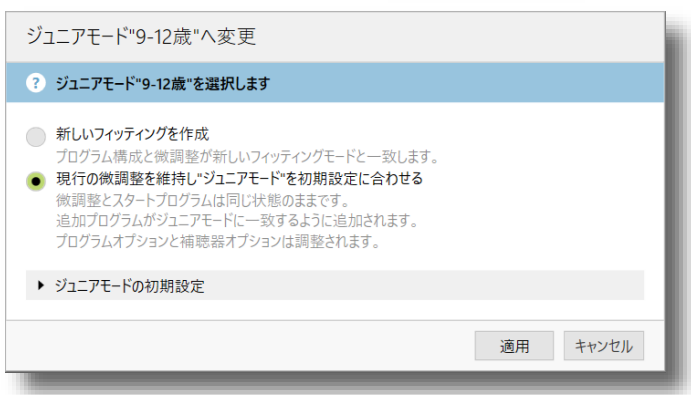

ジュニアモードでフィッティンを行っているときは、顧客の詳細アイコンが次のように変化します。

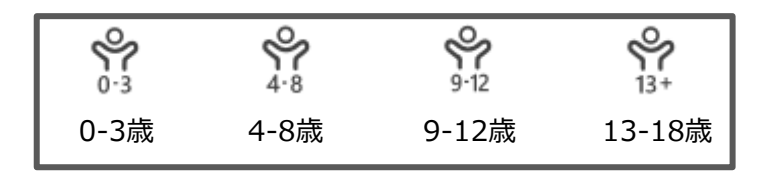

# **ジュニアモード初期設定**

ジュニアモードにおける各オプションの初期設定値は「セットアップ」で確認・変更が行えます。

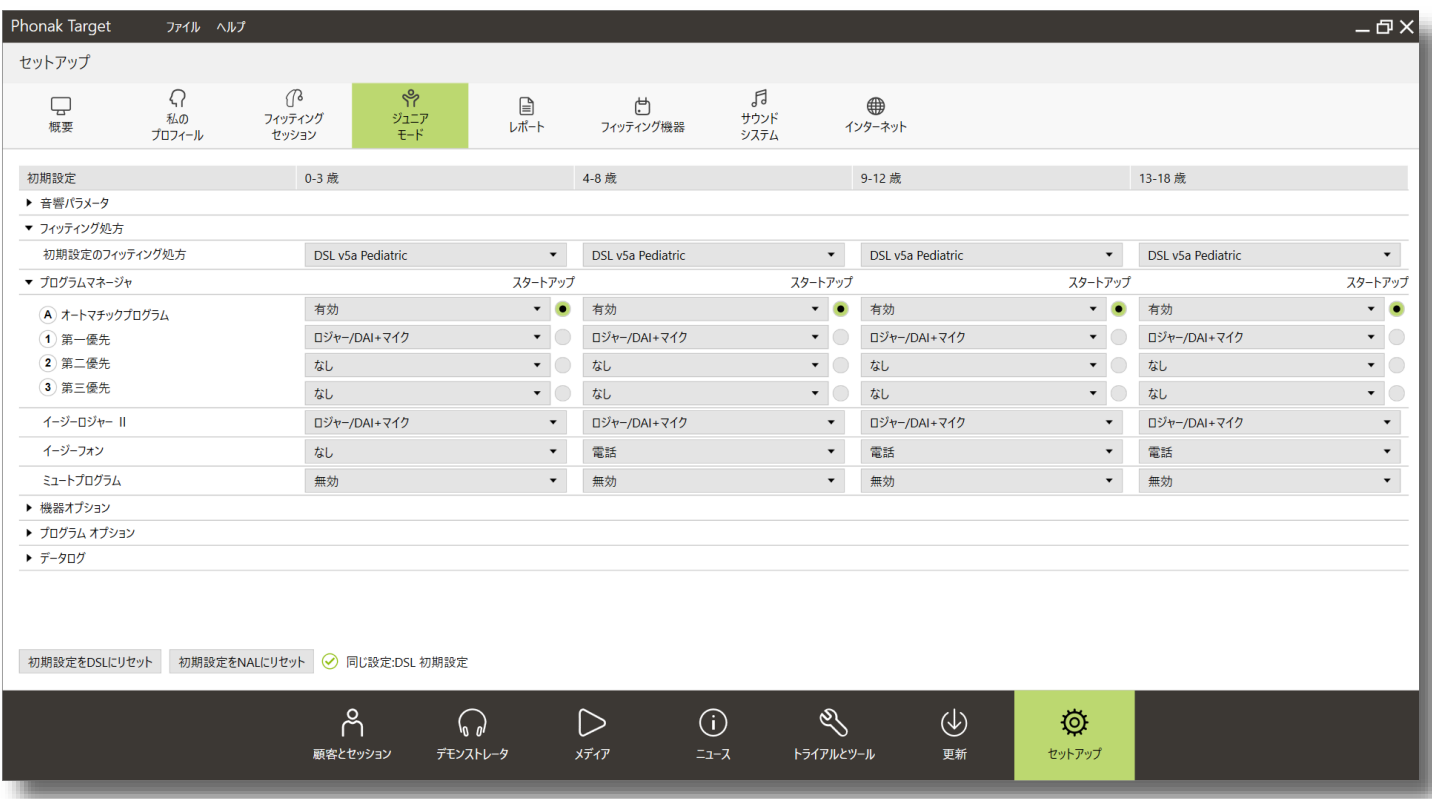

# **6. オージオグラムダイレクト**

補聴器を用いてユーザーの聴力を測定し、補聴器のフィッティングを行う機能です。これにより、フィッティン グを素早く進めることが可能です。オージオメーターを必要とせず、訪問先などでの使用にも適しています。ま た、実際に装用する補聴器を使用することで、予測による外耳道内の容積との誤差を極力小さくすることができ ます。

## **オージオグラムダイレクトを開始する**

- 1. 測定に使用する補聴器を接続します。
- 2. フィッティングタブの「オージオグラムダイレク ト」をクリックします。
- 3. 右もしくは左の「開始…」をクリックすると、準 備画面が表示されますので 続行 をクリックし ます。
- 4. 測定に使用する耳せん、またはベント径を選択し 続けるクリックします。
	- ※ 設定を正しく行わないと正確な結果が得られません。

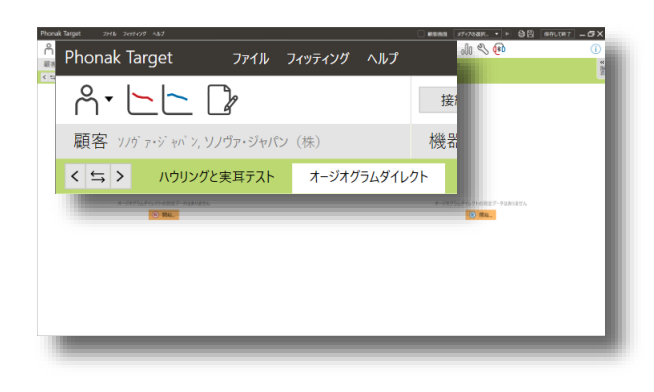

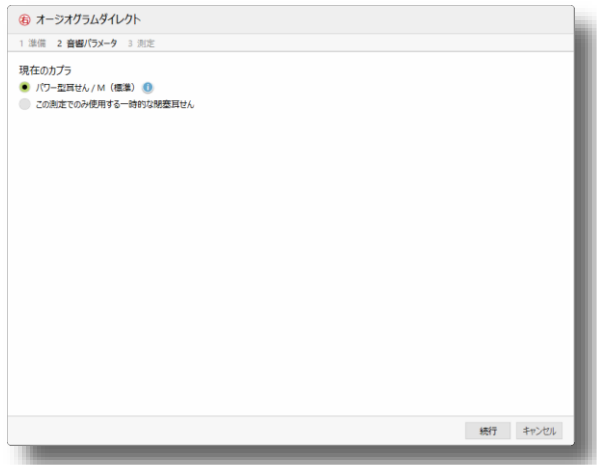

- 5. 測定を開始します。
- 6. 測定終了後、続いて反対側の補聴器でもオージオ グラムダイレクトを行う場合は 保存して反対側を測定 をクリックします。測定を終了する場合は 保存して終了 をクリックします。この時に「オー ジオグラムダイレクトを使用して補聴器の設定 を再計算する」にチェックが入っている場合、 自動的にフィッティングの再計算が行われます。

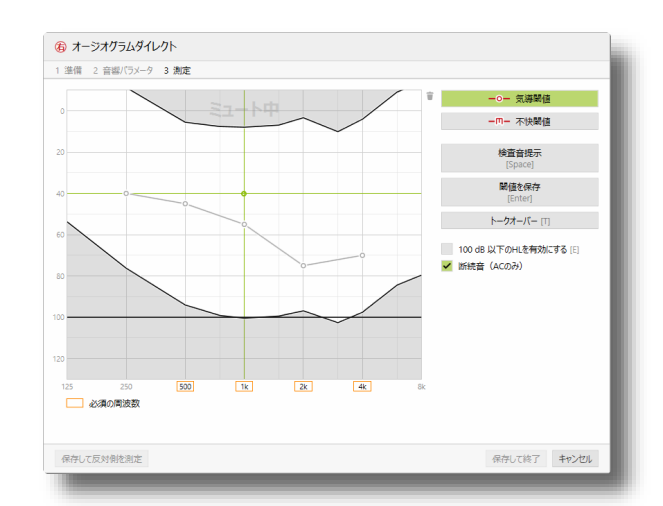

**オージオグラムダイレクトの操作に使用するのは、マウス操作かキーボードのスペースキーと上下矢印キー です。**

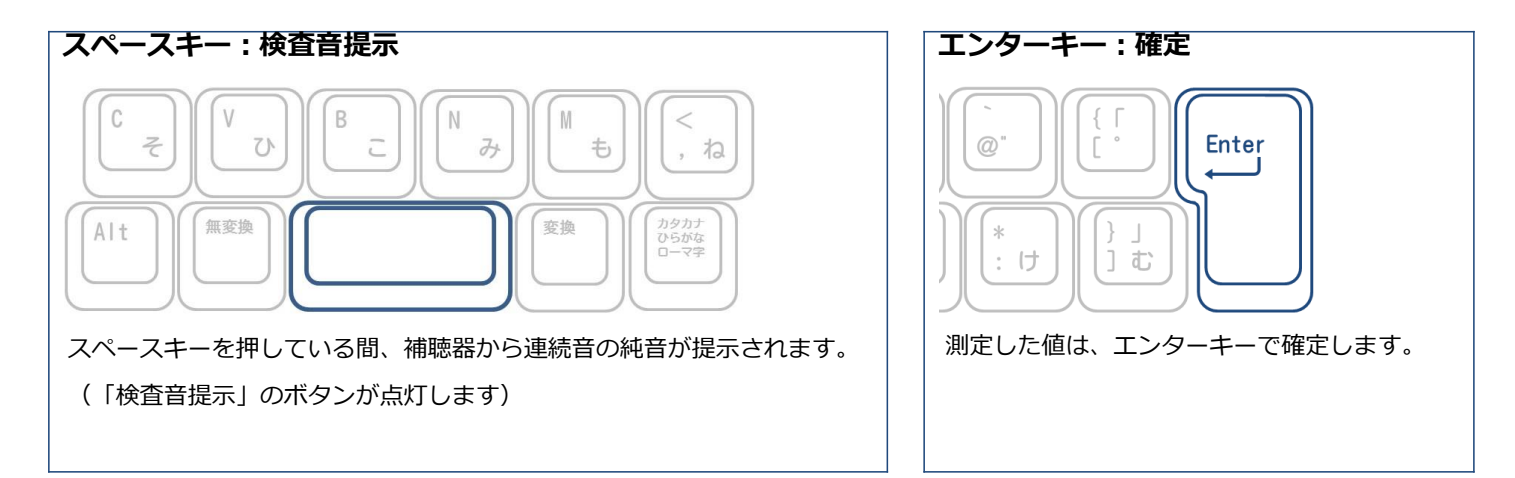

#### **カーソルキー:音圧/周波数変更**

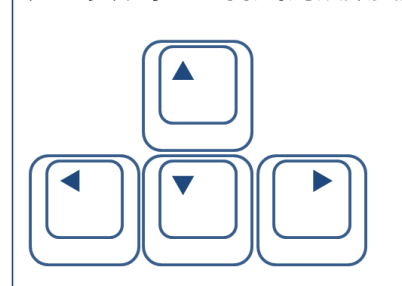

スペースキーを押し続けながら、カーソルキーの上下で音圧レベルを変更します。下矢印キ ーを押すと音圧が大きくなります。ユーザーが反応したところでスペースキーを放します。 測定する周波数を手動で変えるにはカーソルキーの左右を使用します。右矢印キーで高く、 左矢印キーで低くなります。

## **測定画面の説明**

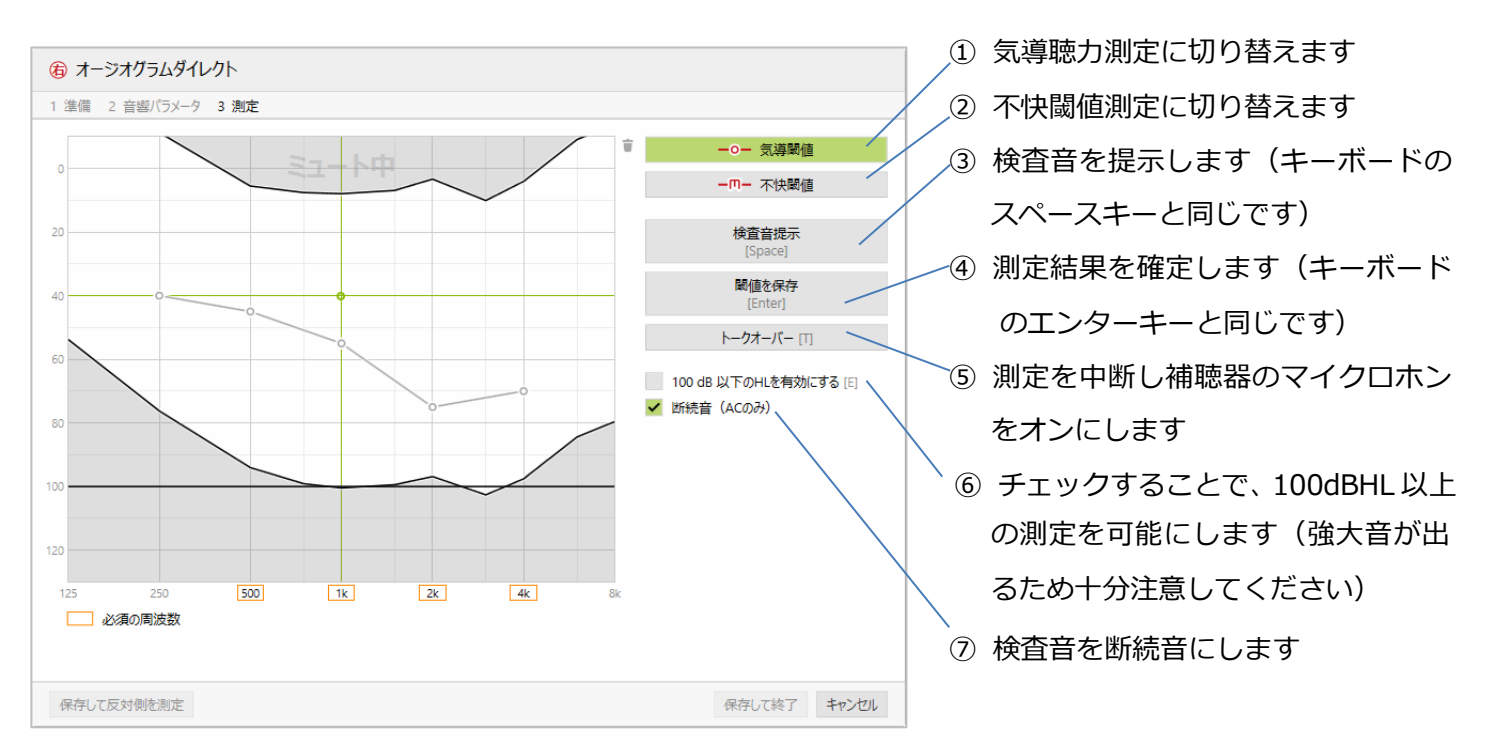

※ ひらがな入力の状態ではキーボードでの操作が正しく行えません。「半角/全角」キーを押して半角英数 であることを確認してください。

# **7. 設定の転送**

今まで装用していた補聴器からフィッティングの設定を引き継ぎ、最新の器種へのアップグレードをすること ができます。クリック1つで微調整された利得設定やプログラム構成が新しい補聴器に転送されます。

1. 転送データの書き出し

異なるPC間での転送や、スタンドアローン版のiPFGからPhonak Targetへ転送する場合のみ、予め転送用デー タをファイルに書き出しておく必要があります。

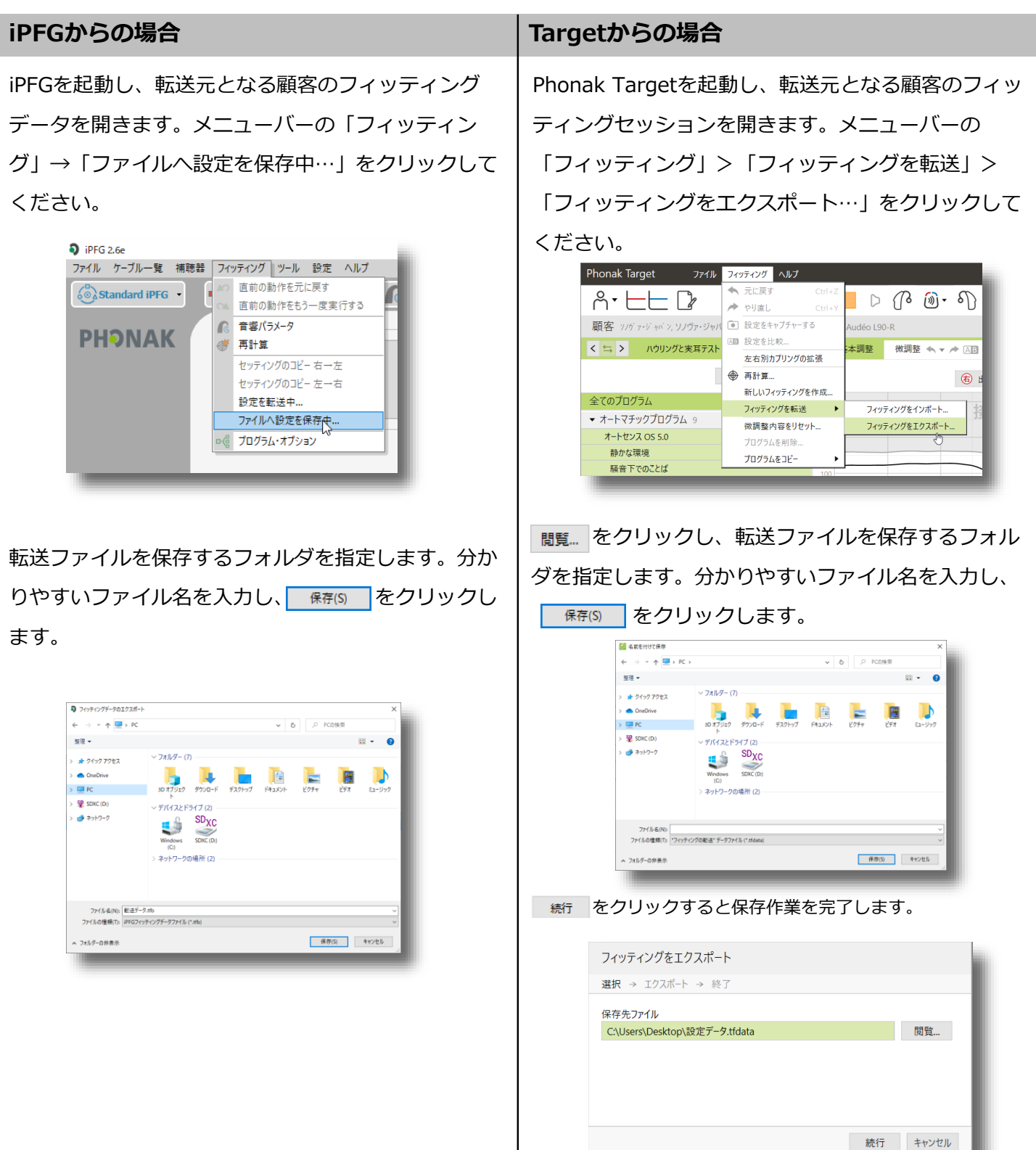

#### 67|

#### 2. 転送先補聴器の接続

Phonak Targetを起動し、新規顧客作成(または顧客の新しいセッションを開始)します。転送先となる補聴 器を接続します。

3. 設定の転送を行う

メニューバーの「フィッティング」>「フィッティン グを転送」>「フィッティングをインポート…」をク リックします。

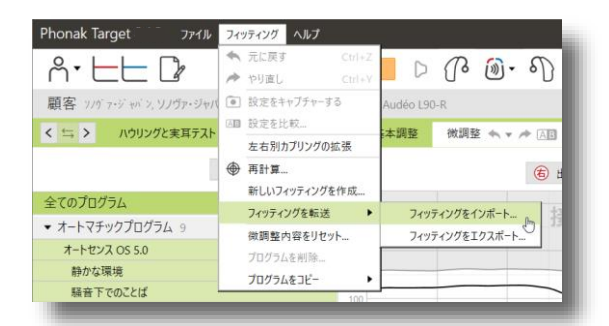

転送ウィザードが表示されるので 続行 をクリック します。

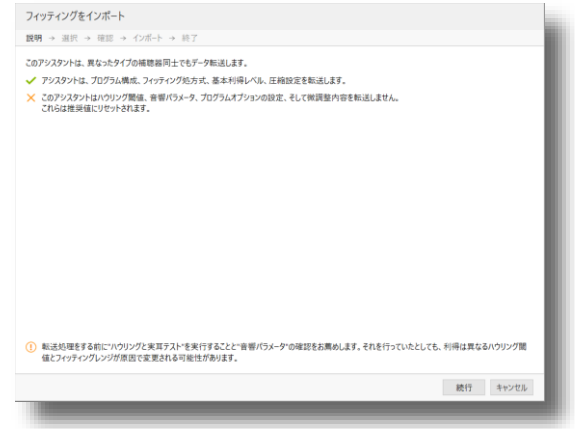

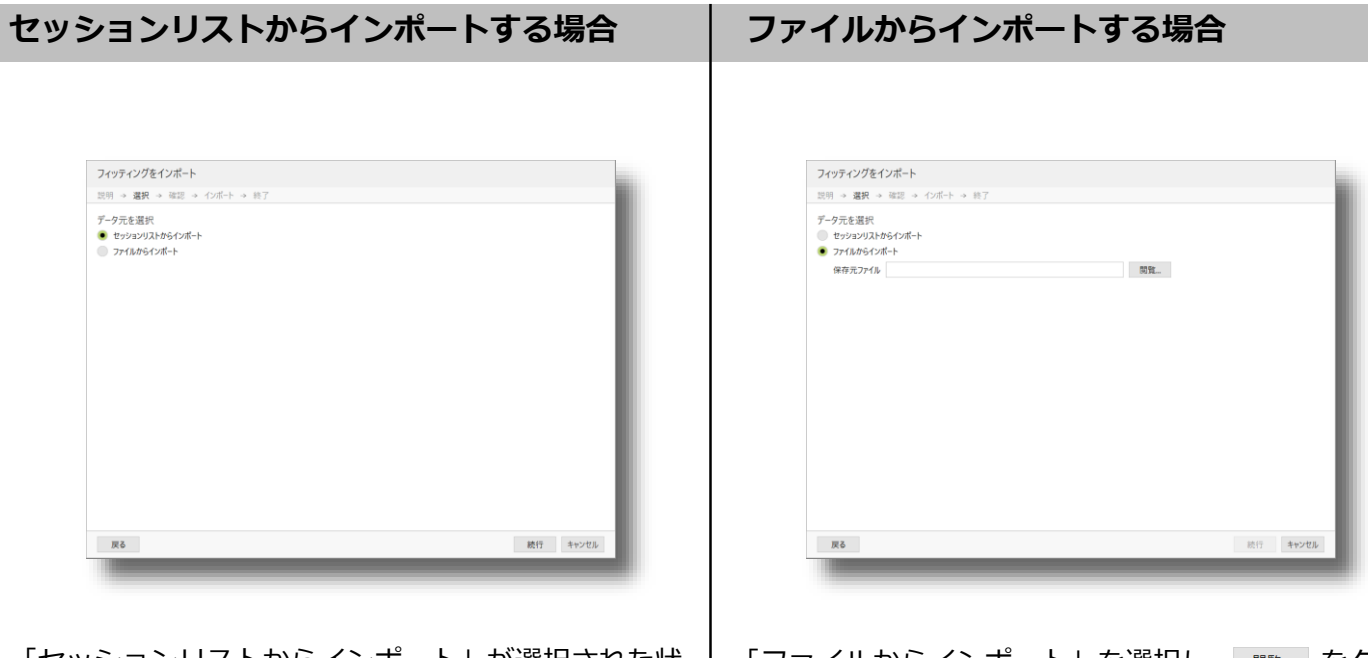

「セッションリストからインポート」が選択された状 態で ※6 をクリックします。こちらの方法は、手順 1を行う必要はありません。

「ファイルからインポート」を選択し、 <sub>■■</sub> をク リックします。
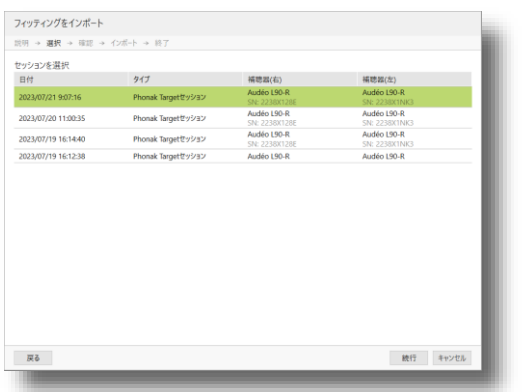

引用したい日付のフィッティングデータを選択し、 続行 をクリックします。

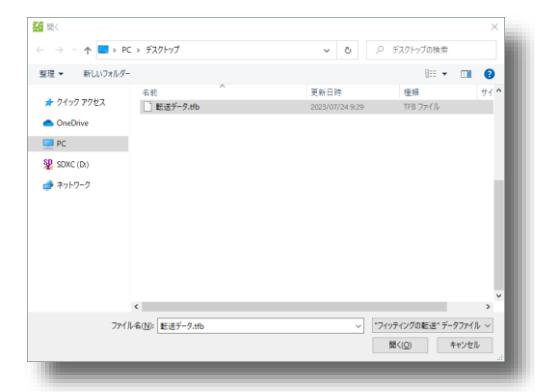

引用したいエクスポートデータを選択し、| 開く(0) をクリックします。続いて 続行 をクリックしま す。

#### 転送元の器種名などが表示されますので、内容を確認

し 続行 をクリックします。

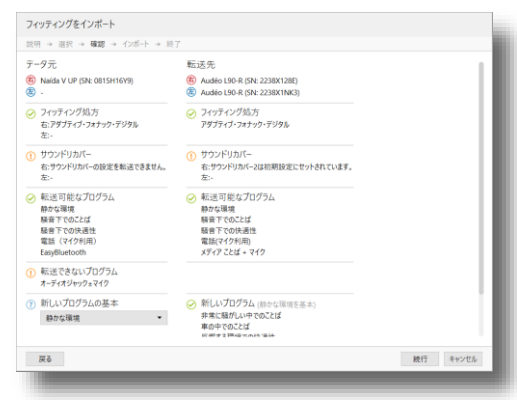

この画面が表示されれば転送完了です。転送されるの は利得調整とプログラム構成のみで、そのほかの項目 は初期設定に戻ります。必要に応じて「音響パラメー タ」の設定や、「ハウリングと実耳テスト」を再テス トしてください。

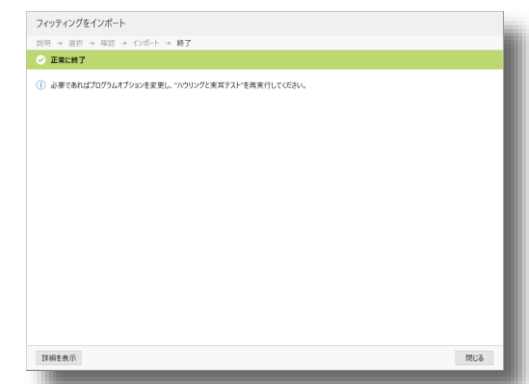

**装用耳の違うセッションはインポートできません。(片耳装用⇔両耳装用、右耳装用⇔左耳装用)**

# **8. CROSフィッティングについて**

CROS(**C**ontralateral **R**outing **O**f **S**ignal)フィッティングとは、一方の耳にも難聴がある一側性難聴や一方 が全く聞こえない片耳聾といった方が、その方向からの音を認識できるようになり、頭部の陰影効果による悪影 響を解決する方法の1つです。

ここでは、CROS送信機を用いたCROSフィッティングの例としてフォナック クロス Pを用いて説明します。

CROSフィッティングの場合も両耳のオージオグラム を入力してください。聞こえの良い側(良聴耳)が CROS受信機(補聴器)装用耳です。良聴耳が健聴で も必ずオージオグラムを入力してください。オージオ グラムがない場合は15dB水平型のオージオグラムを 入力してください。

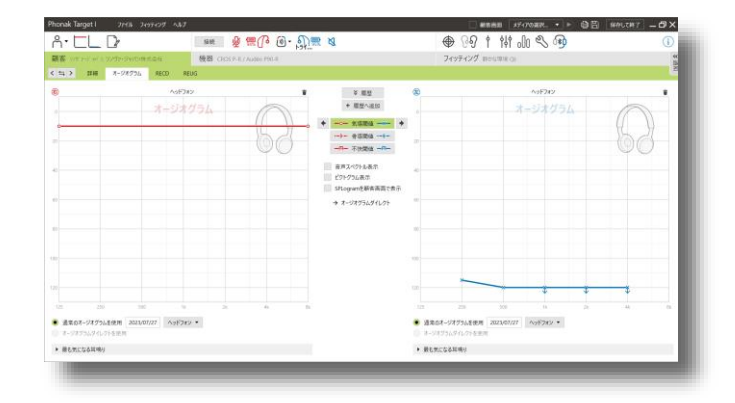

#### **CROS送受信機の接続**

CROSフィッティングでは無線タイプのインターフェースをご使用いただくことをお勧めします。無線タイプの インターフェースですと、フィッティング中もCROSシステムが有効になり、デモを行いながら調整することが 可能です。

**有線タイプのインターフェースで接続した場合、パラダイスシリーズ以外の製品はフィッティング中のCROS システムが無効になります。**

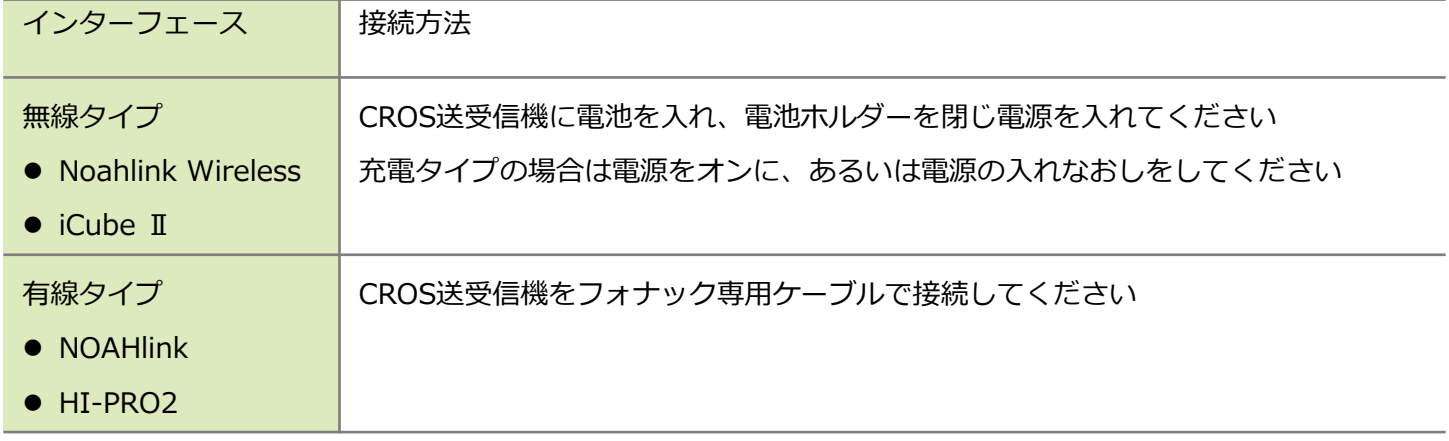

Phonak Targetとの接続方法やフィッティング手順、フィッティングでできることは通常補聴器とほとんど変 わりません。補聴器の接続方法は本誌[22](#page-25-0)ページをご参照ください。CROS送受信機が接続できましたら、音響パ ラメータ画面で使用するパラメータ(レシーバや耳せん)に間違いがないかご確認ください。以下、CROS送受 信機のフィッティングでのみ操作できるポイントをご紹介します。

## **CROS送受信機の互換性**

CROSシステムを利用できるのは、両耳間通信機能付き補聴器に限ります。CROS送受信機の組み合わせは、 フォナック クロスを除き「オーデオ V」と「クロス B」のような異なるプラットフォームや、耳かけ型と耳あ な型のような異なる器種で使用することができません。なお、フォナック クロスはエッセンシャルクラスでは 接続できません。

#### **ベンチャーシリーズ互換性表**

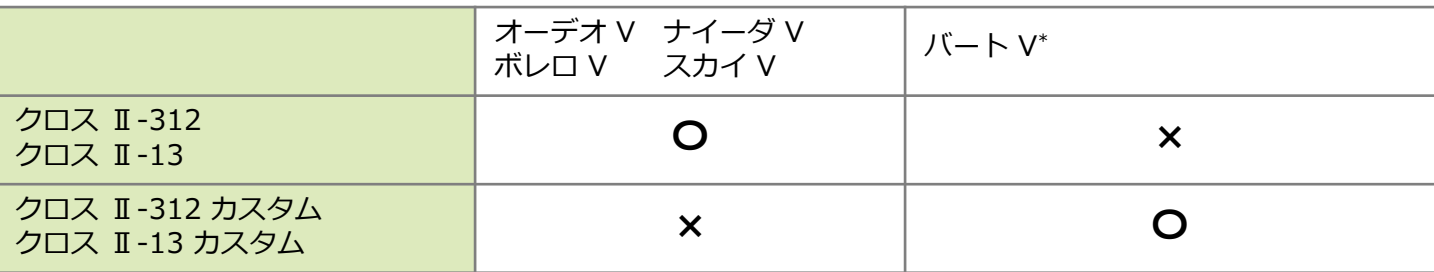

∗ nano/10 O/10 NW Oを除く

#### **ビロングシリーズ互換性表**

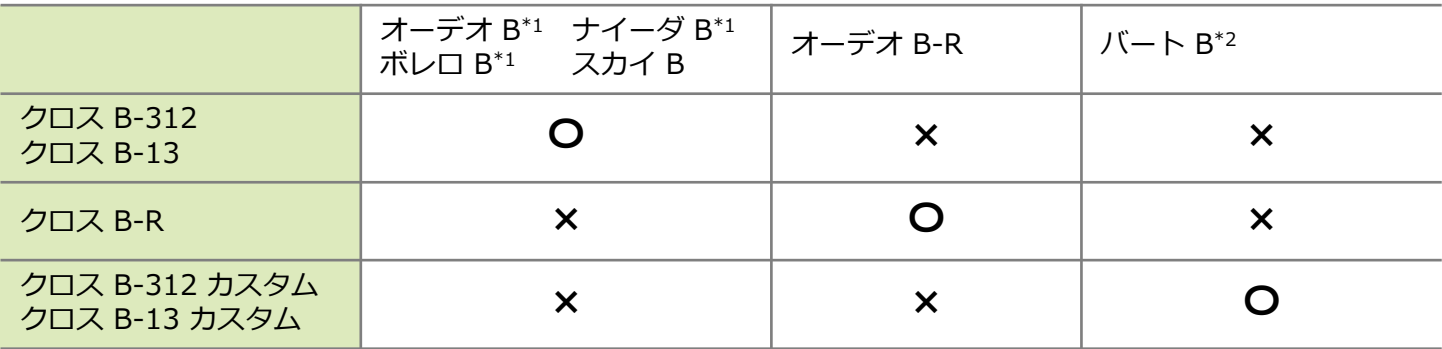

\*1 オーデオ B-ダイレクト/ボレロ B-PR/ナイーダ B-R RICを除く

\*2 チタン/10 O/10 NW O/312 NW Oを除く

## **パラダイスシリーズ互換性表**

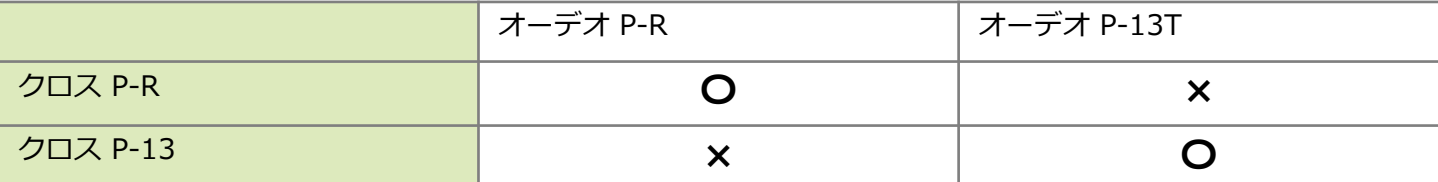

※ オーデオ P-R/オーデオ P-13T以外のパラダイスシリーズ補聴器は、CROSシステムを使用することができま せん。

### **ルミティシリーズ互換性表**

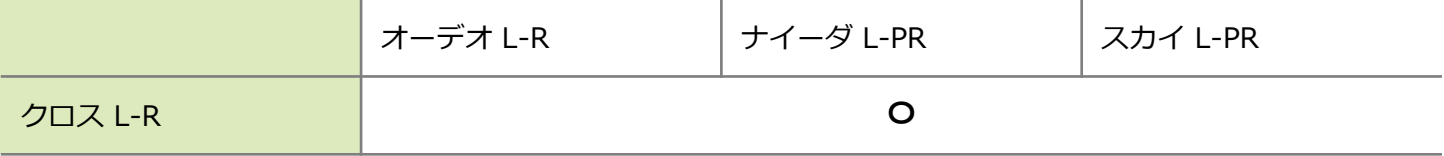

### **CROSの基本調整**

#### **CROSバランス**

CROS送信機の音量を大きくするか、CROS受信機(補聴器)の音量を大きくするかの割合の変更が行えます。 ベンチャーシリーズ以降はBiCROSモードのみとなります。CROSバランスの割合をCROSマイクロホンに振り 切っていただくことで、CROSモードに近い状態でご使用いただけます。クロス Pでは、ミュート/ミュート解 除にチェックを入れていただくことで、CROS受信機(補聴器)側のみミュートにすることが可能です。

#### **CROSの微調整**

#### **補聴器マイクロホン**

CROS受信機(補聴器)のクラスに応じて指向性を選ぶことができます。エッセンシャルクラスは無指向性の み、スタンダードクラスはリアルイヤーサウンド、アドバンスクラス以上でステレオズームが使用できるよう になります。なお、オートマチックプログラム内で個別に指向性を変えることはできません。 ※ 「非常に騒がしい中でのことば」のみステレオズーム固定となります。

#### **ストリーミングプログラム**

ストリーミングプログラム使用中は、CROS送信機のマイクロホンはオフとなります。

#### **追加プログラム**

「オートマチックとリンクしない独立プログラムを作成する」にチェックを入れてプログラムを追加すると、 CROS送信機のマイクロホンをオフにしたプログラムを作成することが可能です。一時的にCROS送信機のマイ クロホンのみをオフにしたいときにご活用ください。

#### **CROSの機器オプション**

#### **お知らせ音と警告音**

CROS送信機に関する警告音は、全てCROS受信機(補聴器)を通じて聞こえてきます。 詳しくは本誌[57](#page-60-0)ページをご参照ください。

## **プログラムスイッチとボリュームコントロール**

設定により、CROS送受信機の音量割合を調節するCROSバランスに割り当てることができます。ただし、組み 合わせるCROS送受信機のタイプによって、利用可能なプログラムスイッチとボリュームコントロールの設定内 容が異なります。

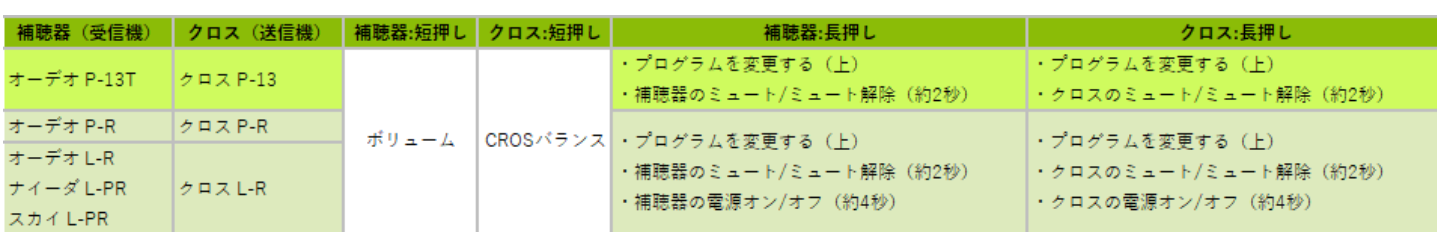

#### **パラダイスシリーズ以降の組み合わせ**

## **ビロングシリーズとクロス Bの組み合わせ** PS=プログラムスイッチ VC=ボリュームコントロール

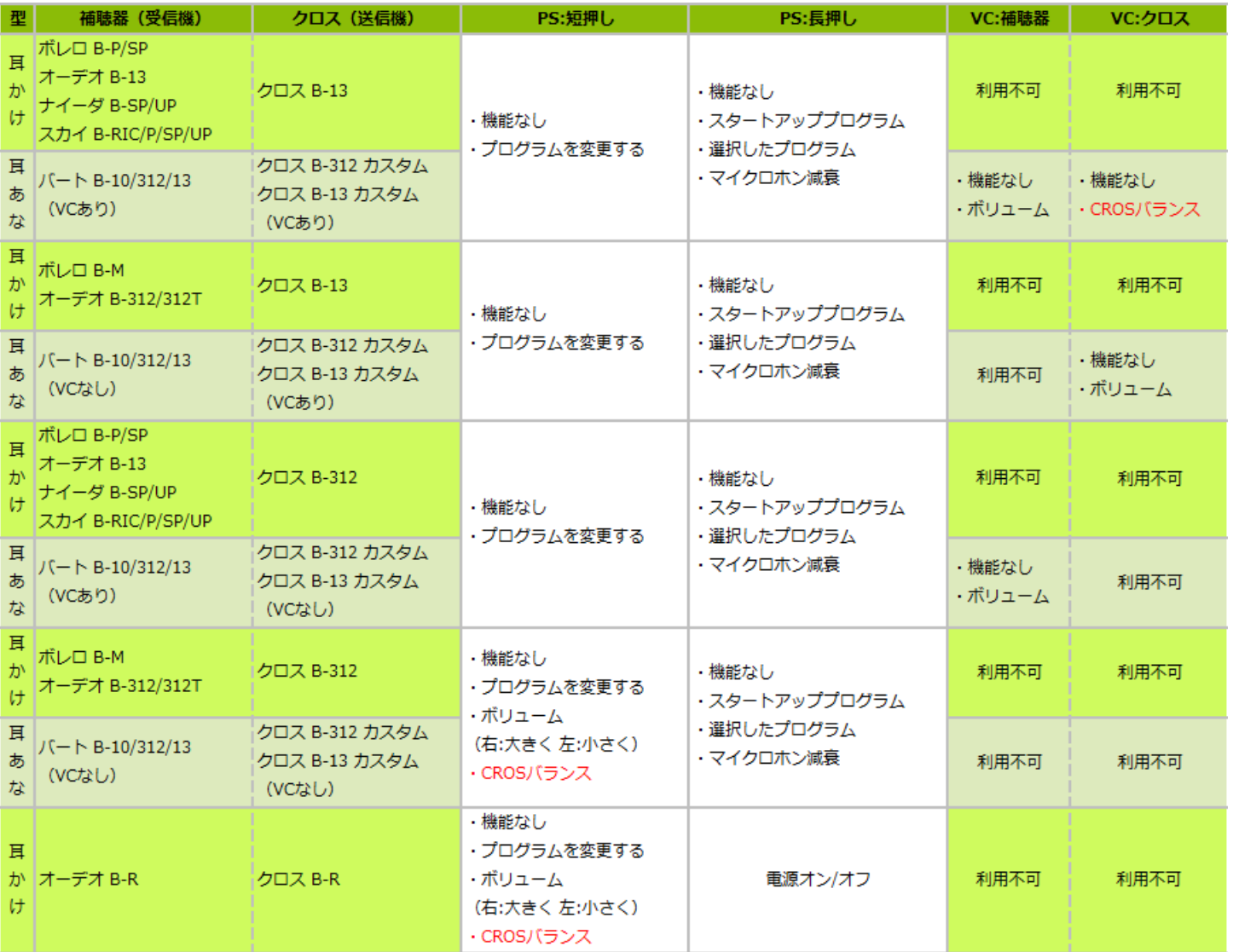

## **ベンチャーシリーズとクロス Ⅱの組み合わせ**

PS=プログラムスイッチ VC=ボリュームコントロール

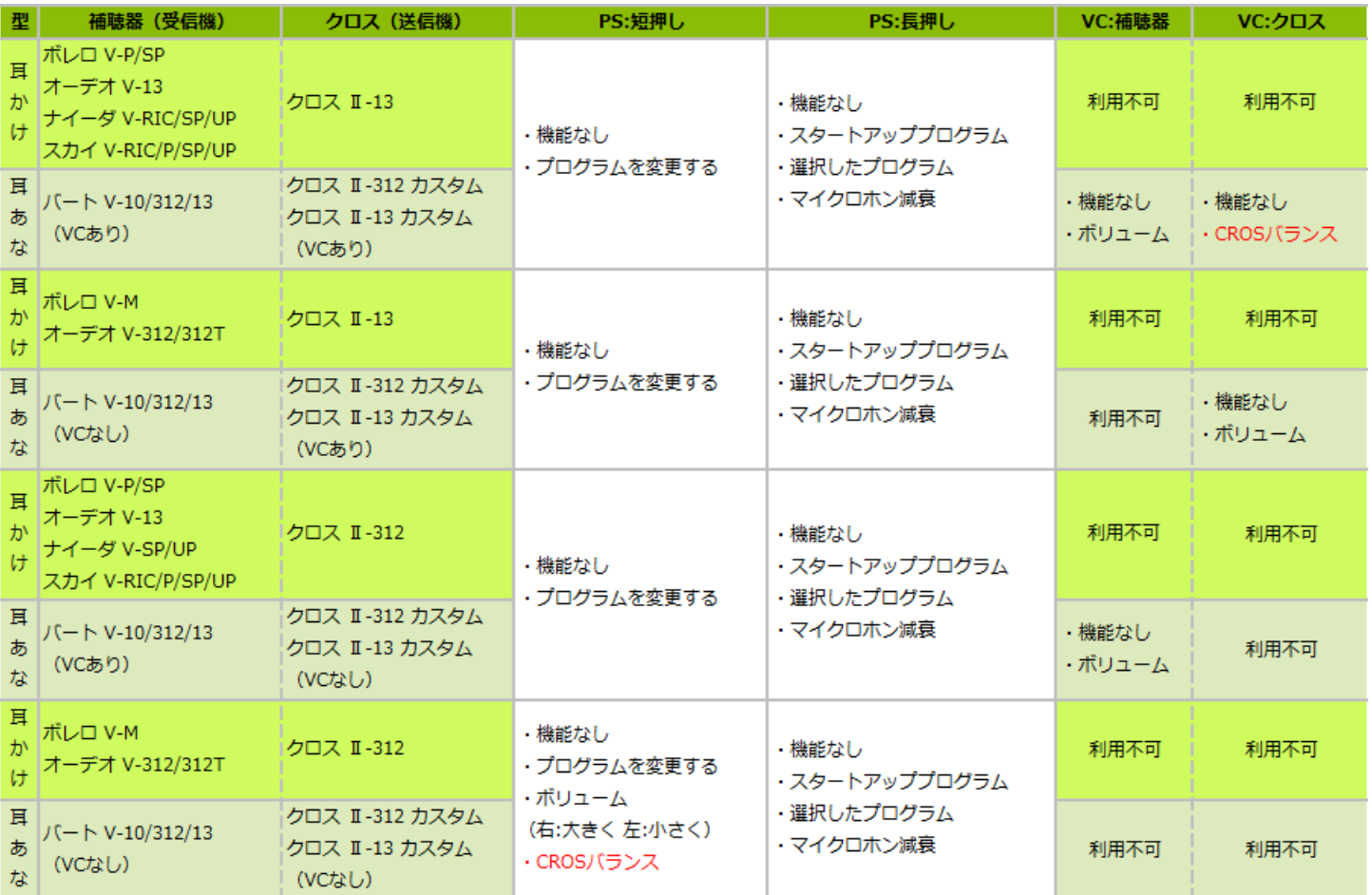

# **9. リモートサポート**

フォナック リモートサポートは、補聴器の2回目以降のフィッティングとして、遠隔で行えるように設計されて います。ユーザーのフォナック補聴器とリモートサポートに互換性があれば、インターネットを経由し来店いた だかなくてもリアルタイムで調整することが可能です。

### **必要条件**

- Phonak Targetのバージョンが6.2.8以降であること。
- ファーストフィットが完了してあること。
- ※ リモートサポートを行うには、マイフォナック アプリと補聴器をペアリングしていただくことが必須です。 また、マイフォナック アプリと補聴器をペアリングするためにはファーストフィットが完了していることが必須です。
- ⚫ ウェブカメラとマイクが内蔵されたPC、またはPCにウェブカメラとマイクが取り付けてあること。
- 安定したインターネット接続環境 (Wi-Fi、LAN、5G、4G) であること。
- ※ アップロードおよびダウンロード用のデータ転送速度が少なくとも5メガビット/秒が必要です。
- ※ アプリの利用料は無料ですが、ダウンロードやご利用時にかかるパケット通信料はユーザーのご負担となります。

#### **事前準備**

補聴器のファーストフィットを行い、保存の確認画面で 「"リモートサポートを有効にする"」に ⊘ マークが 入っていることを確認します。

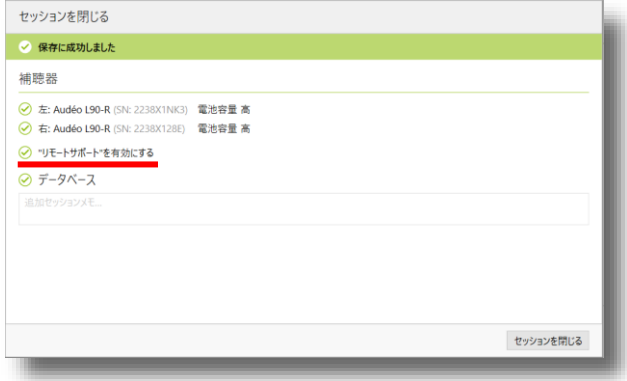

下段メニューから「セットアップ」>上段メニューから 「インターネット」>左項目から「インターネットサー ビス」を選びます。リモートサポートの 接続アスト をク リックし、「"リモートサポート"は利用可能。」と表示 されることを確認します。

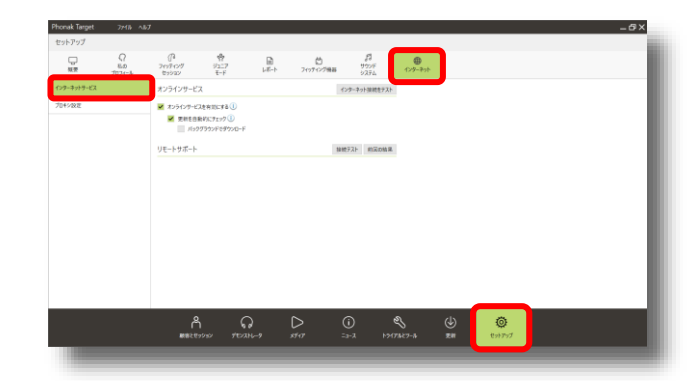

## **リモートサポートの開始**

ツモートザキに開始をクリックします。

※ ファーストフィットが完了しているとクリックで きるようになります。

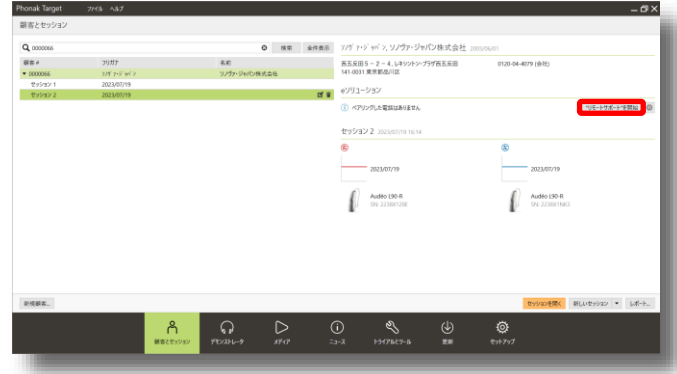

eソリューションのアイコンの意味は、それぞれ以下のようになっております。

- リモートサポート非対応、または補聴器の登録がない顧客データ: ⊖ "リモートサポート"に有効なIDがありません
- マイフォナック アプリとのペアリングが確認できていない顧客データ: ① ペアリックに電話はありません
- マイフォナック アプリとのペアリングが確認された顧客データ: ♡ "リモートサポート"は利用可能。

゠"リモートサホート"を開始 をクリックすると、Target画面左側にビデオ通話が表示されます。この状態でユーザーと接続 ができるまでフィッターは待機します。ユーザーと接続できると小さな画面でユーザーの映像が映し出されます。 大きい画面の映像がフィッターです。ユーザーと接続ができたら セッションには をクリックしてフィッティングを開 始します。顧客データが開かれたら ま続 をクリックし、通常どおりフィッティングを行います。CROS補聴 器もリモートサポート可能です。

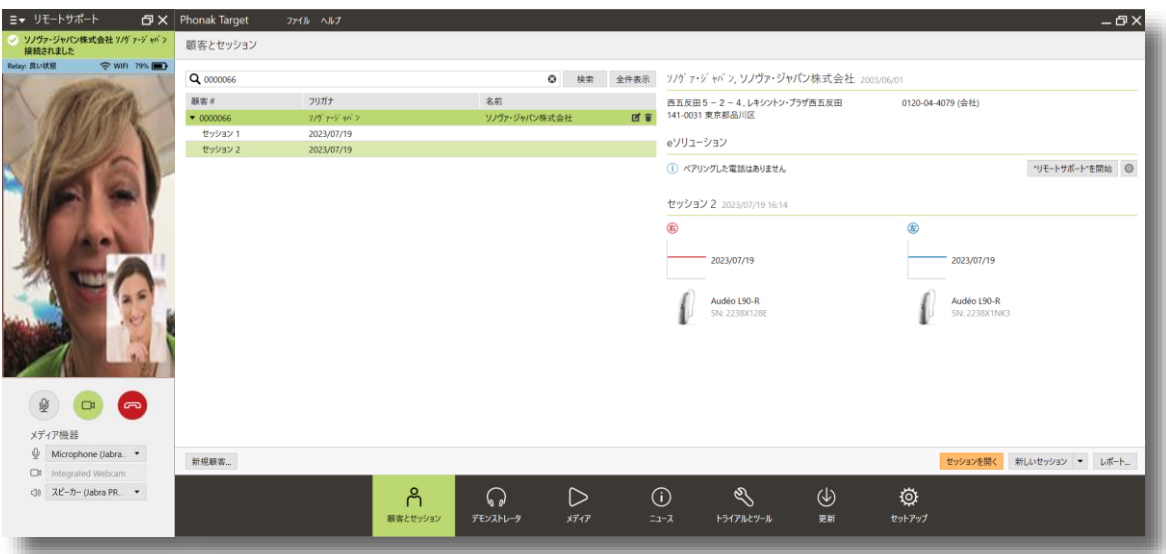

- ⚫ アイコンは、フィッター側のマイクをミュートにし、ユーザーへ音声が届かなくなるようにします。
- アイコンは、フィッター側のカメラをオフにし、ユーザーに映像が届かなくなるようにします。
- ■■ アイコンで通話の終了ができます。

ユーザーは以下の手順でフィッティングの準備を進めます。

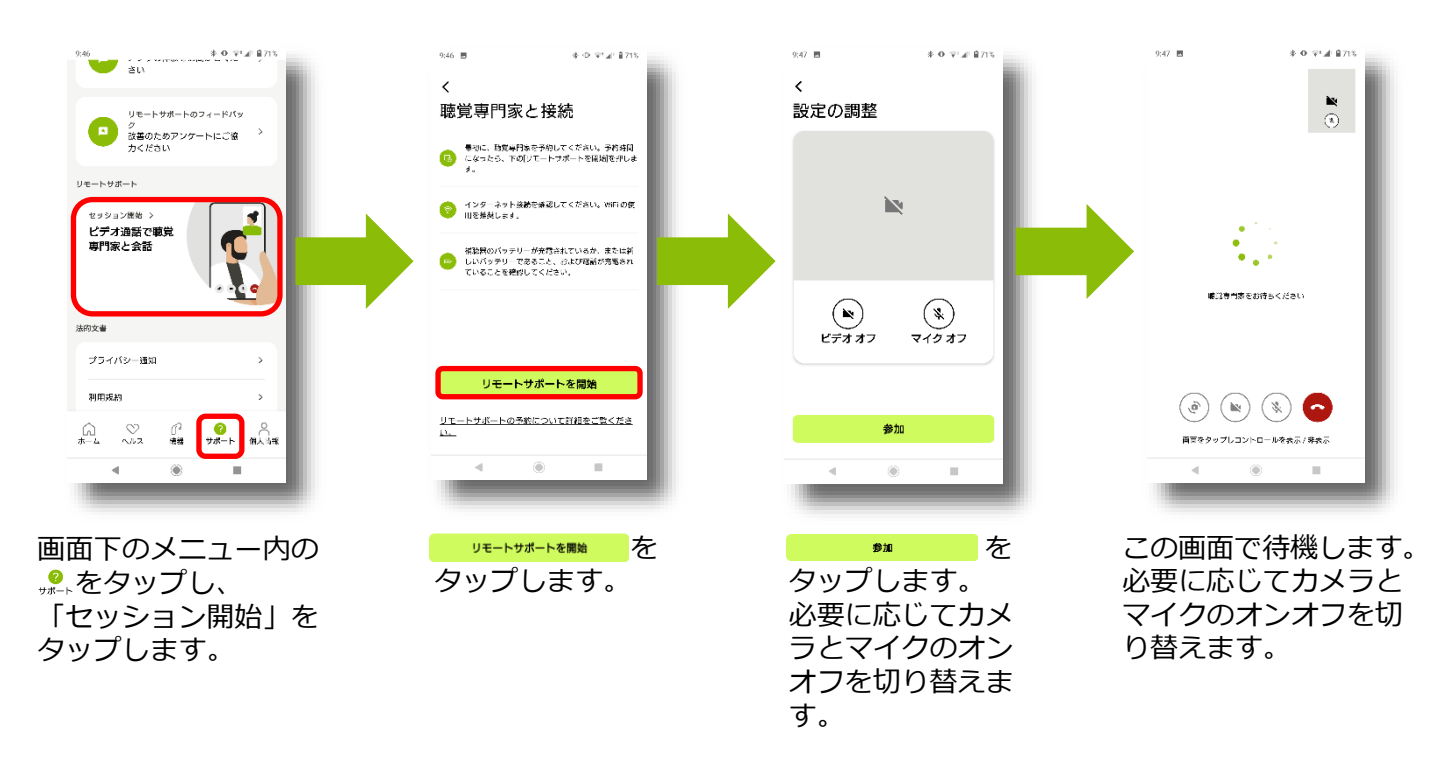

## **フィッティングの終了と注意点**

フィッティングを終了させる場合、通常フィッティング時と同様に画面右上の 保存して終了 をクリックし てセッションを終了させます。トライアル器の場合、トライアル期間の延長も可能です。なお、リモート サポートの場合以下の設定/作業ができませんのでご注意ください。

- ハウリングと実耳テスト
- MPOの上昇 (下げることは可能)
- 補聴器のペアリング削除
- クラス変更 (トライアル器のみ)

**フィッティング中フィッターとユーザーの音声は、スマートフォンが入出力を行います。**

# **10. その他**

Phonak Targetのトップ画面からは、フィッティングセッション以外の様々な機能を呼び出すことができます。

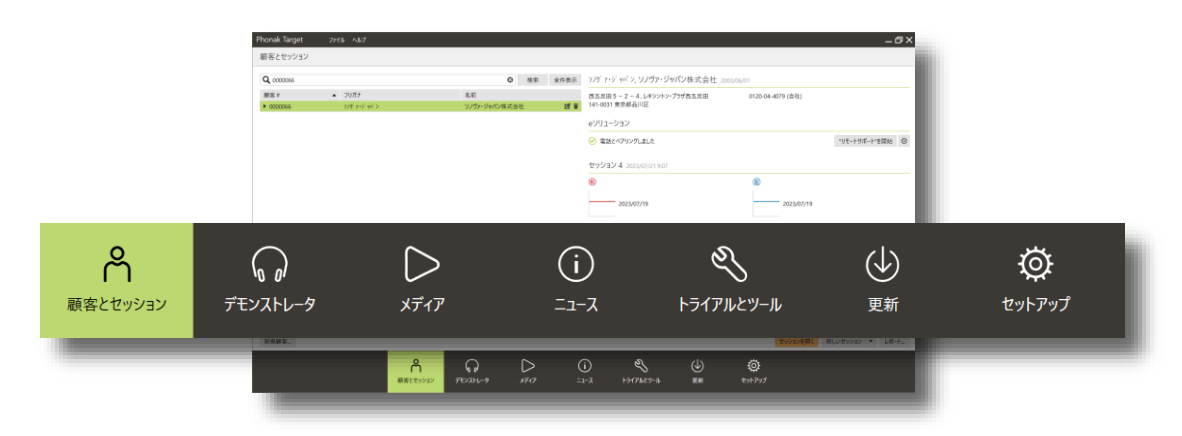

<sup>※「</sup>ニュース」は日本国内では使用しません。

## **デモンストレータ**

デモンストレータはヘッドフォンを使用して、補聴器を検討している顧客やその家族、周囲の方々へ、補聴器装 用を促すためのカウンセリングツールです。このツールは、難聴者の聞こえ方や聞き取り困難なシーンにおける 補聴器の効果を体験できます。

## **デモンストレータの準備**

1. デモンストレータを起動します。

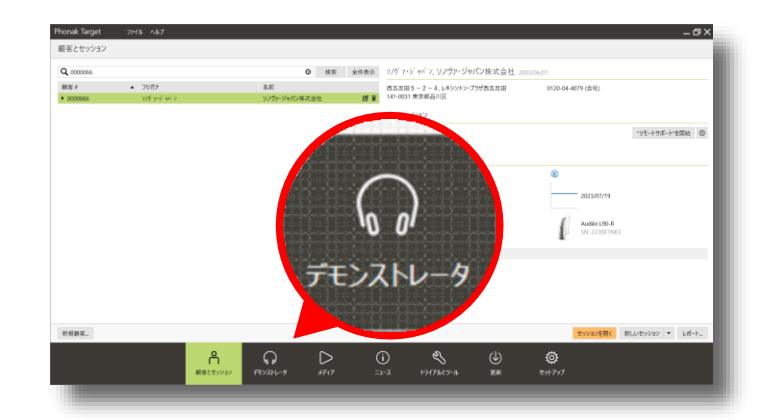

2. デモを体験するお客様の種類を選択します。

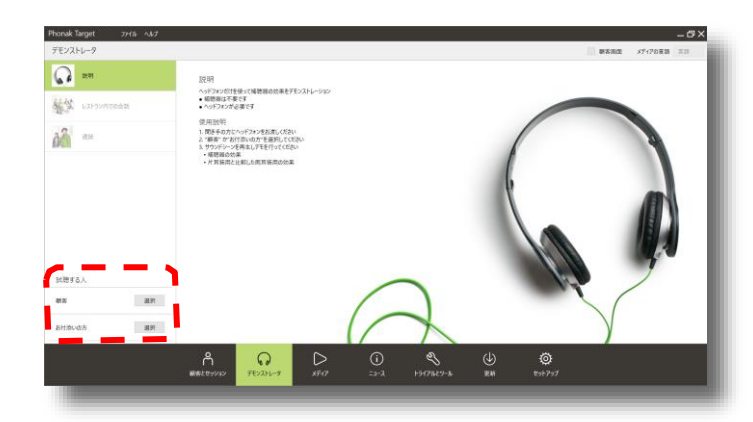

3. ①シミュレーションする難聴のタイプを決定し、 お客様にヘッドフォンを装着していただき、②デモ の音声を快適に聞こえるレベルに合わせます。

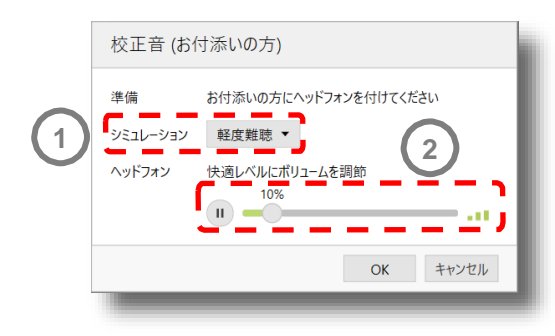

## **デモンストレータの使用方法**

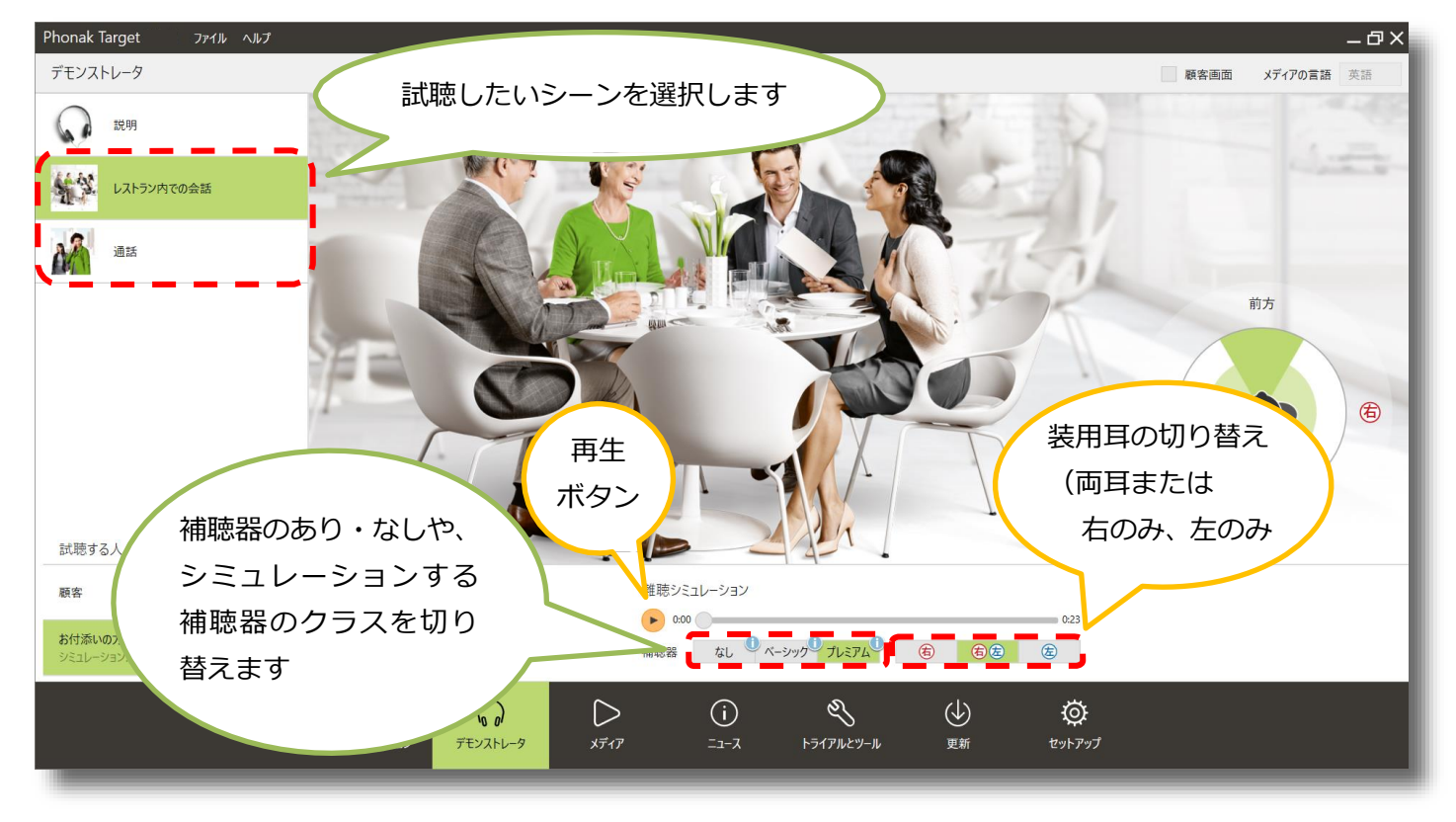

## 使用ポイント

- ⚫ 両耳装用効果や両耳間音声通信機能を正しく体験してい ただくため、必ずヘッドフォンをご使用ください。
- ⚫ ヘッドフォンは耳をすっぱり覆う密閉型をお勧めします。

# **メディア**

Phonak Target MediaおよびPhonak Target Soundsにはデモンストレーションや環境の疑似体 験ができる数種類の音声ファイルが収録されていま す。メディアプレーヤでこれらを再生できます。ま た、フィッティング中でも、ツールバーのメディア プレーヤから再生できます。

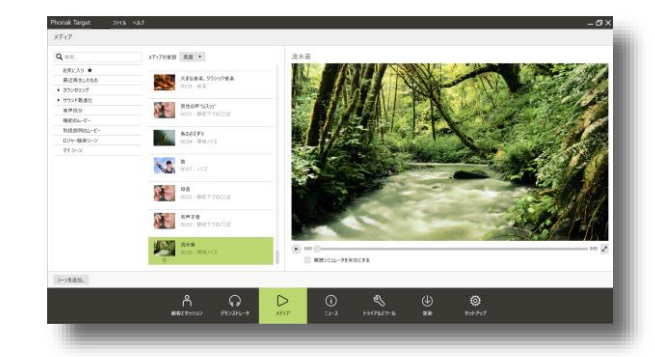

## **フィッティング中に再生する**

フィッティング中でも、ツールバーの ■メディアの選択... ▼ をクリックすると音声 ファイルを選ぶ画面が表示されますので、 様々な状況を疑似構成しフィッティングす ることができます。

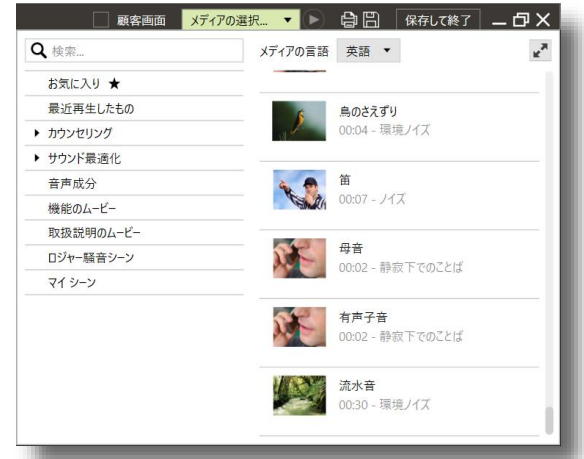

## **トライアルとツール**

補聴器の性能測定や補聴器およびデジタルワイヤレスアクセサリのファームウェア(内部ソフトウェア)を、 更新したり初期化したりすることができます。また、トライアル器のクラス変更もこちらから行います。

## **トライアル補聴器**

トライアル補聴器のクラス変更が行えます。

1. 「トライアルとツール」>「トライアル補聴 器」>「クラス変更の設定…」の順にクリック します。

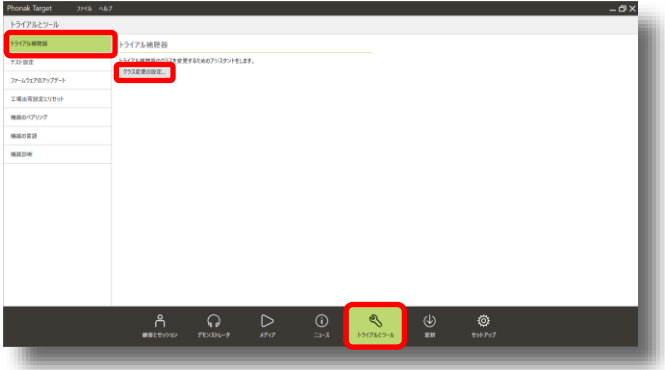

2. クラス変更を行いたい補聴器のインターフェー スを選び、 続 をクリックします。次の画面 で表示される注意事項を読んでいただき をクリックします。

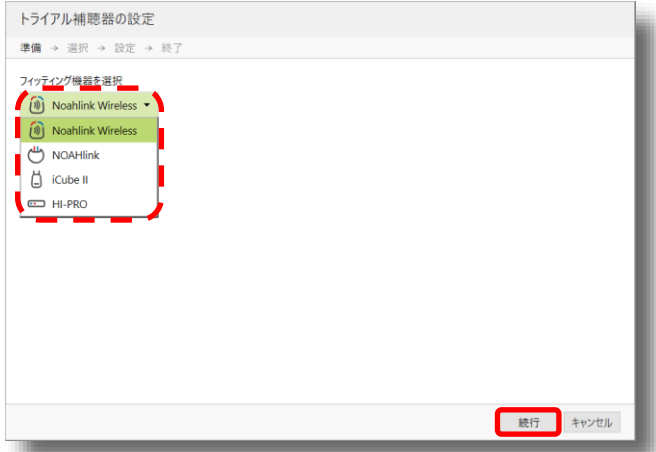

3. 補聴器の電源を入れなおします。補聴器が検出さ れると器種名とシリアル番号が表示されます。ク ラス変更を行いたい補聴器にチェックを入れ 様行 をクリックします。

**クラス変更は1台ずつでないと行えません。**

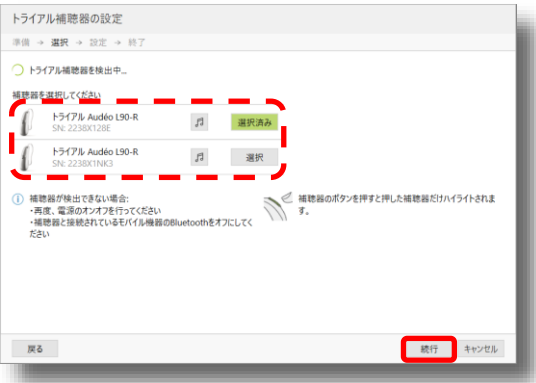

4. 補聴器が「接続済み」になったら 続行 をク リックします。

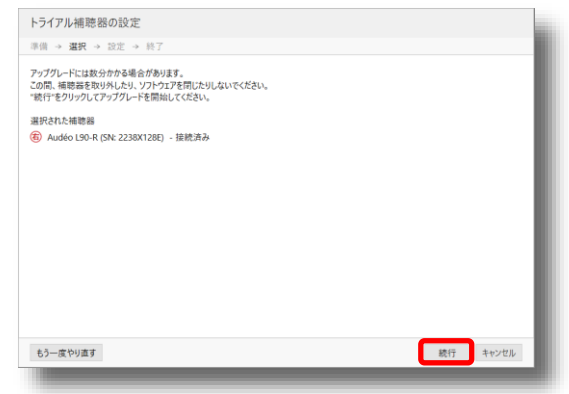

5. 変更したいクラスの 選択 をクリックし 選択済み にします。この状態で 続行 をクリックします。 これには数分かかる場合がございます。

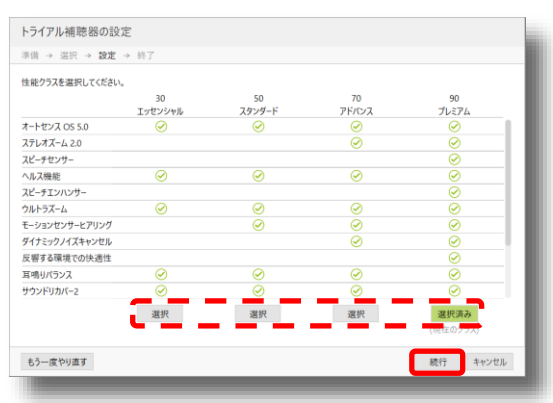

6. この画面が表示されれば完了です。| 閉じる をク リックし作業を終了してください。複数台クラス 変更を行う場合、同じ手順で1台ずつクラスの変 更を行っていただきます。

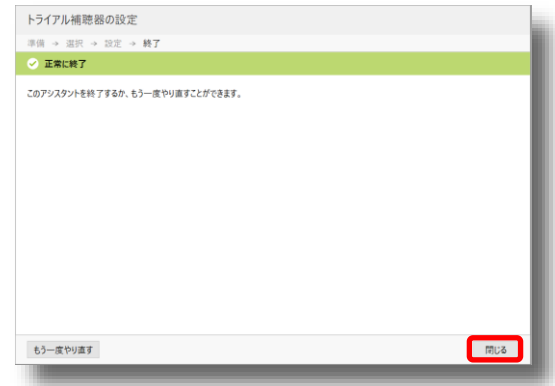

## **テスト設定**

補聴器の性能を確認するための周波数特性測定を行います。テスト設定の種類は、測定機種によって異なりま す。

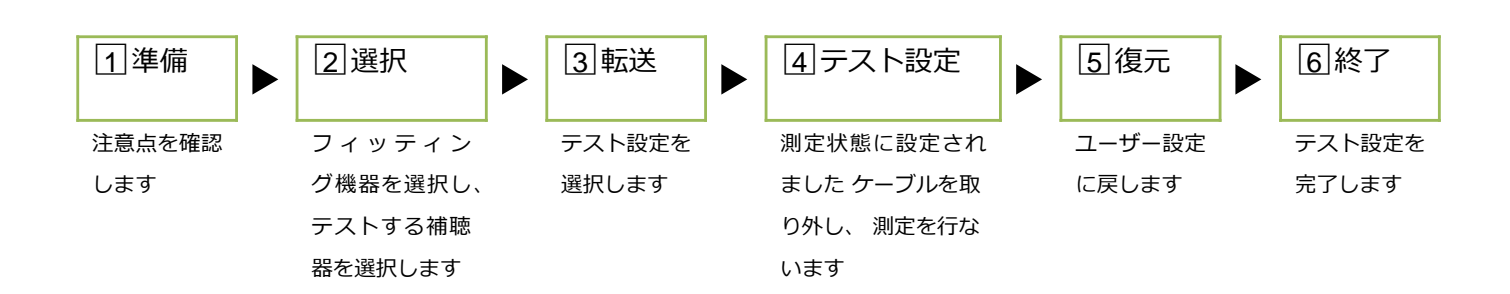

## **テスト設定の種類**

(以下はナイーダ P-UPとバート PのPレシーバーでの例です。RICタイプの場合は補聴器に取り付けてあるレ シーバータイプをお選びください。)

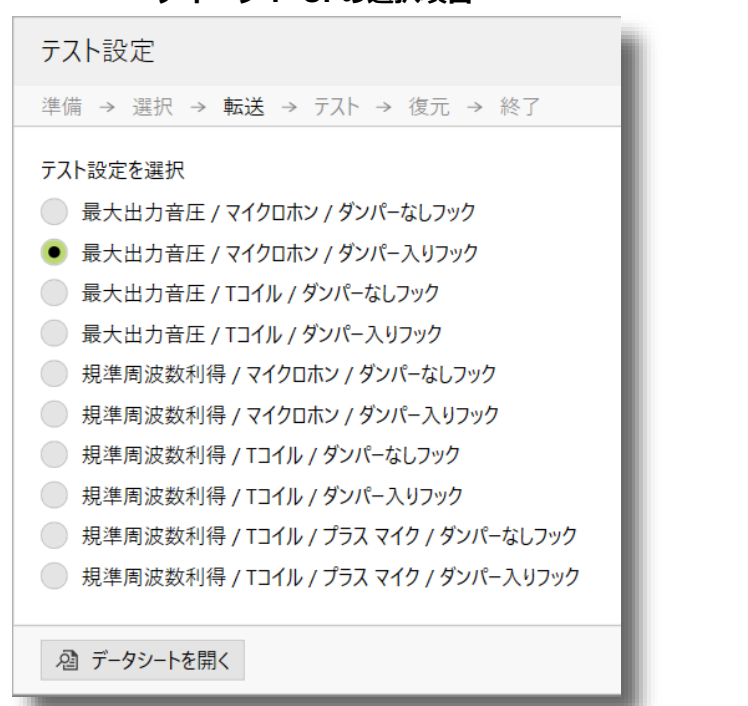

**ナイーダ P-UPの選択項目 バート P(Pレシーバー)の選択項目**

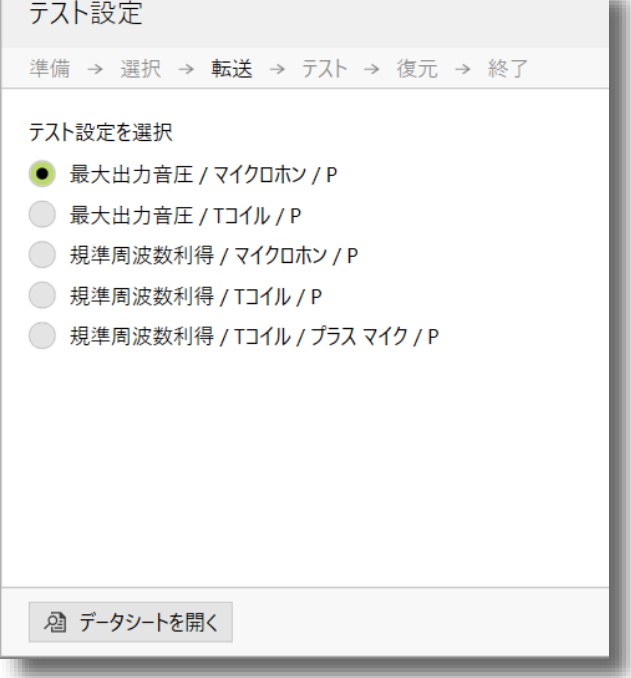

一般的な周波数特性の測定は、『最大出力音圧/マイクロホン』をお選びください。ダンパーの有無は、お手元 のフックの状態をもとにお選びくさだい。

## **ファームウェアのアップデート**

補聴器およびアクセサリのファームウェアが最新版でない場合、最新の機能が使用できなかったり、正常に補聴 器・アクセサリと通信できなかったりすることがあります。この場合、ファームウェアを最新バージョンに更新 することで使えるようになります。補聴援助システムロジャーのアップデートもこちらから行います(ロジャー アップグレーダーのインストールが必要です。最新版のロジャーアップグレーダー[は弊社ホームページ](https://www.phonakpro.com/jp/ja/support/%E8%A3%BD%E5%93%81%E3%82%B5%E3%83%9D%E3%83%BC%E3%83%88/wireless-accessories/roger-upgrader.html)からダウ ンロード可能です)。

#### **工場出荷設定にリセット**

補聴器やアクセサリに異常が見られた場合に使用します。補聴器・アクセサリを初期化することで、内部設定が 初期化され再度使えるようになる可能性があります。

#### **補聴器のリセット手順**

リセットとアップグレードの手順は基本的に同じです。

1. 補聴器を接続するインターフェースを選択し、

**■ <sub>続行</sub> をクリックします。次の画面で表示され** る注意事項を読んでいただき 続行 をクリック します。

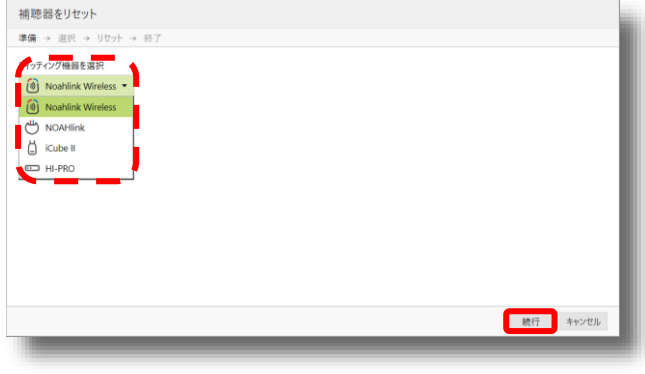

- 2. 補聴器の電源を入れなおします。補聴器が検出さ れると器種名とシリアル番号が表示されます。リ セットを行いたい補聴器にチェックを入れ をクリックします。
- ※ リセット作業は複数の補聴器を選択することができ ます。
- 3. 続行 をクリックするとリセットが開始されま す。これには数分かかる場合がございます。

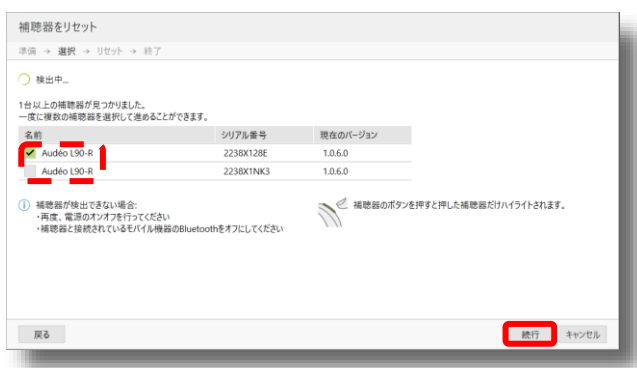

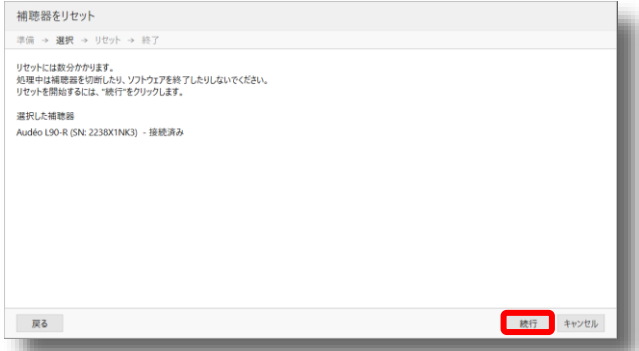

4. この画面が表示されれば完了です。 閉じる をク リックし作業を終了してください。

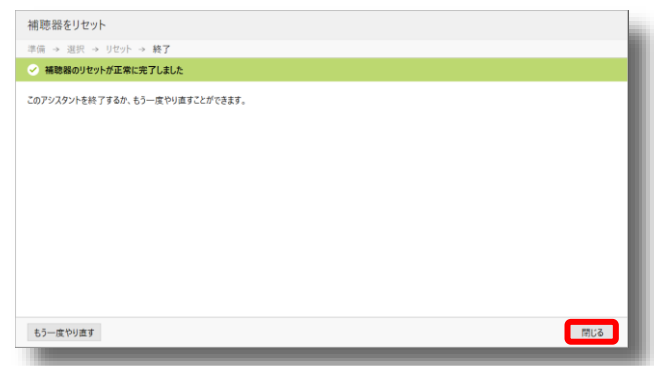

## **機器のペアリング**

コムパイロットと他のBluetooth機器をペアリングすることができます。また、iCube ⅡとUSBアダプタの再ペ アリングもここで行うことができます。

## **機器の言語**

フォナック コムパイロットに追加の言語パックをインストールできます。コムパイロット Ⅱおよびコムパイ ロット エア Ⅱではこの作業は必要ありません。

## **機器診断**

補聴器を接続し、その補聴器のシリアル番号やファームウェアバージョン等の本体情報の確認ができます。 ※ 心拍数センサーテストは日本では使用しません。

<span id="page-88-0"></span>この画面ではインターネットを経由して、Phonak Targetの更新プログラムをダウンロードすることができま す。更新プログラムはデータサイズが大きいため、Wi-Fi環境でのダウンロードをお勧めします。

「オンラインサービスを有効にする」と「更新を自動 的にチェック」の両方にチェックが入っていると、新 たな更新データが公開された場合「更新」タブに マークがつきます。詳しくは、本誌[91](#page-94-0)ページをご参照 ください。

既にインストール済みのソフトウェアには ⊘ マーク が、ダウンロードが完了しているソフトウェアには

インストル ボタンが、ダウンロードが始まっていな いソフトウェアには タウンロート ボタンがそれぞれ表 示されます。ダウンロードがまだの場合、 ボタンをクリックするとすぐにダウンロードが始まり ます。ダウンロードの完了までは数分かかることがご ざいます。ダウンロード完了後 22トル ボタンを クリックすると、すぐにソフトウェアのインストール が開始されます。Phonak Targetのインストール方法 は、本誌[2](#page-5-0)ページをご参照ください。

■ 保存... をクリックするとPhonak Targetのインス トーラーが保存できます。インターネット接続のない PCやPhonak TargetがインストールされていないPC へPhonak Targetをインストールさせる際にご使用く ださい。Phonak Targetの動作に異常がみられる場合、 再度インストール... をクリックし、 Phonak Targetを再イ ンストールすることで不具合が解消される場合がござ います。 インストールレヒ更新を消ま をクリックすると、インス トールの完了している項目を消すことができますが、

保存... と 再度インストール... ができなくなりますのでご注 意ください。

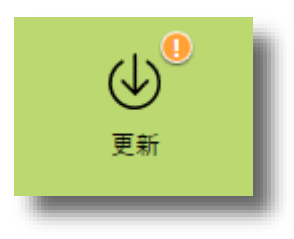

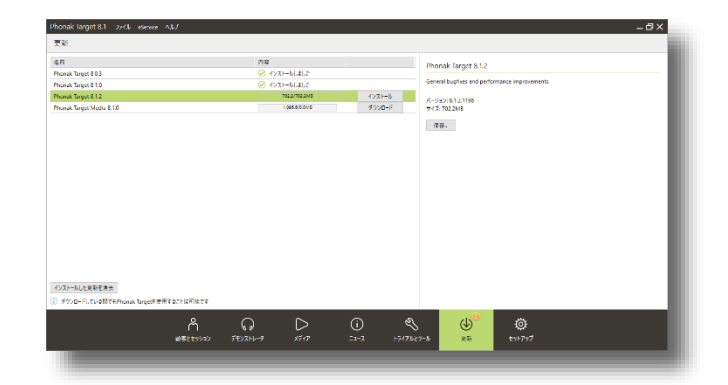

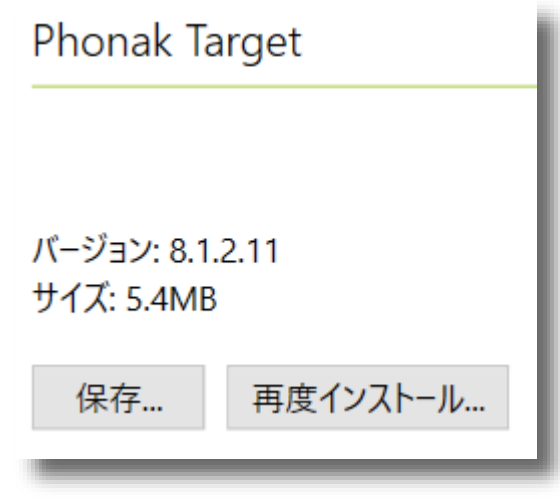

# **セットアップ**

この画面ではPhonak Targetの各種設定を行うことができます。

### **概要**

Phonak Targetの基本的な設定を行います。

## **言語**

● フィッティングソフト インパン Phonak Targetの表示言語指定します。 ● メディア インディアプレーヤで使用する音声ファイルの言語を指定します。 (メディアファイルのインストールが必要です)

#### **表示設定**

- 視覚効果 インファンス インスコン 画面表示がスムーズに切り替わるエフェクトの設定をします。
- 第二画面で"顧客表示"を表示 マルチモニター環境において、説明用画面を拡大表示にします。

Phonak Target改善プログラム **キン**ログラムへの参加可否をいつでも切り替えられます。

### **設定のインポート/エクスポート**

- 設定をインポート <br>
Phonak Targetの各種設定内容を取り出し、バックアップとして 保管したり、別のPCへ反映させたりすることができます。 ● 設定をエクスポート インファイン 別のPCから取り出したPhonak Targetの設定内容を反映させます。
- **サポート・サポートツール** トラブルシューティングの際に使用します。

## **私のプロフィール**

フィッティング担当者(販売店)の情報を入力します。

## **フィッティングセッション**

補聴器フィッティングに関わる機能の設定/変更を行います。

### **測定方法**

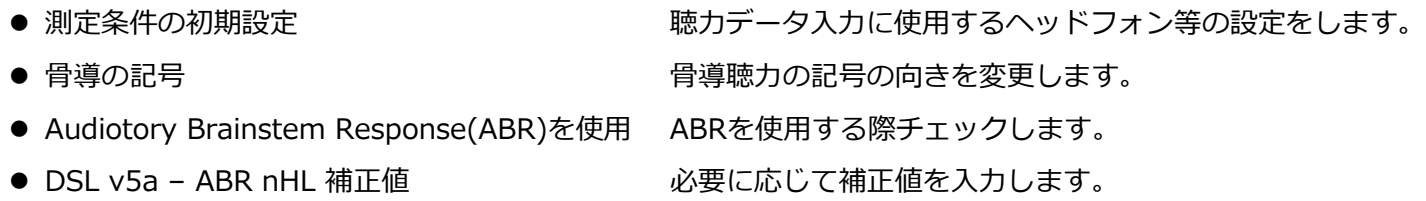

#### **機器**

- 機器一覧で耳かけ型 (RIC&BTE) を上位に表示 機器タブの補聴器選択画面で、一覧の並び方を耳かけ型 優先にします。
- マイパイロットの初期設定言語 ファインパイロットの画面表示使用する言語の初期設定を変 更します。
- コムパイロットの初期設定言語 ココムパイロットに使用する言語の初期設定を変更します。

**フィッティング**

- 
- 

● 初期設定のフィッティング処方 初期設定で使用するフィッティング理論を選択します。

● パスワードでのフィッティング保護を有効にする チェックを入れると、フィッティングの際にパスワード を要求するようにします。初期設定ではチェックが入っ ていません。

とハウリングテストで得た測定漏出量を使用できる場合

自動的に適用されるようになります。初期設定では

チェックが入っていません。

定ではチェックが入っています。

- 初期設定で推測ベントを有効にする ――――――「ハウリングと実耳テスト」を行った際に、推定ベント
- 初期設定としてイージーフォンを有効にする 初期設定で追加されている電話プログラムにおいて、
- 
- ⚫ "基本調整"にあるサウンドリカバーバージョンを 表示する
- 

● 初期設定としてサウンドリカバーを有効にする 初期計算でサウンドリカバーを有効にするか設定できま す。初期設定ではチェックが入っています。

イージーフォン機能のオン/オフを設定できます。初期設

- サウンドリカバー2搭載器種に限り、基本調整画面でサ ウンドリカバー2と以前のサウンドリカバーを選択でき るようになります。初期設定ではチェックが入っていま せん。
- 初期設定としてデータログを有効にする ね期設定でデータログを有効にするか設定できます。有 効にしている場合、顧客の同意がなくてもデータログが 集計されます。初期設定ではチェックが入っています。

**簡単ナビゲーション** インティング インタングを外すと、ナビゲーションボタン(〈ゟ〉)で の画面切り替えの際にその画面をスキップします。グ レーアウトしている項目はチェックを外す(スキップす る)ことができません。

### **オージオグラムダイレクト**

● 気導閾値、不快閾値の初期設定 に、通常のオージオグラムの値 を使用する このチェックが入っている場合、入力されたオージオグラムの値をオー ジオグラムダイレクトのスタート時の音圧に使用します。初期設定では チェックが入っています。

(例)オージオグラムに100dBHLが入力されている場合

- チェックが入っている場合: 1000Hz80dBHLからスタートします。
- **チェックが入っていない場合: 1000Hz30dBHL\*からスタートします。**
- ∗ 後述の「開始レベル」で設定した値
- 音圧の上昇 矢印キーの挙動を選択します。初期設定は下矢印キーで音圧上昇です。

#### **気導閾値測定**

- 開始時のレベル イージオグラムダイレクトのスタート時の音圧を設定します。前述の 「気導閾値、不快閾値の初期設定に…」にチェックが入っており、かつ オージオグラムの入力がない場合のみこの設定が有効です。初期設定は 30dBです。
- 測定後、自動的に結果を保存 チェックを入れると、スペースキーを離した後カーソルが自動的に小さ な音圧に移動します。その他、反応後に提示する音圧レベルと測定値を 確定する反応回数を設定できます。初期設定ではチェックが入っていま せん。
- ⚫ 測定後、自動的に周波数を変更 チェックを入れると、同周波数を2回測定すると自動的に最後の結果を採 用し次の測定周波数に移動します。その他、測定する周波数構成や確定 後次の周波数に移動した時に提示する音圧レベルを設定できます。初期 設定ではチェックが入っていません。

#### **不快閾値測定**

- 開始時のレベル インディングオージオグラムダイレクトのスタート時の音圧を設定します。前述の 「気導閾値、不快閾値の初期設定に…」にチェックが入っており、かつ オージオグラムの入力がない場合のみこの設定が有効です。初期設定は 70dBです。
- 測定後、自動的に結果を保存 チェックを入れると、スペースキーを離した後カーソルが自動的に小さ な音圧に移動します。その他、反応後に提示する音圧レベルと測定値を 確定する反応回数を設定できます。初期設定ではチェックが入っていま せん。
- ⚫ 測定後、自動的に周波数を変更 チェックを入れると、同周波数を2回測定すると自動的に最後の結果を採 用し次の測定周波数に移動します。その他、測定する周波数構成や確定 後次の周波数に移動した時に提示する音圧レベルを設定できます。初期 設定ではチェックが入っていません。

● 「ジュニアモード用の推奨を表示」 チェックを外すと、ジュニアモードが推奨 される場合でもそのメッセージが表示され なくなります。

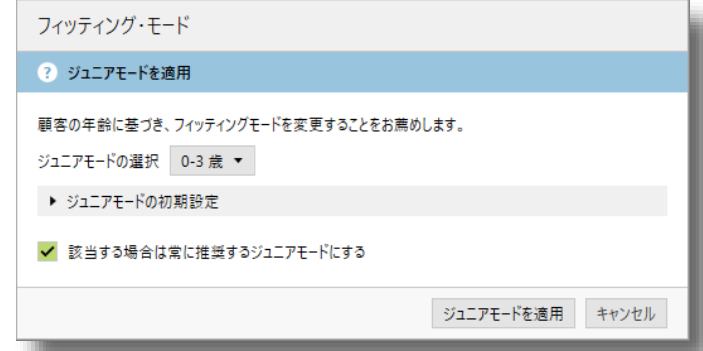

- 「フィッティングを絶対値で表示」 チェックを外すと、利得とMPOツールな どの表示の値が相対値で表示されます。
- 「チューニングツールで圧縮地を表示」 チェックを外すと、微調整画面の利得 &MPO欄にCR(圧縮比)が表示されなく なります。

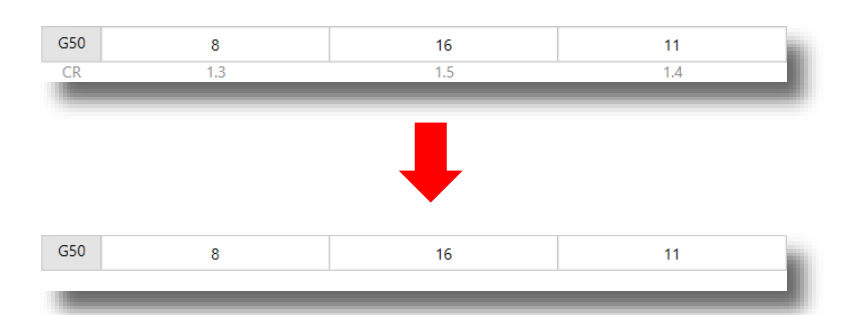

⚫ 「オージオグラムダイレクトのアシスタントでの準備情報を表示」

チェックを外すと、オージオグラムダ イレクトを実行する前の確認画面が表 示されなくなります。

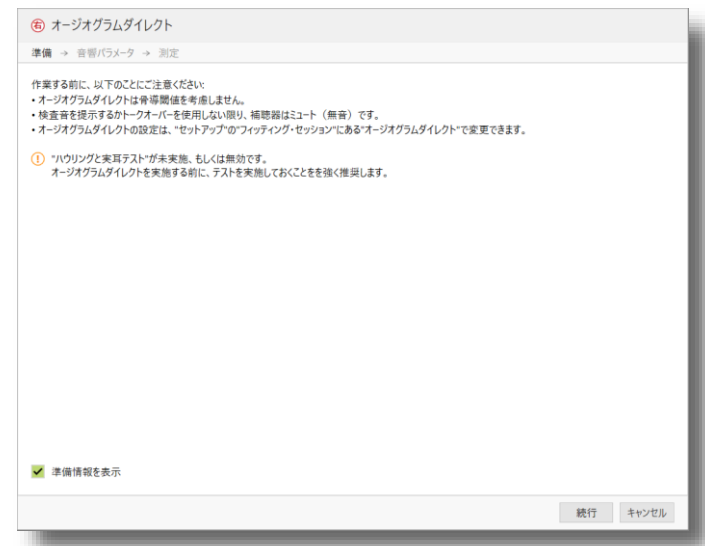

● 「トレーニングモードのスタートアップメッセージを表示」

チェックを付けると、トレーニング モードを開始する際の確認画面が表示 されます。

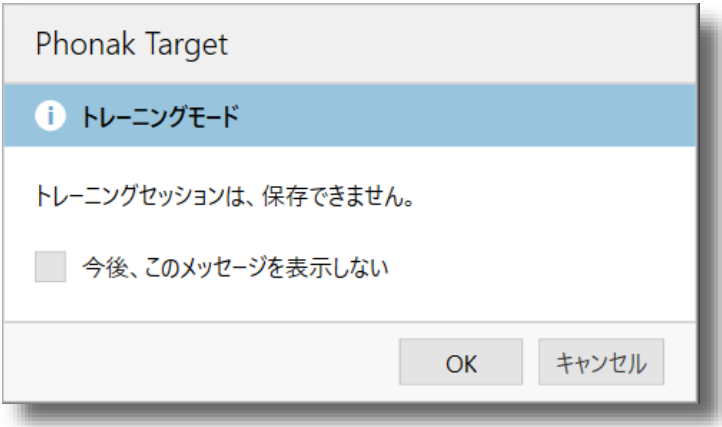

⚫ 「サウンドリカバー拡張ツールを使用時の注意事項を表示」

チェックを外すと、基本版の補正表示 から拡張ツールの補正表示へ変更する 際の確認画面が表示されなくなります。

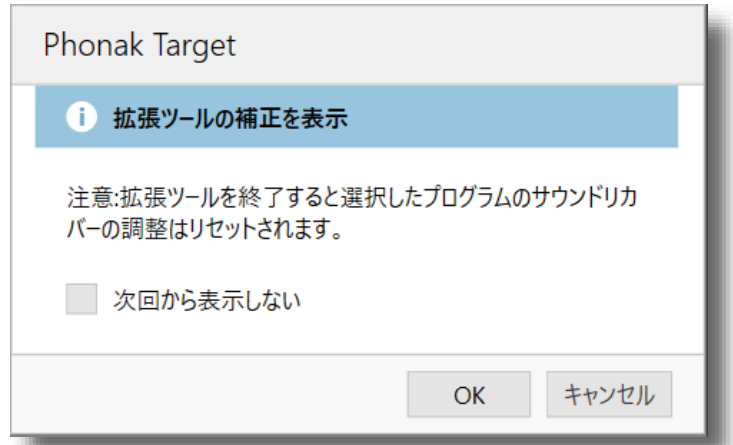

● 「サウンドリカバーを拡張ツールで調整する場合の注意事項を表示」

チェックを外すと、拡張ツールの補正 表示から基本版の補正表示へ変更する 際の確認画面が表示されなくなります。

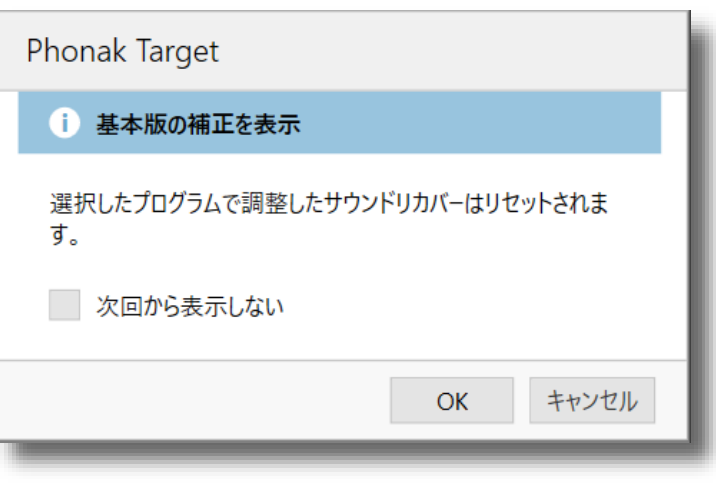

## **ジュニアモード**

ジュニアモードの各初期設定値を確認/変更したり、初期設定に戻したりすることができます。詳しくは、本誌 [63](#page-66-0)ページをご参照ください。

## <span id="page-94-0"></span>**レポート**

フィッティングレポートのレイアウト編集と出力するレスポンスの設定を行います。

- レイアウト インディー インディー レポートのヘッダーやフッターの設定が行えます。
- カーブデザイン しはん レポートに印字されるカーブデザインを、利得か出力どちらで印 字させるか変更できます。微調整画面とカーブデザインが異なる 場合、こちらから設定してください。

## **フィッティング機器**

Phonak Targetで使用する補聴器インターフェースの設定や動作チェックを行います。各インターフェースの 詳しい設定方法は本誌[5](#page-8-0)ページをご参照ください。

## **サウンドシステム**

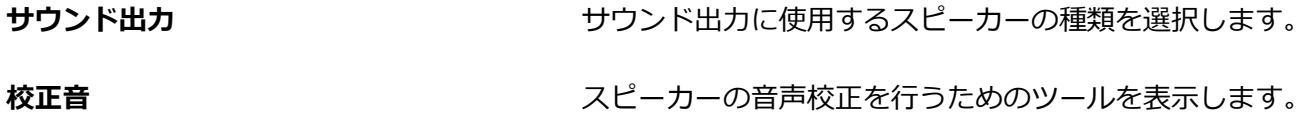

## **インターネット**

インターネット接続に関する各種設定が行えます。

## **インターネットサービス**

**オンラインサービス** 「オンラインサービスを有効にする」にチェックが入っていると、ソフトウェ アのアップデートやPhonak Targetから弊社ホームページへ直接アクセスでき るようになります。「更新を自動的にチェック」にチェックが入っていると、 各種ソフトウェアの最新版が公開された際に、自動的に「更新」タブに表示さ れます。「更新」の詳細は、本誌[85](#page-88-0)ページをご参照ください。「バックグラ ウンドでダウンロード」にチェックが入っていると、更新の確認だけでなくダ ウンロードまで自動的に行います。

**リモートサポ-ト** リモートサポートが行える環境かどうか、接続テストが行えます。

### **プロキシ設定**

インターネット接続を行う際に、必要に応じて設定します。設定内容が不明な場合はネットワーク管理者にご確 認ください。

## **オートマチック音声校正の方法**

Phonak Targetではメディアプレーヤ、オージビリティ・ファインチューニング、オートマチック・ファイン チューニングをより正確に実行するために、スピーカーの音声校正が必要です。通常、音声校正には騒音計が必 要ですが、Phonak Targetでは補聴器を使用して容易に行うことができます。

#### **準備**

#### **必要な機材**

- 最新のPhonak Targetソフトウェア
- イヤレベルに固定され、インターフェースに接続されたフォナック補聴器
- スピーカー

### **注意**

校正後はスピーカー、PCのボリューム設定を変更しないこと(もし変更する場合は、再校正をする場合を除き、 元の設定がわかるようにボリュームのつまみに印をつけたり、PCのオーディオ設定を控えておくこと)。

#### **手順**

1. 「セットアップ」>「サウンドシステム」>「サ ウンド出力」から、使用するスピーカーの種類を 選択します。

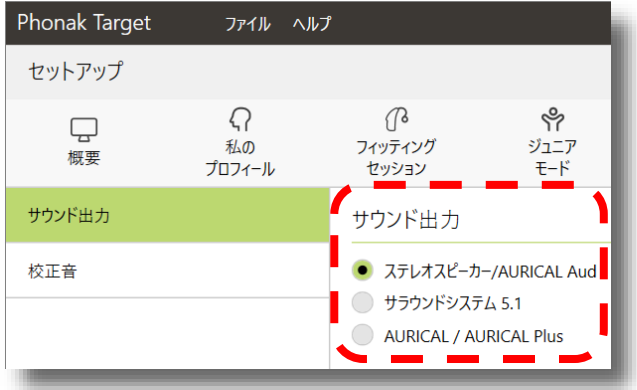

2. 「校正音」に進み、「自動で校正」を選択し 自動校正を開始… をクリックします。

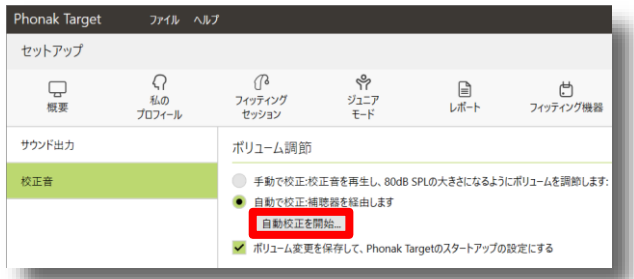

93|

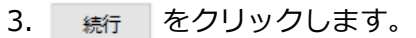

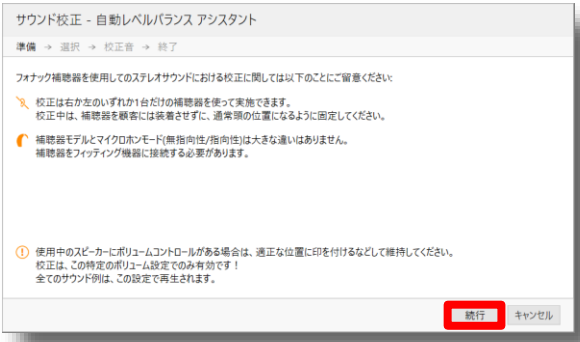

4. 補聴器に使用するインターフェースを選択し をクリックします。

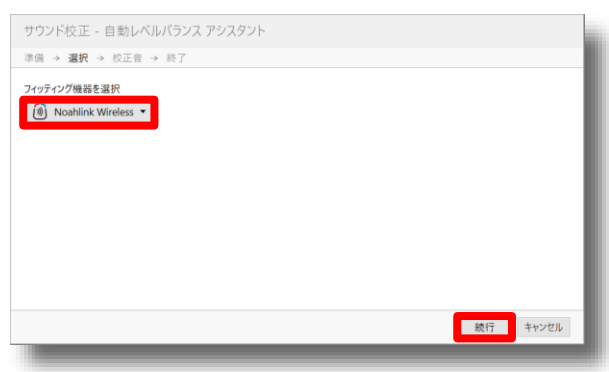

5. 校正に使用する補聴器を選び 続け をクリック します。

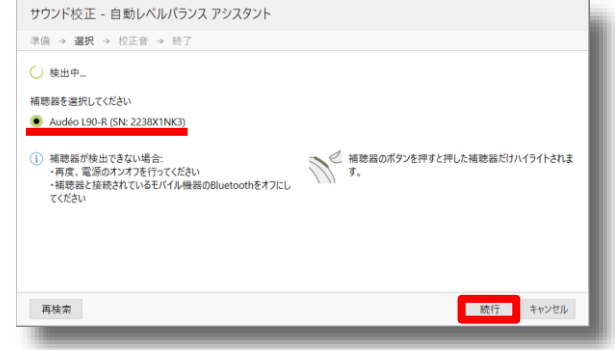

6. 準備ができたら 続け をクリックします。ク リックすると5秒後に自動的に校正が始まります。 開始後はできるだけ静かにしてください。

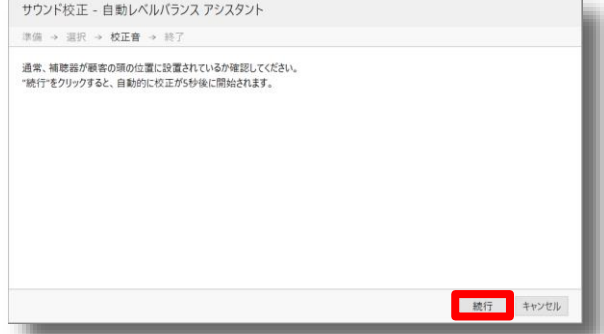

※ 校正中は キャンセル をしてしまわないようご注意く ださい。

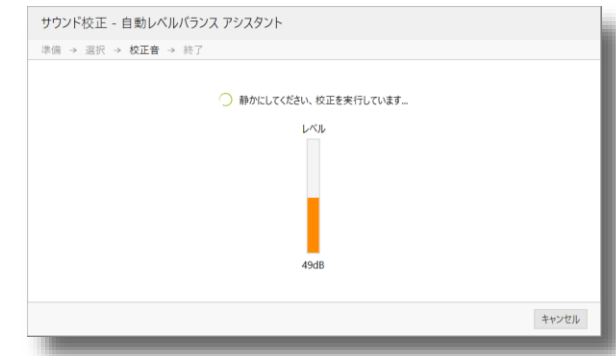

7. スピーカーの音量が不足しています。ボリュー ムを上げて再度実行してください。

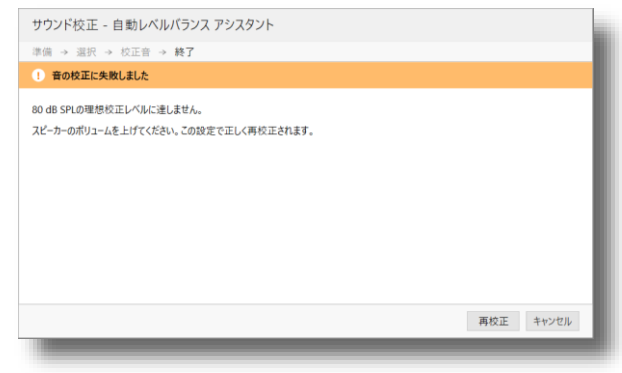

8. 校正終了です。 をクリックしてくださ い。

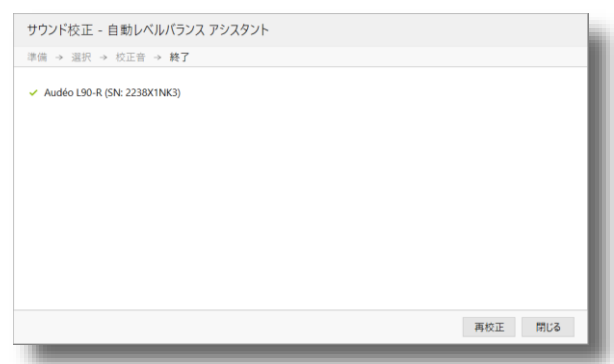

## **11. Phonak Target バックアップツールの使い方**

Phonak Targetスタンドアローン版には顧客データのバックアップと復元を簡単に行うことができるバック アップツールが付属しています。Windowsのスタートボタンから「Phonak」>「Target Backup Tool」の 順でアクセスできます。Phonakフォルダ内にTarget Backup Toolがない場合、エクスプローラーから 「(C:)」>「Program Files (x86)」>「Phonak」>「Phonak Target」>「TargetBackupTool.exe」の順 でアクセスできます。

## **顧客データのバックアップ**

「手動でバックアップ」をクリックします。 闘論をク リックし、ファイル名とバックアップファイルをどこに 保存するかを指定します。最後に をクリッ クするとファイルが指定された場所に保存されます。

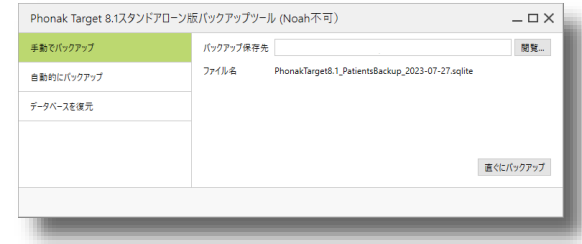

### **顧客データの自動バックアップ**

「自動的にバックアップ」をクリックします。 闘論 を クリックし、ファイル名とバックアップファイルをどこ に保存するかを指定します。「自動的にバックアップを 設定」にチェックを入れ、頻度・時間・曜日を指定しま す。指定された日時でPCが起動されており、Phonak TargetとPhonak Backup Toolがどちらも閉じた状態だ と指定されたフォルダにバックアップファイルが保存さ れます。

#### **顧客データの復元**

「データベースの復元」をクリックします。 闘論 をク リックし、復元したいバックアップファイルが保存され ているフォルダを指定します。正しいフォルダが指定さ れていると、自動的に「ファイル名」に復元されるファ イルが表示されます。フォルダ内に複数のバックアップ ファイルが存在する場合は、プルダウンメニューから復 元したいファイルを指定してください。 直ぐに復元 をク リックするとファイルが読み込まれ、顧客データが復元 されます。

この時、もともとPhonak Targetに入っていた顧客デー タは全て削除され、復元した顧客データに置き換わりま すのでご注意ください。

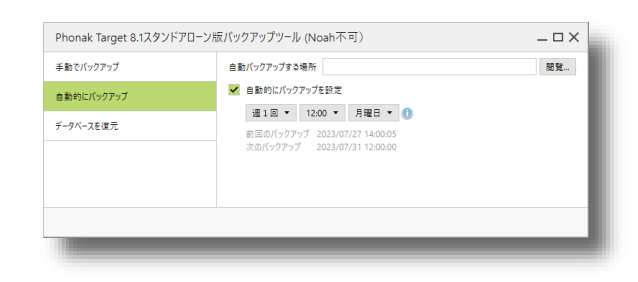

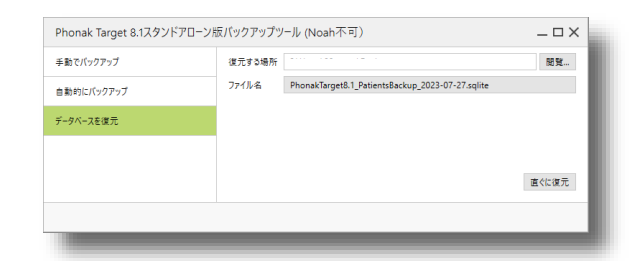

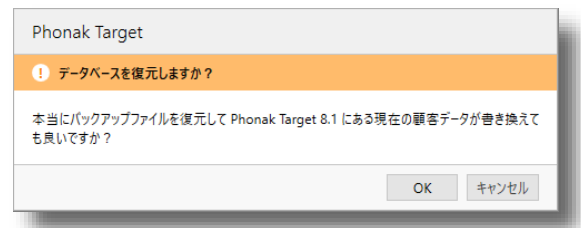

# **12. フィッティングケーブル**

Phonak Targetでフィッティング可能な補聴器のフィッティングケーブルの互換性と接続方法です。こちらに 記載のない補聴器は、iCube ⅡあるいはNoahlink Wirelessでの接続となります。

## **耳かけ型**

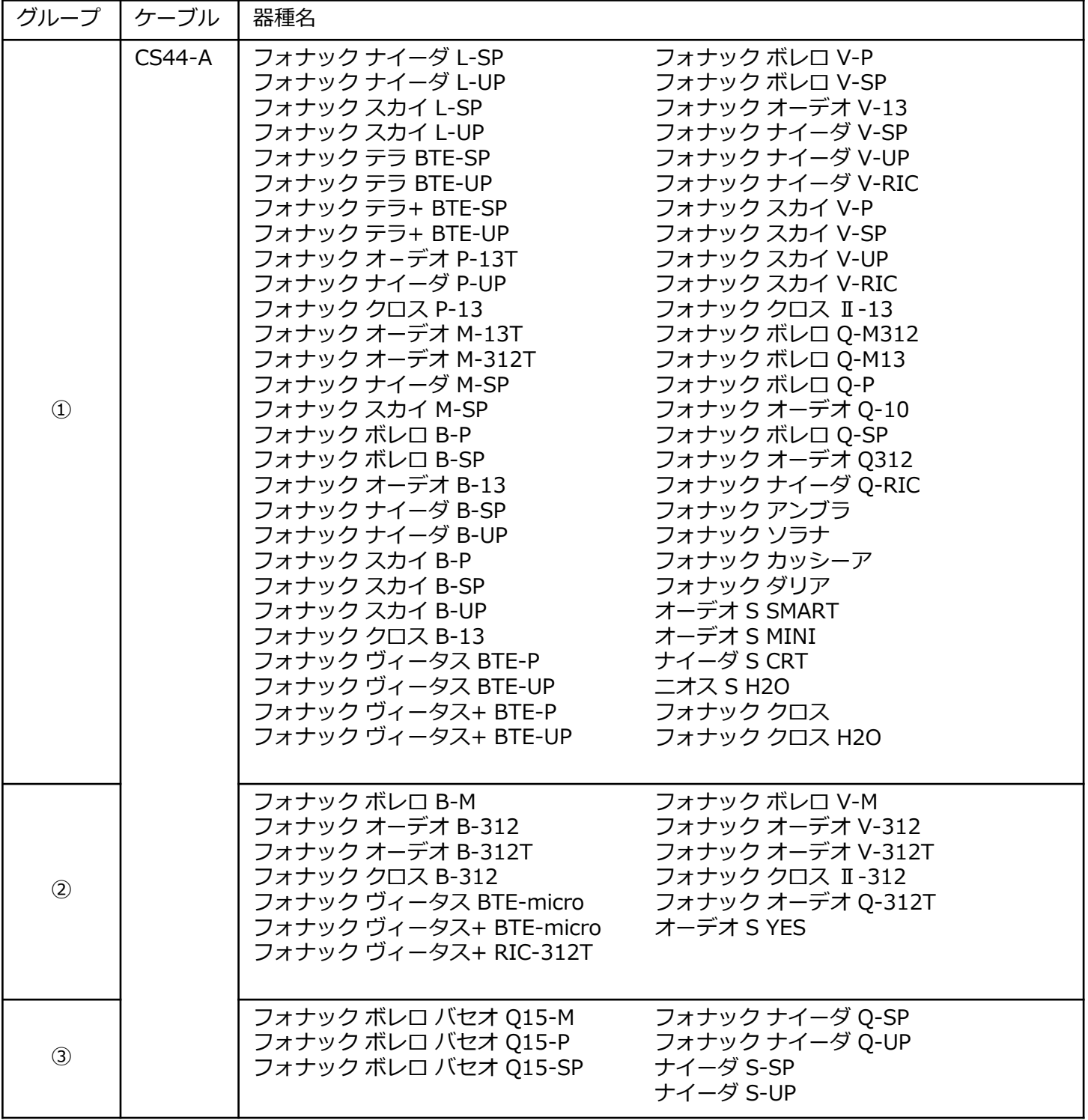

# **耳あな型**

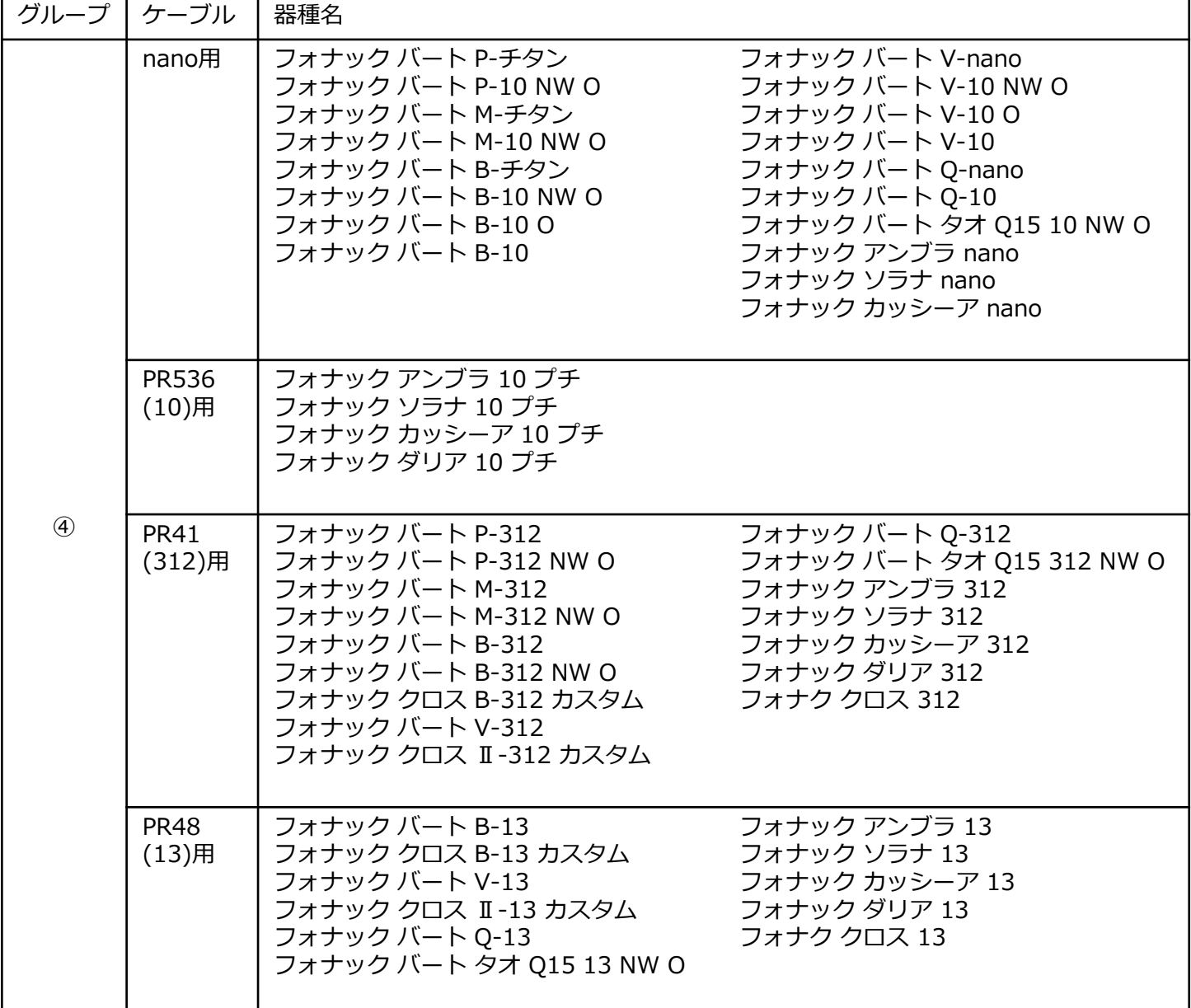

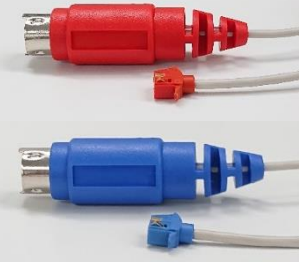

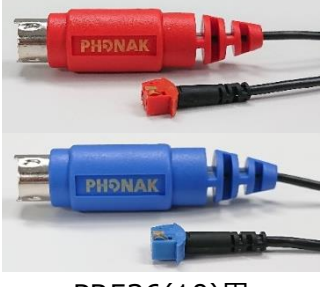

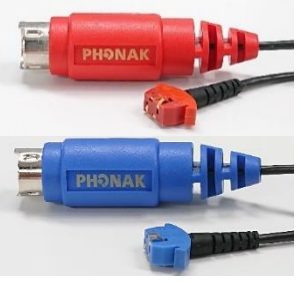

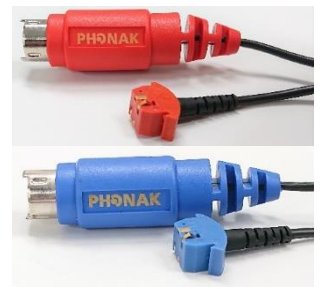

nano用 PR536(10)用 PR41(312)用 PR48(13)用

## **ケーブル接続方法**

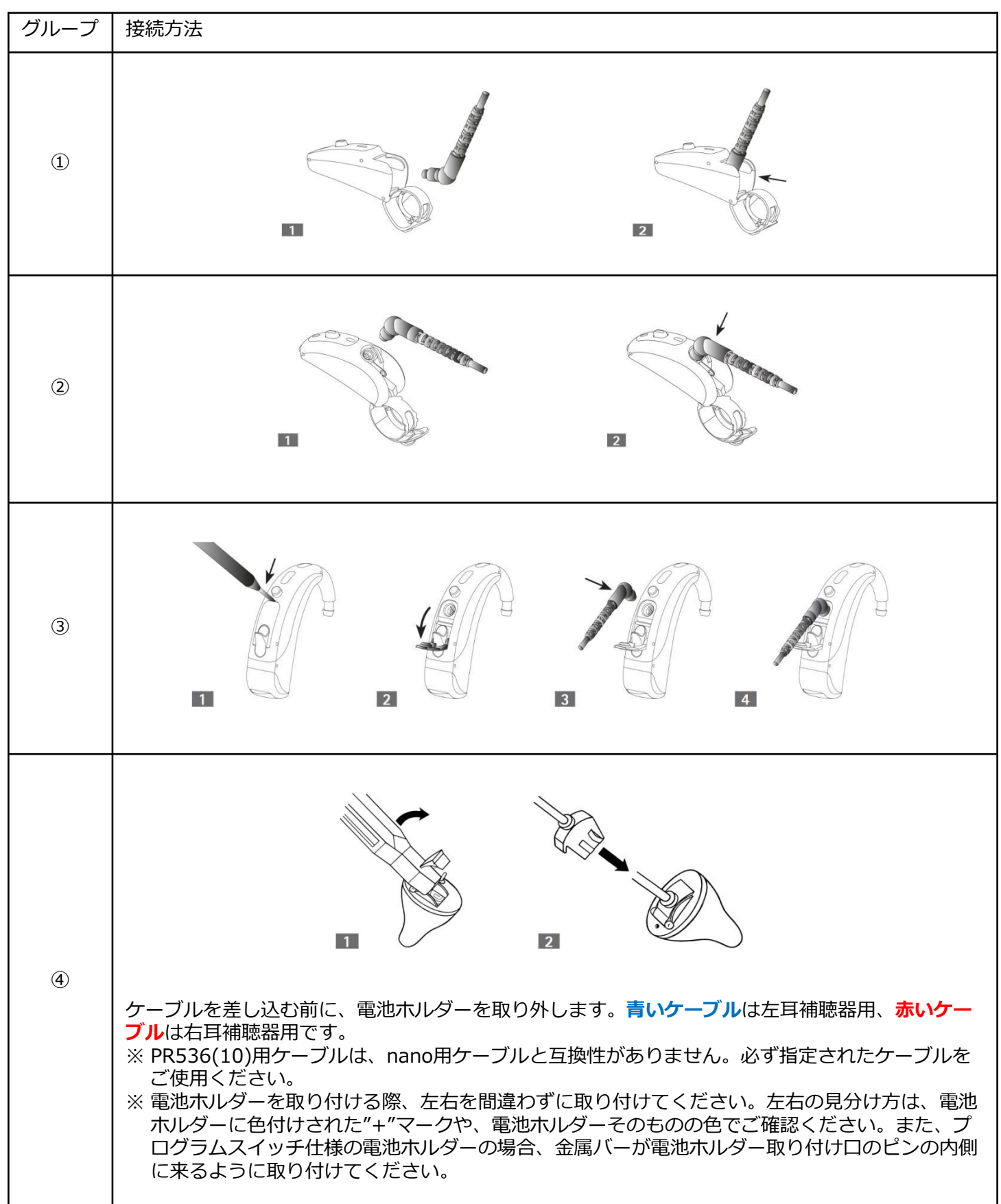

## **Life is on**

「聞こえ」に悩むすべての人の声に耳を傾け、 よ りよい知識、アイデア、 そして聴覚ケアをお届け する。 フォナックは、人々がそれぞれの人生にお いて、 豊かな音を聞き取り、理解し、経験できる よう、 これからも独創的な発想で テクノロジーの 限界に挑みつづけます。

自由な交流と自信に満ちたコミュニケーション。 豊かな人生のために、さあ Life is on!

製造販売業:ソノヴァ・ジャパン株式会社 〒140-0002 東京都品川区東品川2-5-8 天王洲パークサイドビル TEL:0120-04-4079 (受付時間:月~金 9:00~17:30 土日祝休み) FAX:0120-23-4080 URL:www.phonak.com/jp/ja